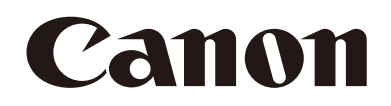

# リモートカメラ 使用説明書 設定編

# **CR-N700**

ご使用の前に必ずこの使用説明書をお読みください。 インディング インスタン マンクリック アイブランド トンクリック 日本語

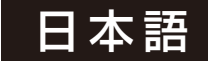

# <span id="page-1-0"></span>はじめに

キヤノンリモートカメラ (以下、カメラ\*) をお買い求めいただきまして、誠にありがとうございます。

このカメラは屋内専用です。

本書 (『使用説明書 設定編』) は、カメラの設定や操作方法について説明しています。ご使用前によくお読みになり、カ メラを正しく使用してください。また、同梱されている『使用説明書 重要事項・設置編』の「安全にお使いいただくため に」を必ずお読みください。

\* 本書に記載しているカメラには、国または地域によって販売していない機種もあります。

#### 製品に関する最新情報 (ファームウェアやソフトウェア、使用説明書、動作環境など) は、ホームページをご確認ください。

### <span id="page-1-1"></span>商標

- Microsoft、WindowsおよびMicrosoft Edgeは、米国Microsoft Corporationの、米国およびその他の国における登録 商標または商標です。
- Windowsの正式名称は、Microsoft Windows Operating Systemです。
- macOSは、米国およびその他の国で登録されているApple Inc.の商標です。
- Safariは、Apple Inc. の商標です。
- IOSは、米国および他の国々で登録されたCiscoの商標であり、ライセンスに基づいて使用しています。
- HDMIは、HDMI Licensing Administrator, Inc.の米国およびその他の国における商標、または登録商標です。
- Wi-Fiは、Wi-Fi Allianceの登録商標です。
- NDIは、NewTek, Inc. の米国およびその他の国における商標または登録商標です。
- その他、本書に記載された商品名、社名などは各社の商標または登録商標です。

# <span id="page-1-2"></span>ソフトウェアの使用許諾契約

ソフトウェアの使用許諾契約については、ソフトウェアやインストーラーとともに提供されるテキストファイルをご確認く ださい。

お客様は本製品に搭載されているファームウェア (以下「本ファームウェア」といいます。) を改変することはできませ ん。適用法で許可されている場合を除き、本ファームウェアをリバースエンジニアリングすることはできません。また、 適用法で認められる範囲で、本ファームウェアの使用に起因してお客様または第三者に生じたいかなる損害についてもキ ヤノンおよびキヤノンのライセンサーは一切責任を負いません。本ファームウェアには第三者のソフトウェア・モジュー ルが含まれます。該当するソフトウェア・モジュールについては、本条件は適用されず、別途提示される許諾条件が適用 されます。

# <span id="page-1-3"></span>第三者のソフトウェア

このカメラには、第三者のソフトウェアモジュールが含まれています。各モジュールのライセンス条件につきましては、設 定ページの [システム] > [メンテナンス] > [全般] > [表示と実行] > [第三者のソフトウェアライセンス条件を見る] からご 確認ください。

#### GPLおよびLGPLで許諾されるソフトウェアについて

GPLおよびLGPLに基づき、ソースコードの入手をご希望の方は、下記のいずれかでご連絡ください。

(1) ソースコードをダウンロードできるURLのメール通知をご希望の方 以下のURLへアクセスし必要事項を記入ください。 https://global.canon/ja/oss/scd/index.html

- (2) ソースコードの郵送提供をご希望の方
	- 下記【郵送提供時の項目】を明記の上、以下の住所まで日本語または英語で、郵便でご連絡ください。 〒146-8501 東京都大田区下丸子3-30-2 キヤノン株式会社 オープンソース推進室 ソースコードを郵送で提供するにあたり、弊社からご提供に要した実費をご請求させていただく場合もございますの で、その旨ご了承ください。 【個人情報の取り扱い】 個人情報の取り扱いにつきましては、キヤノングローバルサイトの以下のページをご確認ください。 https://global.canon/ja/oss/scd/privacy-notice.html 【郵送提供時の項目】 (1) 郵送先 (必須) : 国、郵便番号、住所、氏名を記入してください。 (2) メールアドレス (任意) : ソースコード提供時、確認が必要な場合に利用します。 (3) 機種名/アプリケーション名 (必須) (4) バージョン (任意) 未指定の場合は、最新バージョンに対応するソースコードをお渡しします。

This product is licensed under AT&T patents for the MPEG-4 standard and may be used for encoding MPEG-4 compliant video and/or decoding MPEG-4 compliant video that was encoded only (1) for a personal and noncommercial purpose or (2) by a video provider licensed under the AT&T patents to provide MPEG-4 compliant video. No license is granted or implied for any other use for MPEG-4 standard.

THIS PRODUCT IS LICENSED UNDER THE AVC PATENT PORTFOLIO LICENSE FOR THE PERSONAL USE OF A CONSUMER OR OTHER USES IN WHICH IT DOES NOT RECEIVE REMUNERATION TO (i) ENCODE VIDEO IN COMPLIANCE WITH THE AVC STANDARD (''AVC VIDEO'') AND/OR (ii) DECODE AVC VIDEO THAT WAS ENCODED BY A CONSUMER ENGAGED IN A PERSONAL ACTIVITY AND/OR WAS OBTAINED FROM A VIDEO PROVIDER LICENSED TO PROVIDE AVC VIDEO. NO LICENSE IS GRANTED OR SHALL BE IMPLIED FOR ANY OTHER USE. ADDITIONAL INFORMATION MAY BE OBTAINED FROM MPEG LA, L.L.C. SEE HTTP://WWW.MPEGLA.COM

本製品には、Microsoft社より使用を許諾されたexFATファイルシステムの技術が組み込まれています。

# <span id="page-3-0"></span>使用説明書について

### <span id="page-3-1"></span>使用説明書の種類

カメラの使用説明書には、次のものがあります。各使用説明書を参照していただきたい部分には、その使用説明書名を記し ています。

#### 使用説明書 重要事項・設置編 (同梱)

カメラを安全にお使いいただくための注意事項や設置手順、ホームページからのダウンロード情報などについて説明して います。

#### 使用説明書 設定編 (本書)

カメラの初期設定、設定ページでの各種設定、トラブルシューティング、主な仕様などを説明しています。

#### リモートカメラコントロールアプリ使用説明書 リモートカメラコントロールアプリの詳しい使いかたについて説明しています。

リモートカメラコントローラー RC-IP100使用説明書 リモートカメラコントローラー RC-IP100の詳しい使いかたについて説明しています。

# <span id="page-3-2"></span>本書の使いかた

本書はPCの画面上に表示して読むことを想定しています。

■ ご注意

- 1 本書の内容の一部または全部を無断で転載することは禁止されています。
- 2 本書の内容について、将来予告なしに変更することがあります。
- 3 本書の内容については万全を期して作成しましたが、お気づきの点がございましたら、裏表紙に記載のお客様相談 センターまでご連絡ください。
- 4 運用した結果の影響につきましては、上記2項、3項にかかわらず責任を負いかねますのでご了承ください。

### ■ ソフトウェアの画面例

本書に記載されているソフトウェアの画面は、説明のためのサンプルです。実際の画面とは異なることがありますの で、ご了承ください。

説明には、OSはWindows 10、WebブラウザーはGoogle Chromeを使用して、CR-N700を接続した画面例を基本 的に使用しています。

### ■ 本書で使用している記号

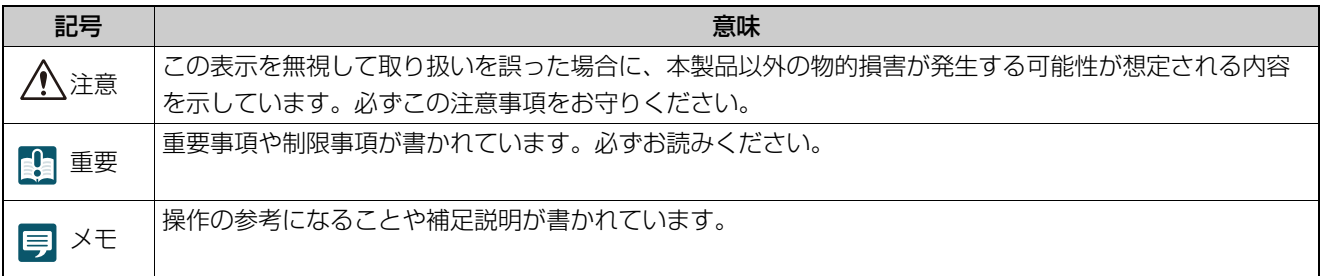

# 目次

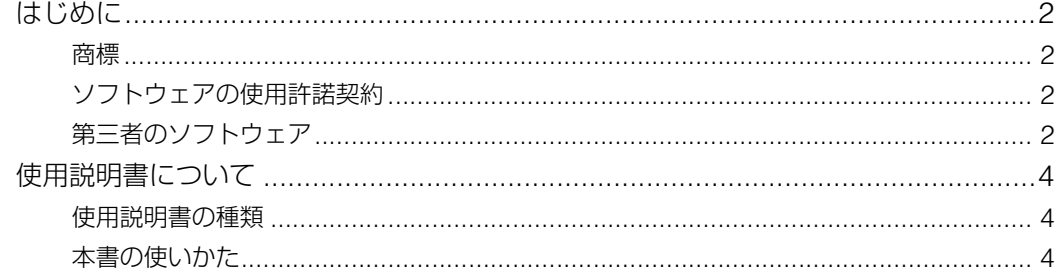

#### 1章 ご使用の前に

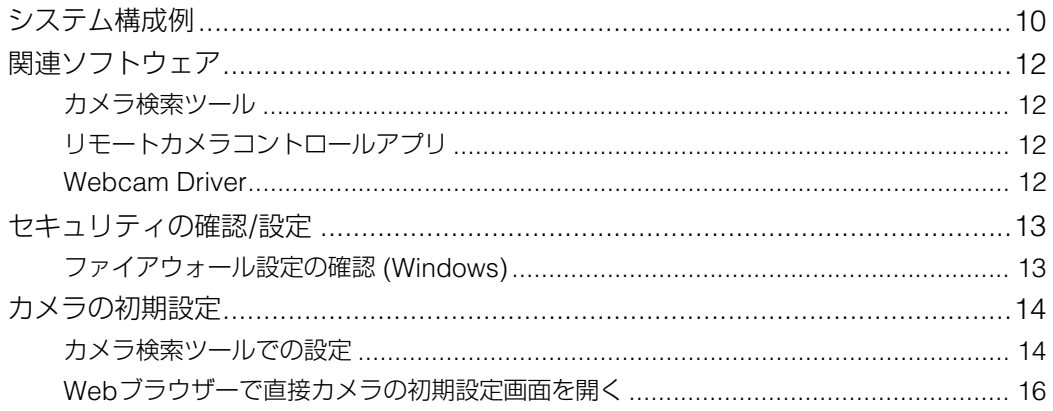

#### 2章 カメラの設定

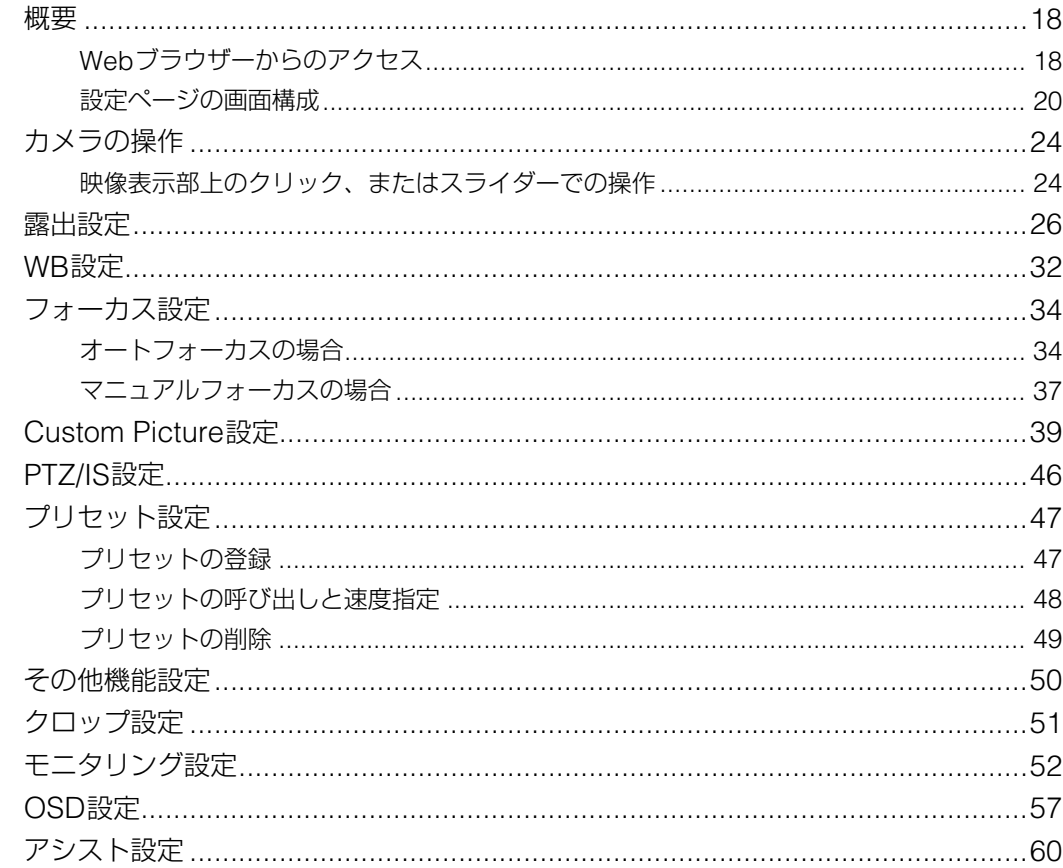

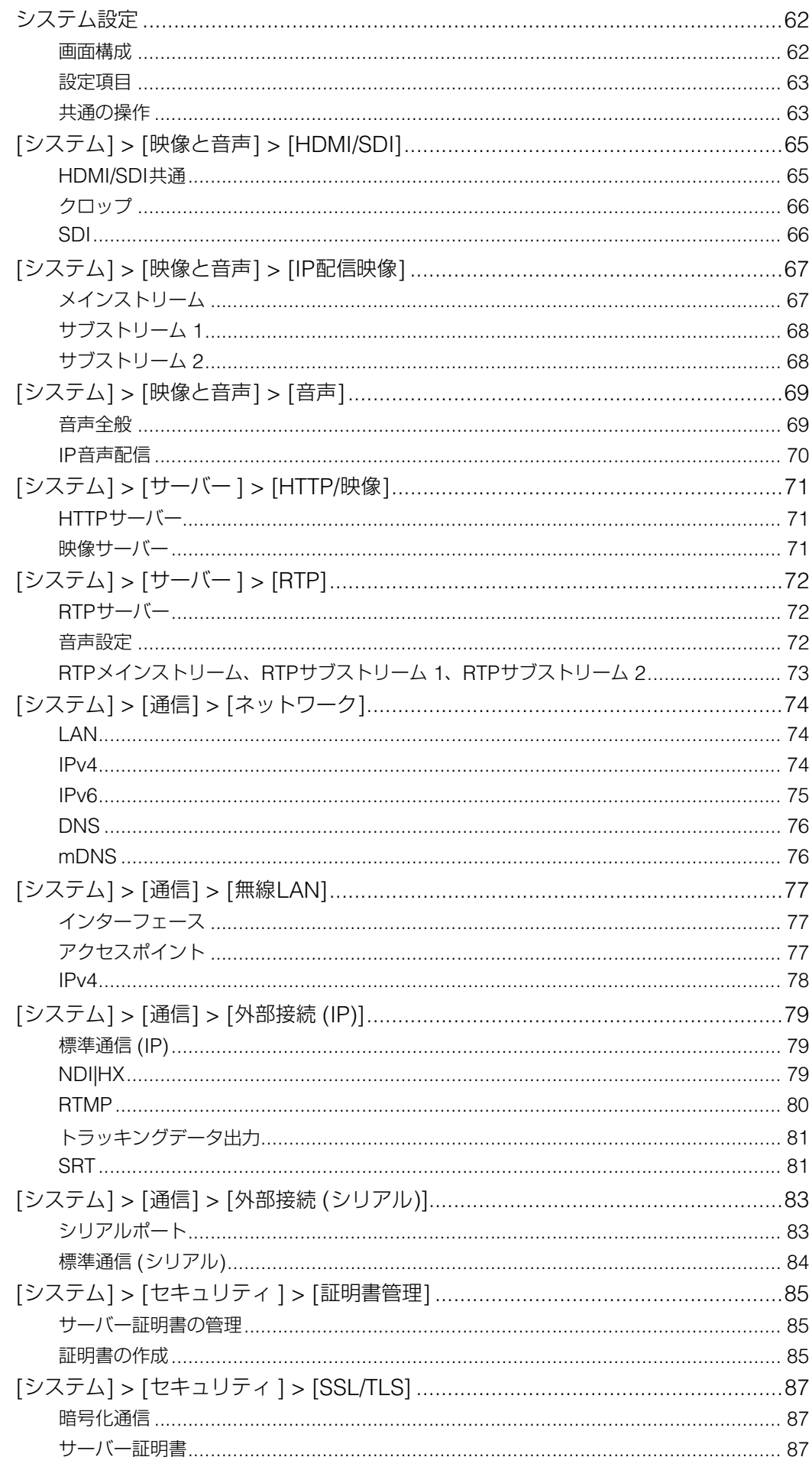

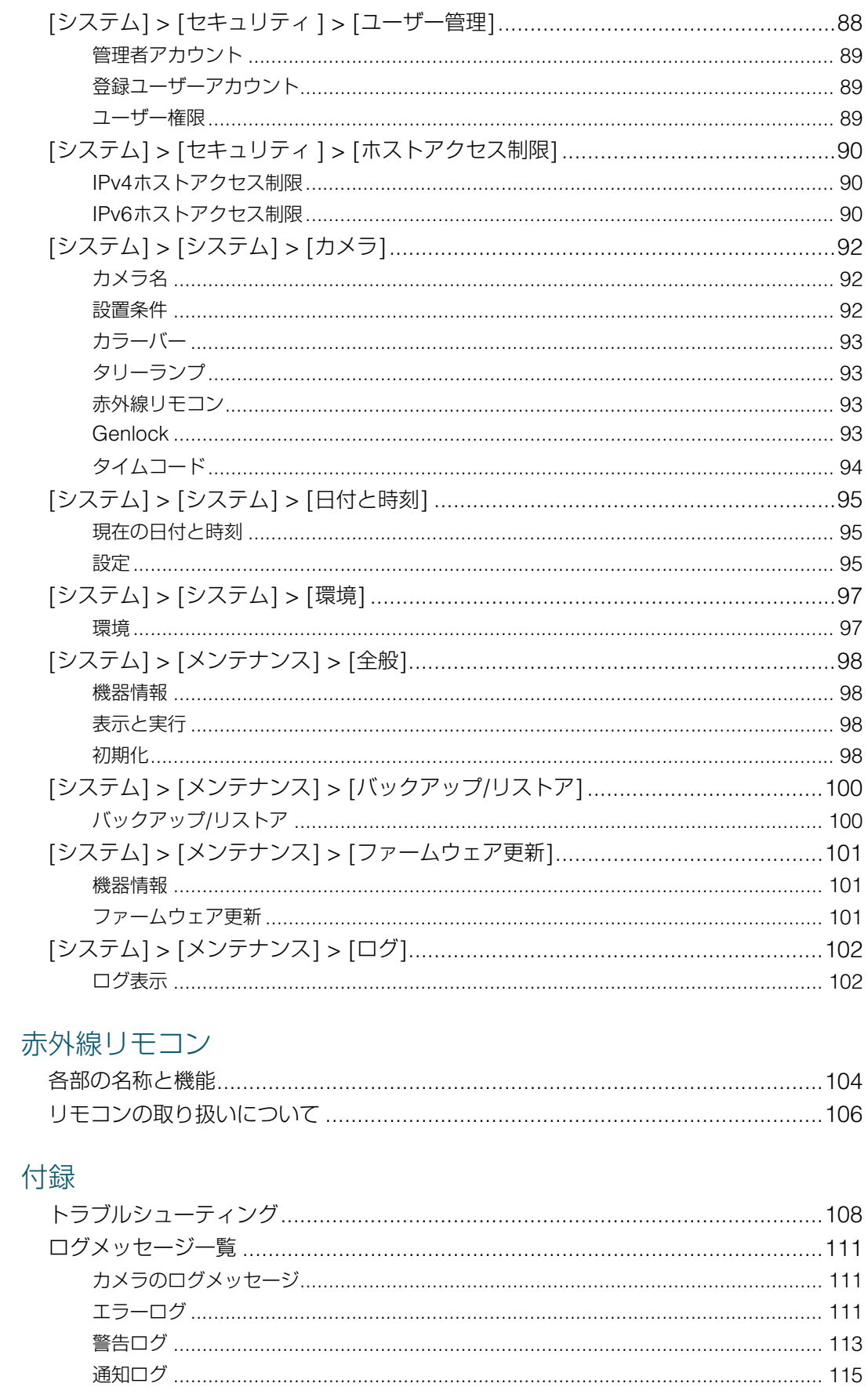

3章

4章

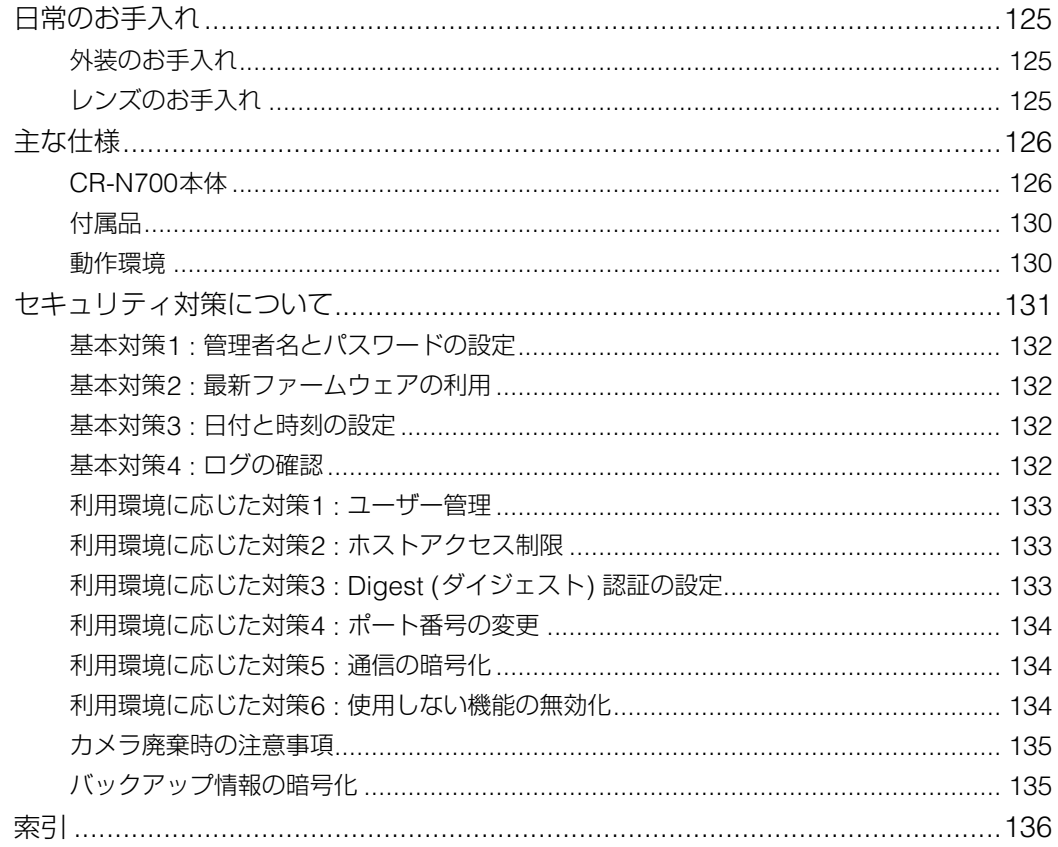

<span id="page-8-0"></span>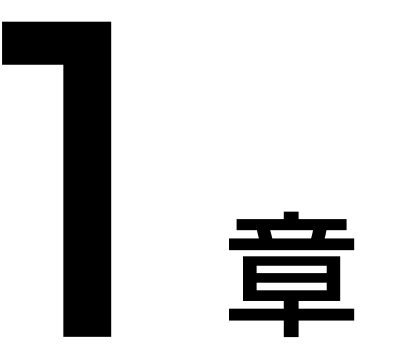

<span id="page-8-1"></span>ご使用の前に

カメラに関連するソフトウェアおよびシステム構成例について記載しています。 また、カメラの設置後最初に行う準備・設定についても説明します。

# <span id="page-9-0"></span>システム構成例

### 接続図

このカメラは次のような機器と接続して使用できます。

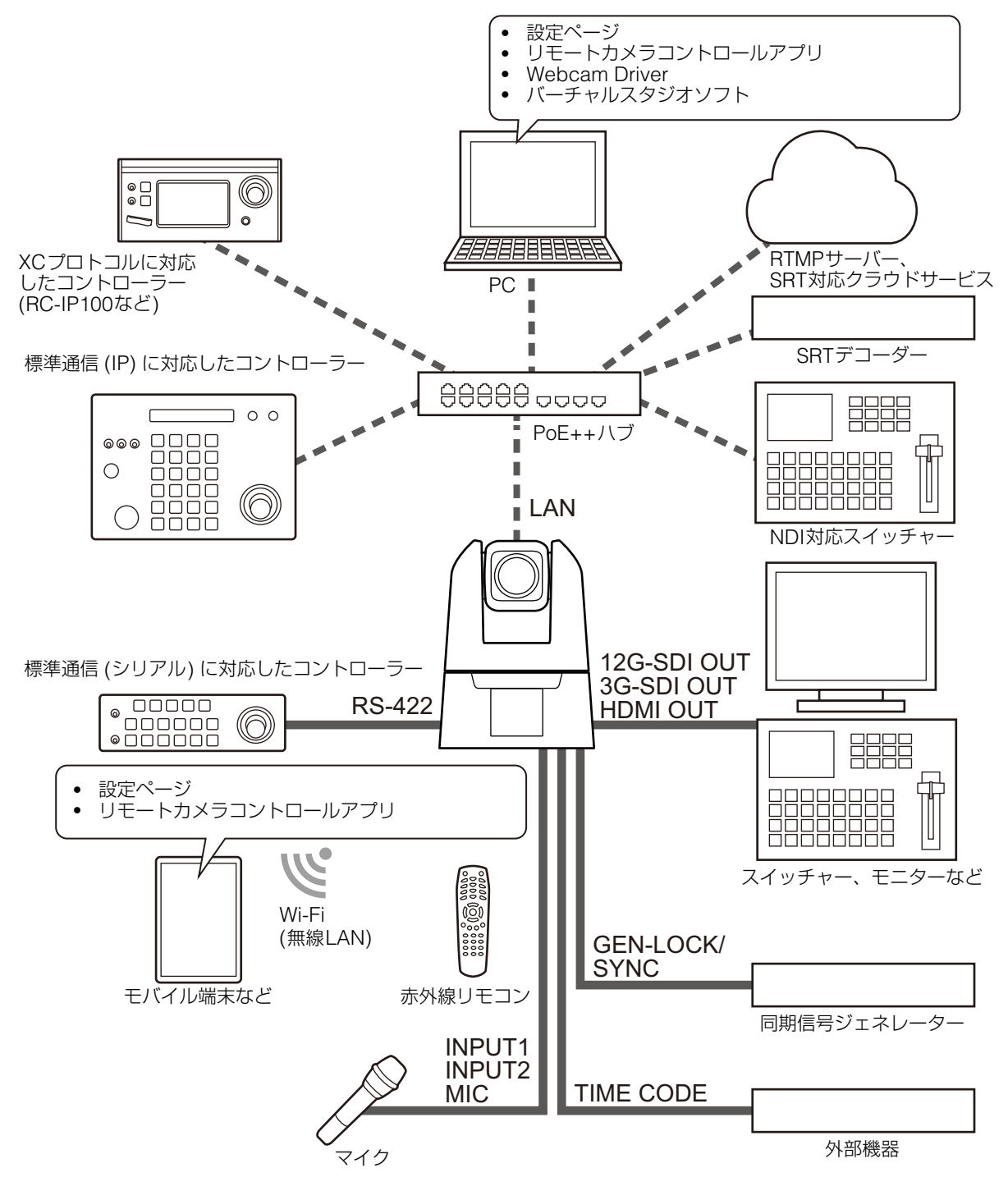

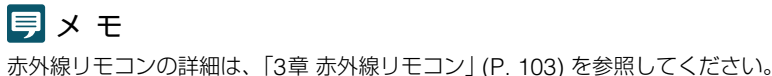

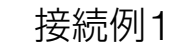

ネットワークで接続したコントローラーにより複数のカメラを制御して、SDI出力する接続例を次に示します。

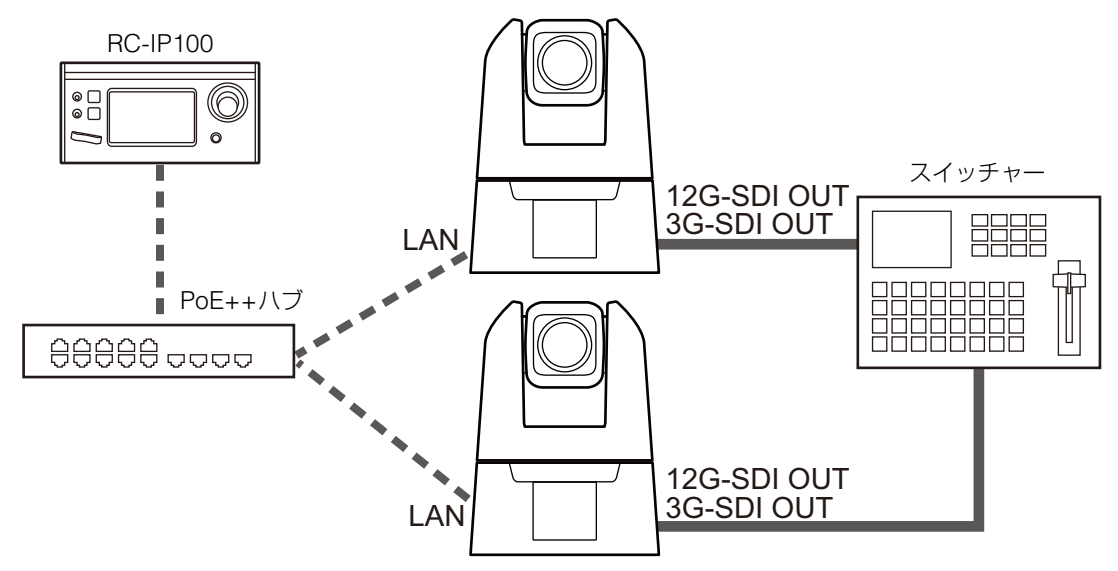

## 接続例2

ネットワーク接続により、アプリでカメラ制御を行う接続例を次に示します。

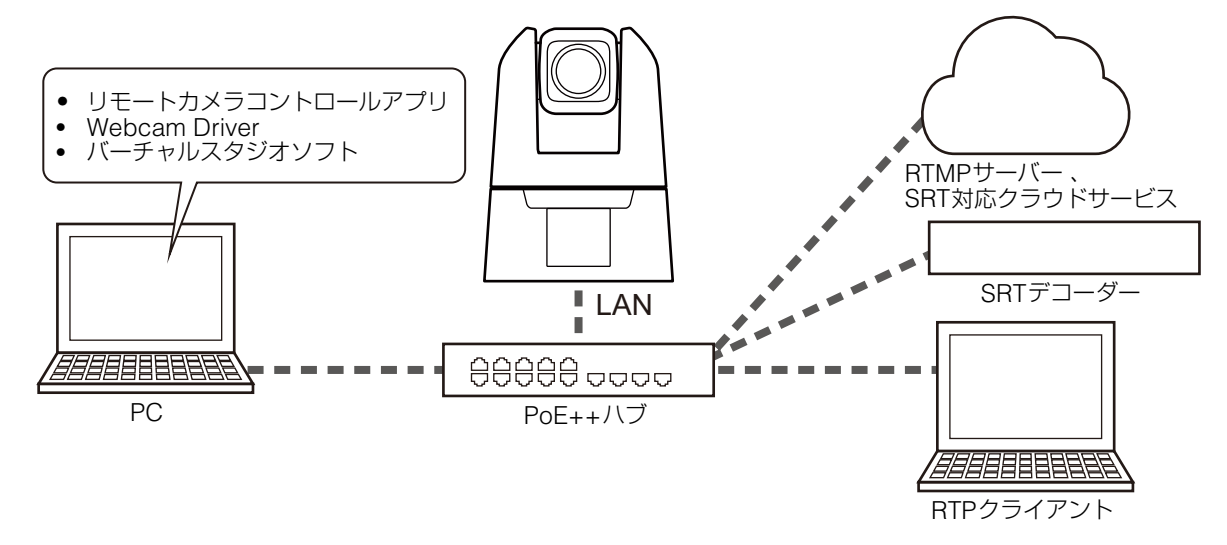

# 接続例3

ネットワークを使用しない例を次に示します。なお、撮影時にネットワークを使用しない場合でも、事前にネット ワーク接続してPCから初期設定を行う必要があります。

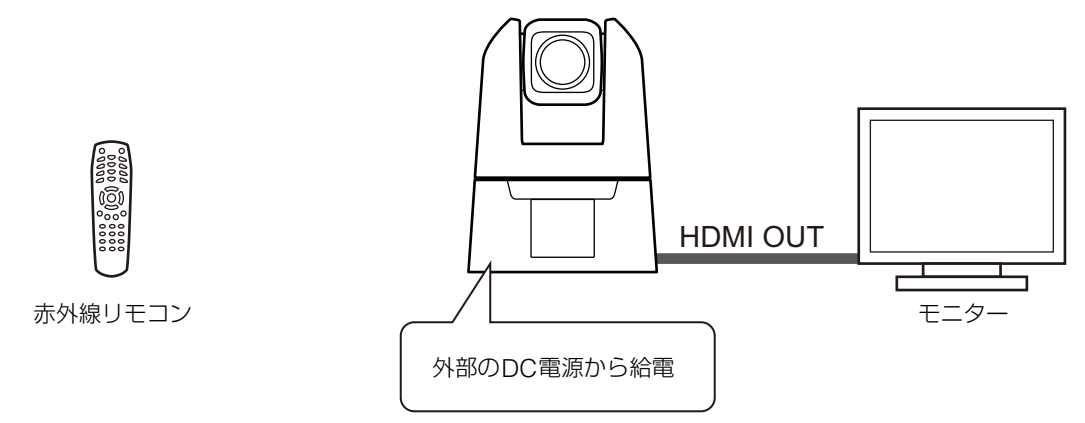

# <span id="page-11-0"></span>関連ソフトウェア

カメラの初期設定や操作を効率よく行うソフトウェアには次のものがあります。『使用説明書 重要事項・設置編』に記載 されているホームページからダウンロードしてお使いください。

# <span id="page-11-1"></span>カメラ検索ツール

カメラとPCを最初にネットワーク経由で接続するためのツールです。 詳細は[「カメラの初期設定」](#page-13-0) (P. 14) を参照してください。

# <span id="page-11-2"></span>リモートカメラコントロールアプリ

カメラの映像を見ながら操作するためのソフトウェアです。本ソフトウェアを使うと、カメラに対し主に次の操作が可能で す。

- パン・チルト・ズーム操作
- プリセット移動
- トレース機能

使用方法や各種機能など、詳細は『リモートカメラコントロールアプリ使用説明書』を参照してください。

# <span id="page-11-3"></span>Webcam Driver

カメラのIP配信映像をWeb会議ツールで使用するためのソフトウェアです。 詳細は 『Webcam Driver使用説明書』を参照してください。

# <span id="page-12-0"></span>セキュリティの確認/設定

OSやWebブラウザーのセキュリティ機能によって、カメラへの設定・操作がブロックされる場合があります。 事前にセキュリティの設定を確認し、必要に応じて変更してください。

# <span id="page-12-1"></span>ファイアウォール設定の確認 (Windows)

Windows Defender ファイアウォールが有効になっているPCでソフトウェアを使用するには、ファイアウォール経由での 通信を許可するアプリケーションとして、各ソフトウェアを追加しておく必要があります。

# メ モ

この手順で追加しなかった場合でも、ソフトウェアの起動時に表示される [Windowsセキュリティの重要な警告] ダイアログで、許可する アプリケーションとして追加できます。

- **1 [**コントロール パネル**]** の **[**システムとセキュリティ **] > [Windows Defender** ファイアウォール**]** をクリックす ス
- **2 [Windows Defender** ファイアウォールを介したアプリまたは機能を許可**]** をクリックする
- **3 [**設定の変更**] > [**別のアプリの許可**]** の順にクリックする
- **4** ホームページからダウンロードした **[CameraSearchTool.exe]** を選択し、**[**追加**]** をクリックする

# <span id="page-13-2"></span><span id="page-13-0"></span>カメラの初期設定

カメラを使用するには、最初にPCとカメラをネットワーク経由で接続し、管理者アカウントを設定することが必要です。

# <span id="page-13-1"></span>カメラ検索ツールでの設定

ここでは、カメラ検索ツールを使ってカメラの初期設定画面にアクセスし、工場出荷設定のカメラを初期設定する方法を説 明します。

本ツールによるカメラの検出は、同じネットワーク内のカメラに対してのみ有効です。

**1** カメラと**PC**を同じネットワークに接続し、電源を入れる

**2** ホームページからダウンロードしたカメラ検索ツールのアイコンをダブルクリックする

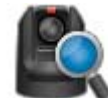

Windows : CameraSearchTool.exe macOS : Camera Search Tool.app

本ツールが起動すると、同じネットワーク上のカメラが自動検出され、取得された情報が一覧で表示されます。 カメラが自動検出されない場合は、[カメラの検索] をクリックしてください。

# メ モ

- PCとカメラのネットワークアドレスが異なっていても、PCのIPv6が有効であれば、IPv6リンクローカルアドレスを使って、カ メラが検出されます。
- IPv6が使用できない場合、DHCPサーバーでIPv4アドレスを割り当てるか、AutoIP機能を使用して、カメラを検出することがで きます。AutoIP機能を使用する場合は、以下の設定を行ったあと、DHCPサーバーがないネットワーク環境に、PCとカメラを 接続してください。PCとカメラそれぞれに、169.254.xxx.xxxのIPv4リンクローカルアドレスが割り当てられ、同じネットワー クに属することになるため、カメラを検出できるようになります。 Windows : ネットワーク設定で [IPアドレスを自動的に取得する] に設定する。

macOS : [システム環境設定] > [ネットワーク] の [IPv4の設定] を [DHCPサーバを使用] に設定する。

#### **3** 初期設定するカメラの**IP**アドレスをクリックする

Windows :

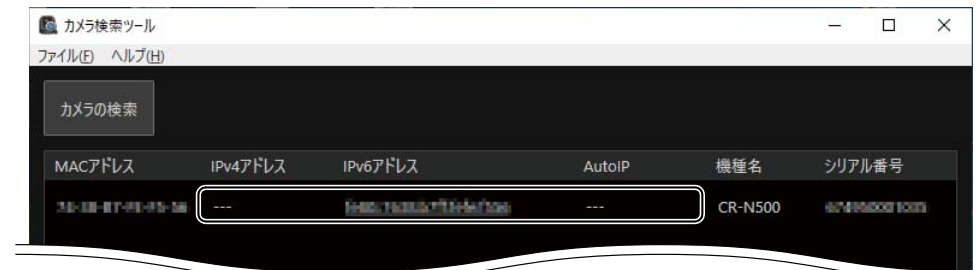

macOS :

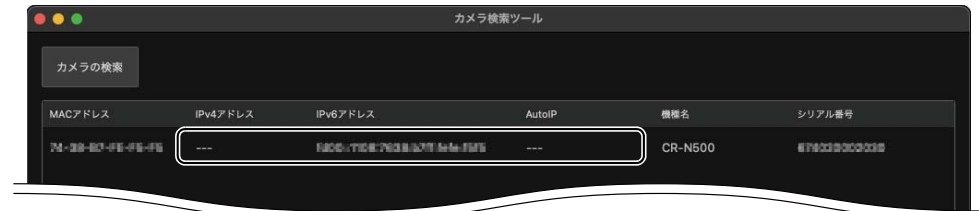

Webブラウザーが起動し、カメラの [初期設定(1/2)] 画面が表示されます。

**4** 管理者名と管理者パスワードを入力し、**[**言語**]** を選択して、**[**適用して再起動**]** をクリックする

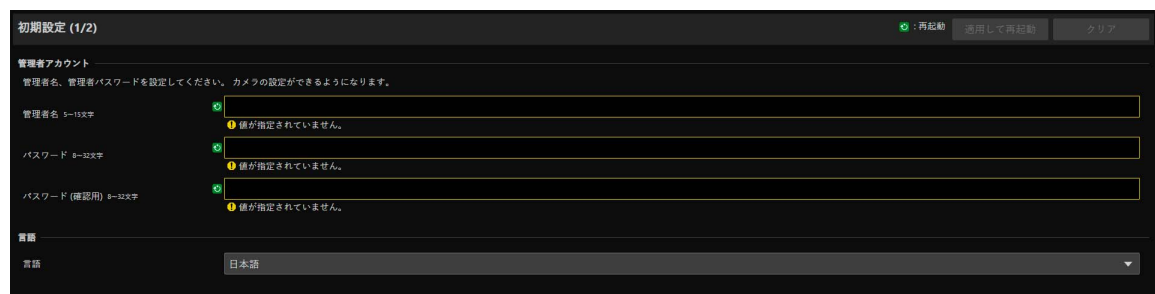

カメラの再起動後、ユーザー名とパスワードを入力するダイアログが表示されます。

### 重 要

システムのセキュリティを確保するため、管理者パスワードは第三者に推測されにくいパスワードを設定してください。また、パ スワードは忘れないようにしてください。

# **5** ユーザー名 **(**管理者名**)** とパスワード **(**管理者パスワード**)** を入力し、**[OK]** をクリックする

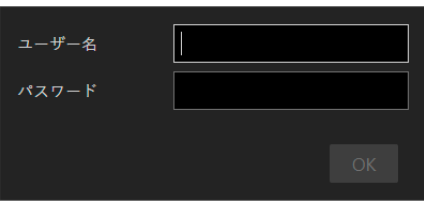

[初期設定 (2/2)] 画面が表示されます。

**6 [**フレーム周波数 **(Hz)]**、**[**最大解像度**]**、**[**ネットワーク**]**、**[**日付と時刻**]** を設定し、**[**適用**]** または **[**適用して再起 動**]** をクリックする

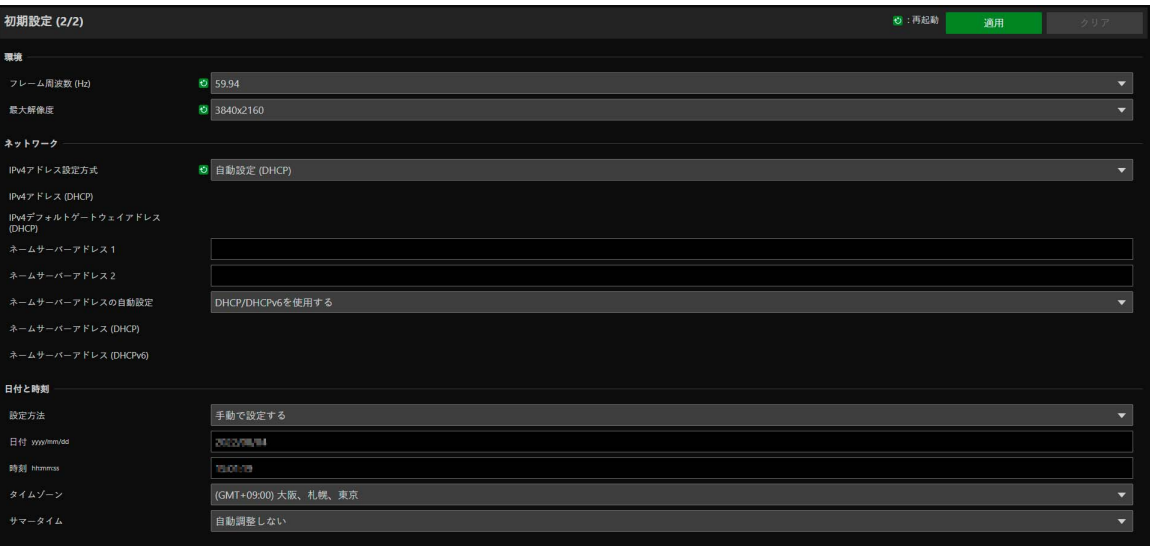

カメラの再起動後、設定ページが表示され、各種設定が可能になります。

[ネットワーク] の設定を変更すると、起動中のWebブラウザーからカメラに接続できなくなる可能性がありま す。この場合、設定したネットワーク設定に応じてPCとの接続を確認して、再接続してください。 設定の詳細について[は「システム設定」](#page-61-2) (P. 62) を参照してください。

# メ モ

設定したフレーム周波数や最大解像度に応じて、出力映像の映像サイズおよびフレームレートの選択肢が決まります。

### **7** 複数のカメラを初期設定する場合は、手順**3**~**6**を繰り返す

カメラ検索ツールを終了する場合は、メニューで [終了] をクリックするか、ウィンドウの X ボタンをクリック します。

# <span id="page-15-0"></span>Webブラウザーで直接カメラの初期設定画面を開く

WebブラウザーからIPアドレスを直接指定してカメラにアクセスすることができます。 DHCPサーバーによって割り当てられたIPアドレスがあればそれを、なければ「192.168.100.1」を指定してください。

### 重 要

- 192.168.100.1のIPアドレスでアクセスできるのは、ネットワーク環境にカメラを接続してから約 2 分後です。
- DHCPサーバーからIPv4アドレスが割り当てられた場合は、そのアドレスに切り換わり、192.168.100.1ではアクセスできなくなり ます。
- 同じネットワーク上に192.168.100.1の機器がある場合、同一のIPアドレスが割り当てられるため、192.168.100.1ではカメラにアク セスできません。

#### **1 192.168.100.1**でアクセスする場合は、**PC**の**IP**アドレスを設定する

PCを192.168.100.1と同じネットワークのIPアドレス (192.168.100.xxx) に設定してください。

#### **2 Web**ブラウザーを起動する

**3 Web**ブラウザーのアドレス欄にカメラの**IP**アドレスを入力し、**Enter**キーを押す

カメラの [初期設定(1/2)] 画面が表示されます。

#### **4** 前項「カメラ検索ツールでの設定」の手順**4**~**6**を行う

カメラの再起動後、設定ページが表示され、各種設定が可能になります。

# メ モ

手順1で変更したPCの設定は必要に応じて元に戻してください。

<span id="page-16-0"></span>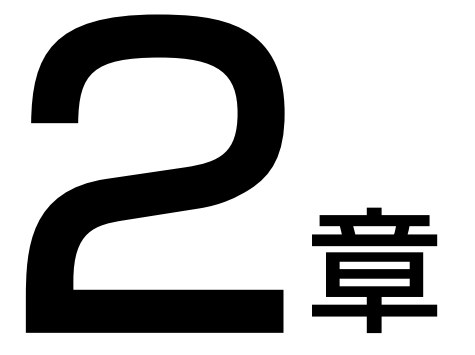

<span id="page-16-1"></span>カメラの設定

カメラを使用するのに必要な設定は設定ページで行います。運用開始前に、撮影状況や目的に合わせ て設定ページで各種設定をしてください。 また、カメラのメンテナンスなど、運用中に行うメニューも用意されています。

# <span id="page-17-0"></span>概要

次の手順で、カメラに有線または無線で接続して、設定ページを表示します。

# <span id="page-17-1"></span>Webブラウザーからのアクセス

カメラへの接続方法 (有線または無線LAN) に従って、次の手順で設定ページを表示します。 設定ページは、管理者アカウントでのみ接続できます。

# 重 要

- 管理者アカウントを忘れてしまった場合は、工場出荷設定に戻してください ([P. 119\)](#page-118-3)。ただし、管理者アカウントなどが初期化される ため、そのままではカメラに接続できなくなります。カメラ検索ツールを使って、初期設定を行ってください。
- 1つのカメラに対しては、同時に複数の設定ページを開いて変更操作を行わないでください。

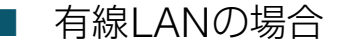

[「カメラの初期設定」](#page-13-2) (P. 14) で設定したIPアドレスを、Webブラウザーに直接入力してカメラの設定ページを表示し ます。

#### **1 Web**ブラウザーを起動する

**2 IP**アドレスを入力し、**Enter**キーを押す

設定ページが表示されます。

# 無線LANの場合

無線LANで使用する場合も、まず有線LANで接続して無線LANの設定を行う必要があります。

**1** 前項「有線**LAN**の場合」の手順で、設定ページを表示する

#### **2** 無線**LAN**を使えるように設定する

[システム] タブをクリックし、[通信] > [無線LAN] で [無線LAN] を [使用する] にした後、[アクセスポイント] および [IPv4] を設定してから、カメラを再起動します。

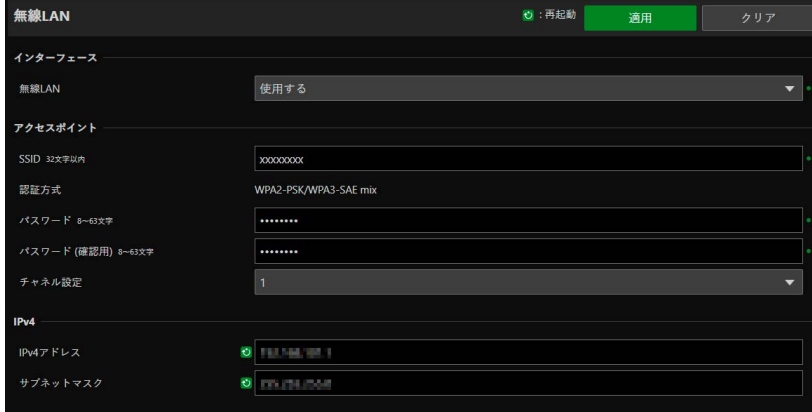

詳細は、[システム] > [通信] > [無線LAN] ([P. 77](#page-76-0)) を参照してください。

### **3** 使用するデバイス **(PC**、モバイル端末**)** をカメラに接続する

使用するデバイスで無線LANの設定を有効にして、手順2で設定したSSIDのアクセスポイントに接続します。

#### **4** 前項「有線**LAN**の場合」の手順で、再度設定ページを表示する

手順2で設定したIPアドレスを入力してください。

# 無線LAN接続時の注意点とトラブル対処方法

無線LANを使用しているときに「通信速度が遅くなる」、「接続が途切れる」などの現象が起きたときには、以下の例 を参考に対応してください。

#### ネットワーク機器 (無線LAN対応) の設置のしかたについて

- 無線LANを室内で使用するときは、カメラとネットワーク機器を同じ部屋に設置してください。
- カメラとネットワーク機器の間に人や遮蔽物が入らない、見通しの良い場所に設置してください。
- カメラとネットワーク機器をできるだけ近付けて設置してください。必要に応じて、設置する高さや向きを変えて ください。

#### 周囲の電子機器について

- 周囲にある電子機器の影響 (電波の干渉) で通信速度が遅くなるときは、チャンネルを変更すると、問題を解消で きることがあります。
- IEEE 802.11b / g / nの無線LANでは、電子レンジやコードレス電話機、ワイヤレスマイク、Bluetooth機器など と同じ2.4 GHz帯の電波を使用します。このため、周囲にこれらの機器があると通信速度が遅くなります。
- カメラと同じ周波数帯を使用するアクセスポイントが近くで稼動していると、通信速度が遅くなります。

#### カメラを複数台使用するとき

- 同一ネットワーク内の機器のIPアドレスが重複しないようにしてください。
- 電波干渉を少なくするため、無線LANのチャンネルの間隔を、「1、6、11」、「2、7、12」、「3、8、13」のように 4チャンネル分空けてください。

# <span id="page-19-0"></span>設定ページの画面構成

設定ページの画面構成は次のとおりです。

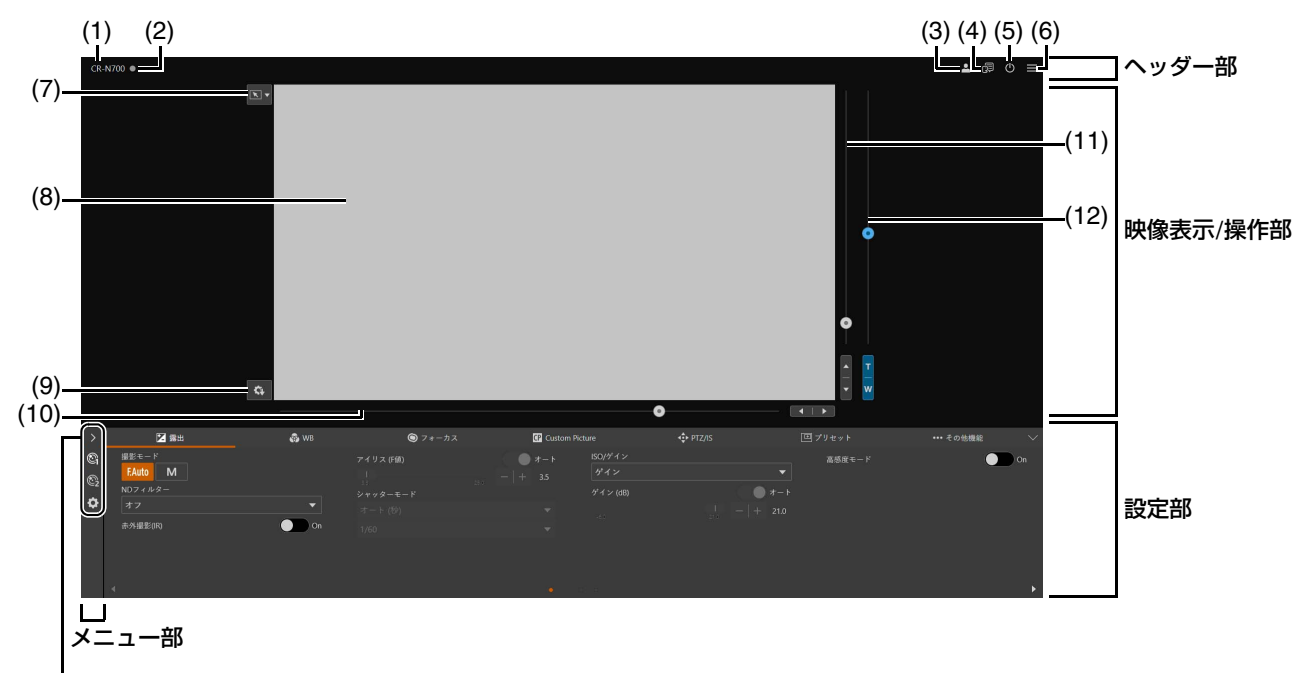

$$
(13)\sim(15)
$$

設定部 ([カメラ制御1] メニューを選択時)

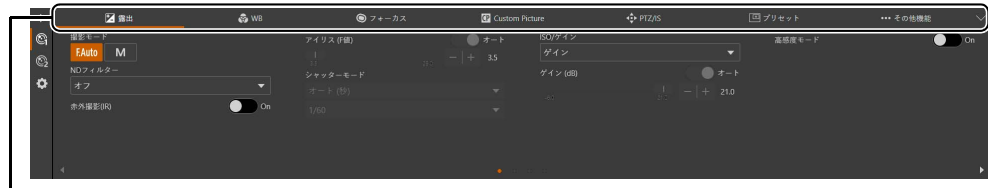

 $(16)$  ~ (22)

設定部 ([カメラ制御2] メニューを選択時)

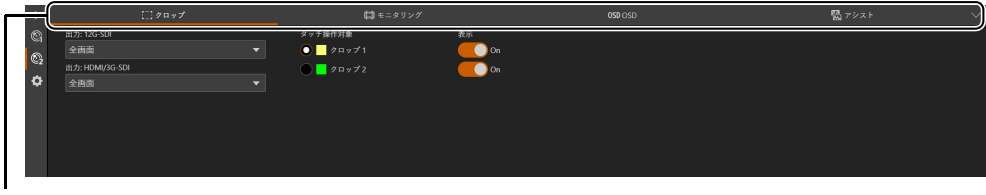

 $(23)$  ~  $(26)$ 

ヘッダー部

設定ページ共通のエリアです。

- (1) 機種名 接続しているカメラの機種名を表示します。
- (2) タリーランプ状態表示 映像配信の状態をタリーランプで表示します。 : 配信中 : 配信準備中
	- $\Box$ : 配信なし

#### (3) ヘアカウント切り換え

カメラにアクセスするアカウントを切り換えます。一般ユーザーでカメラにアクセスするときは [一般ユーザー ] をチェックします。

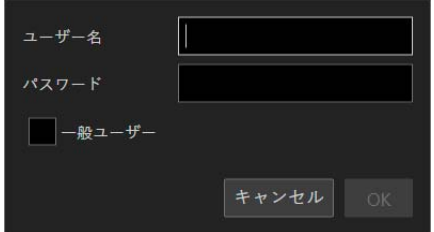

#### (4) 言語切り換え

設定ページに表示する言語を切り換えます。

#### (5) 電源ON/スタンバイ

カメラの電源が入った状態とスタンバイ状態を切り換えます。映像のHDMI/SDI出力やIP配信を停止するときは スタンバイ状態にしてください。

カメラの電源が入った状態でいるをクリックすると「スタンバイへ移行します。よろしいですか?」のメッセー ジが表示されます。[OK] をクリックすると映像表示部に「スタンバイ中です」と表示され、スタンバイ状態に なります。[起動] をクリックすると電源が入った状態に戻ります。

カメラ前面のPOWERランプの状態は次のとおりです。 点灯 (緑) : 電源が入った状態 点灯 (橙) : スタンバイ状態 点滅 (緑) : スタンバイ移行または復帰中

#### (6) メニュー

クリックすると、設定部の項目が一覧で表示されます。 項目の詳細[は「設定部」](#page-21-0) (P. 22) [や「メニュー部」](#page-21-1) (P. 22) を参照してください。 カメラ制御の権限がないアカウントの場合は、[映像] または [システム] のみ選択できます。[映像] を選択する と、設定部と操作部が非表示になって、映像表示部のみの表示に切り換わります。

#### ■ 映像表示/操作部

カメラから受信した映像を表示します。また、カメラのパン・チルト・ズームを操作します。

(7) クリック動作メニュー

映像表示部をクリックしたときの動作を選びます。カメラの設定によって、選べる動作が変わります。 [パン/チルト] : カメラアングルを操作します ([P. 24](#page-23-1))。 [クロップ] : クロップ枠を操作します [\(P. 51\)](#page-50-1)。 [フォーカス] : フォーカス枠の移動や追尾など、フォーカスに関する動作を行います[\(P. 36](#page-35-0)、[P. 38](#page-37-0))。 [オフ] : クリックによる動作を行いません。

#### (8) 映像表示部

JPEG映像が表示されます。

表示ができないときは、画面の中央に 再接続ボタンが表示されます。

- (9) 4 プリセット/カスタムピクチャー保存 カメラアングルや露出、選択中のカスタムピクチャーファイルなどのカメラ設定をプリセット1に保存します。 また、カスタムピクチャーの詳細な設定値や、[カメラ制御 2] メニューの各タブ ([クロップ]、[モニタリング]、 [OSD]、[アシスト]) の設定をカメラ本体に保存します。
- (10) パンスライダー [\(P. 24](#page-23-2))

カメラアングルを左右に動かします。 ■または▶ボタンで位置を微調整します。

(11) チルトスライダー [\(P. 24](#page-23-3))

カメラアングルを上下に動かします。 または ボタンで位置を微調整します。

#### (12) ズームスライダー [\(P. 24](#page-23-4))

上方向に移動するとズームイン (望遠)、下方向に移動するとズームアウト (広角) します。 Tまたは Wボタンで位置を微調整します。

# <span id="page-21-1"></span>■ メニュー部

カメラの設定や撮影をアシストする機能の設定項目を設定部に表示する、またはシステムに関する設定を行います。 をクリックしてメニューを選択するか、各アイコンをクリックして表示を切り換えます。

- (13) [カメラ制御 1] メニュー カメラの設定に関する設定を行います。
- (14) [カメラ制御 2] メニュー 撮影をアシストする機能に関する設定を行います。
- (15) [システム] メニュー ([P. 62\)](#page-61-0) 映像と音声、サーバー、通信、およびセキュリティなどのカメラのシステムに関する詳細設定を行います。 この設定ページは、映像表示/操作部がなくなり、設定項目の分類と設定画面の構成に切り換わります。

#### <span id="page-21-0"></span>設定部

カメラの設定を変更します。設定部左のメニュー (システム設定メニューを除く。[P. 22\)](#page-21-1) を選択し、表示された各タ ブをクリックして、設定部を切り換えます。

- (16) [露出] タブ ([P. 26\)](#page-25-0) 露出に関する設定を行います。
- (17) [WB] タブ ([P. 32\)](#page-31-0) ホワイトバランスに関する設定を行います。
- (18) [フォーカス] タブ ([P. 34\)](#page-33-0) フォーカスに関する設定を行います。
- (19) **(1)** [Custom Picture] タブ ([P. 39](#page-38-0)) カスタムピクチャーに関する設定を行います。
- (20) [PTZ/IS] タブ ([P. 46\)](#page-45-0) パン・チルト・ズーム動作およびブレ補正に関する設定を行います。
- (21) [プリセット] タブ ([P. 47\)](#page-46-0) プリセットに関する設定を行います。
- (22) [その他機能] タブ ([P. 50\)](#page-49-0) カラーバーの出力に関する設定を行います。
- (23) [クロップ] タブ ([P. 51\)](#page-50-0) クロップ機能に関する設定を行います。
- (24) [モニタリング] タブ ([P. 52\)](#page-51-0) モニタリング機能に関する設定を行います。
- (25) 0sp [OSD] タブ [\(P. 57](#page-56-0)) オンスクリーン表示に関する設定を行います。
- (26) [アシスト] タブ ([P. 60\)](#page-59-0) アシスト機能に関する設定を行います。

# 重 要

Webブラウザーの [戻る]、[進む] ボタンによる設定ページの移動は行わないでください。変更した設定が元に戻ってしまうこと や、意図しない変更が適用されてしまう可能性があります。

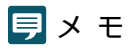

- タブ領域の右側にある <mark>▽ </mark>をクリックすると設定部が非表示になって、映像表示/操作部のみの表示に切り換わります。 へ をクリックすると元に戻ります。
- 画面の幅が狭い場合、タブ領域の左右にある ◆ ボタンでタブの切り換えができます。また、各設定部についても画面下部にあ る ◆ ボタン、または ■ をクリックすることで表示を切り換えることができます。

# <span id="page-23-0"></span>カメラの操作

カメラのパン・チルト・ズームを操作して、カメラアングルを設定します。

### メ モ

クリックやドラッグによるカメラ制御は、厳密な精度で制御されるものではありません。

# <span id="page-23-1"></span>映像表示部上のクリック、またはスライダーでの操作

## クリックやドラッグでの操作

クリック動作メニューが [パン/チルト] の場合、映像表示部上をクリックすると、クリックしたときのマウスポイン ターの位置が中心となるように、カメラアングルが移動します。また、映像表示部上をドラッグすると、カメラがパ ン・チルトします。

1回のクリックやドラッグで希望のカメラアングルにならない場合は、繰り返し操作してください。

## ■ スライダーでの操作

<span id="page-23-4"></span>パンスライダーおよびチルトスライダーのつまみをドラッグすると、パン・チルトが移動します。 ズームスライダーのつまみをドラッグすると、ズームが変化します。 スライダーのつまみのない部分をクリックしても、つまみが移動します。

<span id="page-23-3"></span>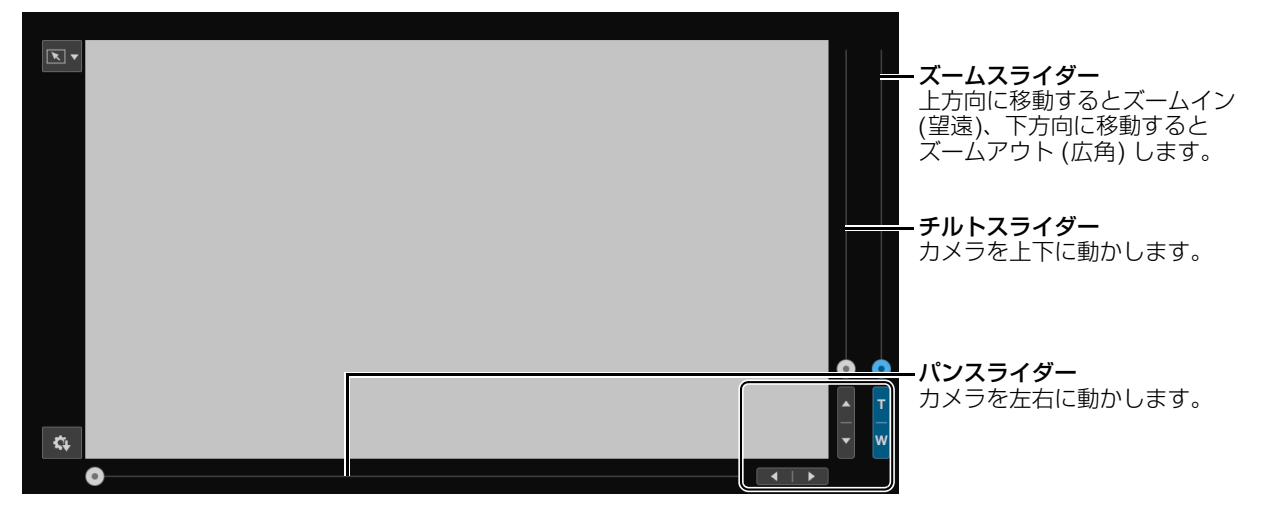

<span id="page-23-2"></span>または 、 または 、TまたはWボタンをクリックすると、パン・チルト・ズームそれぞれの位置を微調整でき ます。

# ■ デジタルズーム、デジタルテレコン使用時のスライダー操作

[PTZ/IS] > [デジタルズーム] を [300x] に設定すると、ズームスライダーにデジタルズーム領域が表示され、デジタ ルズーム操作が可能となります。

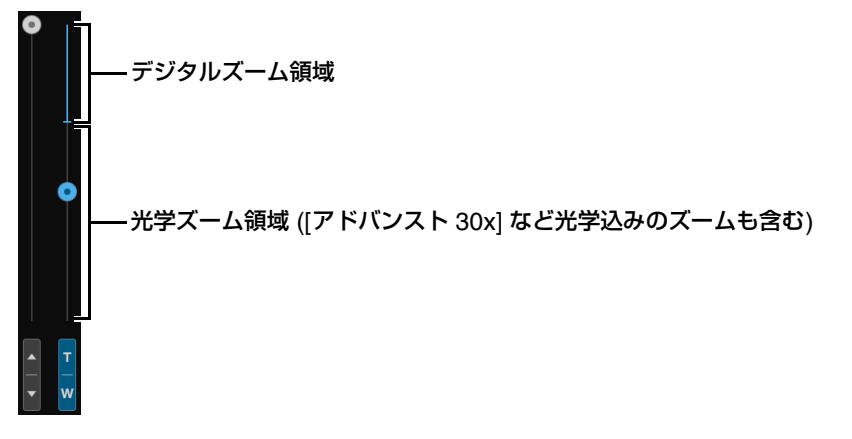

[PTZ/IS] > [デジタルズーム] を [デジタルテレコン] に設定すると [\(P. 46](#page-45-1))、選択した倍率に応じて映像が拡大表示さ れますが、スライダーの位置は変わりません。

# <span id="page-25-0"></span>露出設定

撮影環境や被写体に応じた撮影モードの設定や、NDフィルター、赤外撮影、アイリス、シャッタースピード、ISO感度/ゲ インなどの設定を行います。

[露出] タブは、設定部左の [カメラ制御 1] メニューを選択すると表示されます。

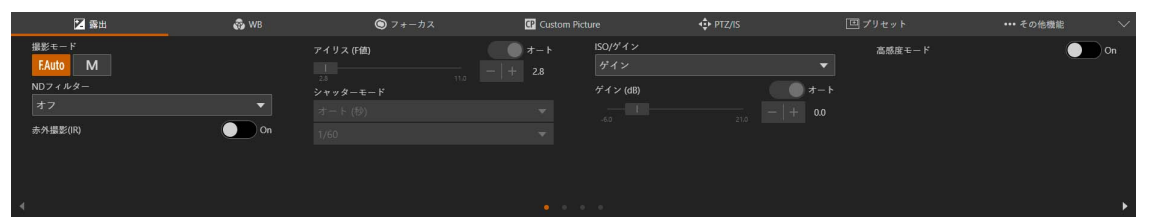

#### [撮影モード]

撮影環境や被写体に応じて、撮影モードを切り換えます。

FAuto (フルオート)

露出 (アイリス、シャッタースピード、ISO感度/ゲイン) およびホワイトバランスの設定が自動調整されます。

■ м | (マニュアル露出)

露出 (アイリス、シャッタースピード、ISO感度/ゲインなど) の設定を手動で調整します。

### メ モ

- 撮影モードが FAuto (フルオート) のときの各項目の設定値は、以下のとおりです。
	- [測光方式] : [スタンダード]
	- [AEシフト] : [±0]
	- [オート時リミット] かつ [ISO] 時 : [ISO12800]
	- [オート時リミット (dB)] かつ [ゲイン] 時 : [21.0 dB]
- 撮影モードによって設定できる項目が異なります。詳細は次のとおりです。
	- : 設定できる項目
	- ●: 自動設定される項目
	- : 設定できない項目

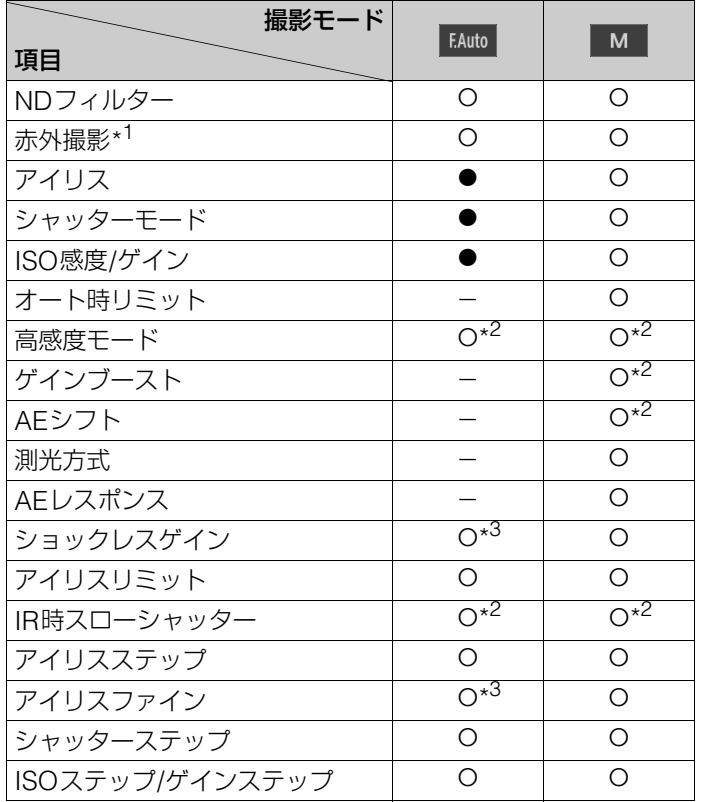

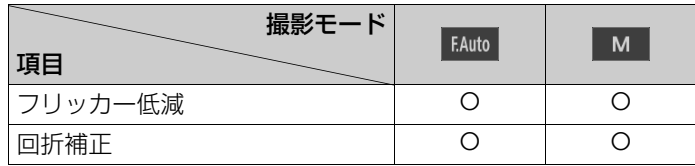

\*1 [On] のときは撮影モードの設定不可

\*2 設定可能な条件は「露出設定」 [\(P. 26\)](#page-25-0)の各項目を参照してください。 \*3 設定可能。ただし、フルオート時は設定が反映されない。

#### <span id="page-26-0"></span>[NDフィルター ]

NDフィルターを使用するかを選択します。NDフィルターは3段階 (1/4、1/16、1/64) で切り換えられます。NDフィルター を使用すると、明るい環境下での撮影でもアイリスを開けて被写界深度の浅い映像を表現できます。アイリスを絞り込むこ とで発生するボケの回避にも使用できます。

### メ モ

• NDフィルターの警告表示について

次のときは、NDフィルターの設定が適切ではないため、HDMI/SDI出力の映像信号に重畳した画面表示 ([P. 59\)](#page-58-0) のND表示\* (M+または ) が点滅します。

- ゲインが上昇している。
- アイリスが絞り込み過ぎている。

– シャッタースピードが高速になりすぎている。

**MD** が点滅したときは [NDフィルター] の濃度を濃く (1/4→1/16→1/64) して、MD が点滅したときは [NDフィルター] の濃度を薄く (1/64➝1/16➝1/4) して、点滅しない状態にすると、上の状況を緩和できます。

• 撮影シーンによっては、NDフィルターの設定を変えると、わずかに発色が変化することがあります。このときはホワイトバランスを セットして撮影すると効果的です ([P. 32\)](#page-31-1)。

#### [赤外撮影(IR)]

赤外撮影を行うか選択します。通常の撮影に比べて近赤外線の受光感度が上がるため、暗い撮影シーンでも明るく撮影でき ます。

### 重 要

使用方法によっては、プライバシーおよび肖像権等の侵害ならびに法令違反となる行為に該当する場合があります。

### メ モ

- [赤外撮影(IR)] が [On] のときは、以下の項目が制限されます。
	- [ISO/ゲイン] と [シャッターモード] : オートで固定
	- [アイリス (F値)] : 開放固定
	- [NDフィルター ] : オフで固定
	- [オート時リミット] または [オート時リミット (dB)]、[測光方式]、[AEシフト]、[WB]、[AFモード] : 選択不可
	- [フォーカス] がマニュアルのときに [赤外撮影(IR)] を [On] にすると [赤外撮影(IR)] への移行時に、いったんオートフォーカスが動 作するため、合焦状態が変わります。このときは、ピントを確認してください。
- 光源の種類によっては、ズーム中にオートフォーカスが合いにくくなることがあります。
- 赤外撮影時は近赤外光の感度を大幅にアップしているため、赤外撮影に切り換える際には強い光、熱源をレンズに向けないでください。

#### [アイリス (F値)]

被写体の明るさに応じてアイリス (絞り) を調整します。

[オート] にすると自動調整されます。

[オート] をオフにすると手動で調整できます。スライダーを左に動かすほどアイリスが開かれ、映像は明るくなります。右 に動かすほどアイリスが絞られ、映像は暗くなります。

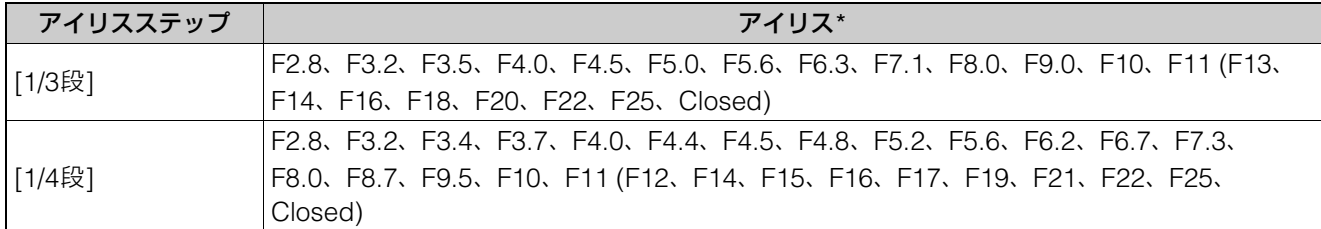

\* カッコ内は [アイリスリミット] がオフのときのみ

設定できるF値はズーム位置によって異なります。なお、画面上は目安のF値が表示されます。 ワイド端 : F2.8 ~ F11、テレ端 : F4.5 ~ F11

### メ モ

- 被写界深度を変えて背景や周囲をぼかし、被写体を引き立たせたいときはF値を小さく、近くのものから遠くのものまでフォーカスを合 わせたいときはF値を大きく設定します。
- 明るい場所で撮影するときにアイリスを絞り込むことでボケが発生することがあります。NDフィルターやシャッタースピードを調整し て、アイリスを開くことでボケを防止できます。
- アイリスの [オート] をオフにしたとき、オート時のF値が引き継がれます。[オート] にする前に設定していたF値には戻りません。

#### [シャッターモード]

シャッタースピードを調整すると、動きの速い被写体 (スポーツや乗り物など) を鮮明に撮影する、低照度のシーンを明る く撮影するなど被写体や撮影環境に合わせて撮影できます。シャッタースピードを調整するモードは次のとおりです。

#### [オート (秒)]

映像の明るさに応じて、シャッタースピードが自動調整されます。

#### <span id="page-27-0"></span>[スピード (秒)]

秒数でシャッタースピードを設定します。フレームレート以上に高速の任意のシャッタースピードにすることが可能で す。設定時の刻み幅は、1/3段と1/4段から選べます。

#### [スロー (秒)]

フレームレートより低速のシャッタースピードを秒数で設定します。低照度の場所で撮影するときなどに使用します。 また、動いている被写体をパン操作するときに背景を流す、ズームに残像効果を加えるなどの特殊効果として使用するこ ともできます。

スローで撮影する場合の注意事項については[、「スローシャッターでの撮影について」](#page-30-0) (P. 31) を参照してください。

#### [クリアスキャン (Hz)]

周波数でシャッタースピードを設定します。画面上の黒い帯や蛍光灯のフリッカーを低減したり、明るさを微調整したり したいときに使用します。

#### [アングル (°)]

開角度でシャッタースピードを設定します。

#### [切]

各フレーム周波数の基準シャッタースピードを使用します。

選択できるシャッタースピードはフレーム周波数によって異なります。

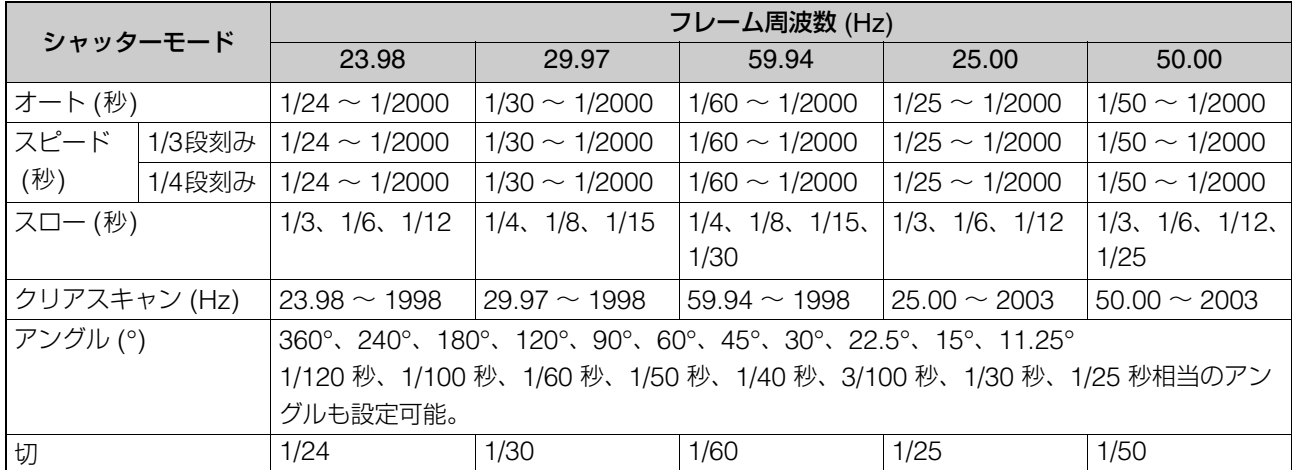

#### メ モ

- 晴天下などの明るい場所で撮影するときにアイリスを絞り込むと、小絞りによるボケが発生することがあります。この現象は、以下を行 うことで防止できることがあります。
	- NDフィルターの濃度を濃くする [\(P. 27](#page-26-0))。
	- シャッタースピードを高速にしてアイリスを開く。
- [赤外撮影(IR)] を [On] にすると、シャッタースピードの上限は、[高感度モード] がオフのときは1/250に、[On] のときは1/500になり ます。
- シャッターモードを [スロー (秒)] にすると、画面に赤、緑、青の輝点が出ることがあります。このときはシャッタースピードを上げる か、ISO感度/ゲインを下げてください [\(P. 29](#page-28-0))。

#### <span id="page-28-0"></span>[ISO/ゲイン]

映像アンプの増幅量をISO感度またはゲインで設定できます。

[オート] にするとISO感度またはゲインが自動調整されます。[オート時リミット] または [オート時リミット (dB)] を設定 すると、ISO感度/ゲインの最大値を制限することができます。

[オート] をオフにすると手動で調整できます。手動調整時の刻み幅は、ISO感度/ゲインそれぞれ個別に設定できます。

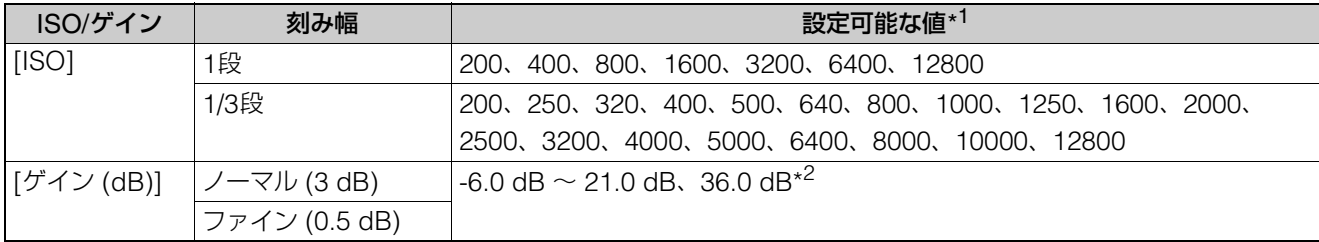

\*1 カスタムピクチャーのガンマによって設定可能な値が変わる。 Wide DRまたはCanon Log 3のとき ISO500 ~ ISO12800 (-2.0 dB ~ 21.0 dB) PQまたはHLGのとき ISO320 ~ ISO320 ~ 15012800 (-6.0 dB ~ 21.0 dB) BT.709 NormalまたはBT.709 Standardのとき ISO200 ~ ISO12800 (-6.0 dB ~ 21.0 dB)

\*2 ゲインブースト [\(P. 30\)](#page-29-0) 使用時のみ。

### メ モ

- ISO感度/ゲインを上げると、画面が多少ざらつくことがあります。
- ISO感度/ゲインを上げると、画面に赤、緑、青の輝点が出ることがあります。このときはシャッタースピード ([P. 28\)](#page-27-0) を上げるか、ISO 感度/ゲインを下げてください。
- ISO感度/ゲインの切り換え時、画面にノイズが現れることがあります。撮影中は、ISO感度/ゲインを切り換えないでください。

#### [オート時リミット]、[オート時リミット (dB)]

ISO感度/ゲインが [オート] のときに、最大値を制限することで、ノイズの上昇を抑えたり、暗い雰囲気を残したまま撮影 したりすることができます。

調整の刻み幅は1/3段 (1 dB) です。カスタムピクチャーのガンマによって、調整できる範囲が異なります。 Wide DRまたはCanon Log 3のとき ISO500 ~ ISO12800 (-2.0 dB ~ 21.0 dB) PQまたはHLGのとき ISO320 ~ ISO12800 (-6.0 dB ~ 21.0 dB) BT.709 NormalまたはBT.709 Standardのとき ISO200 ~ ISO12800 (-6.0 dB ~ 21.0 dB)

### メ モ

- 撮影モードが FAuto (フルオート) の場合は、[オート時リミット] または [オート時リミット (dB)] の値は適用されません。次の最大値 で制御されます。 最大ISO12800 (最大21.0 dB)
- リモートカメラコントローラー RC-IP100を接続して [オート時リミット] または [オート時リミット (dB)] を使用する場合、RC-IP100 側の機能選択は [AGC Limit] を選択してください。

#### [高感度モード]

高感度モードを使うと、明るく撮影できます。暗い環境での撮影に向いています。[ISO/ゲイン] が [ゲイン] の場合のみ設 定できます。

#### <span id="page-29-0"></span>[ゲインブースト]

[On] にすると、ゲインの値が36.0 dBに固定されます。[ISO/ゲイン] が [ゲイン]、かつ [ゲイン (dB)] がマニュアルの場 合のみ設定できます。

### メ モ

• [ゲインブースト] を [On] にすると、画面がざらついたり、画面に赤、緑、青の輝点が出たりすることがあります。

• [ゲインブースト] は、[ISO/ゲイン] の設定を [ISO] にする、または [ゲイン (dB)] を [オート] にすると解除されます。

#### [AEシフト]

[アイリス (F値)]、[シャッターモード]、[ISO] または [ゲイン (dB)] のいずれかがオートのときに、露出を意図的に補正し て明るめや暗めに撮影することができます。

映像を暗くしたい場合はマイナスの値へ、明るくしたい場合はプラスの値へスライダーを動かします。 -2 段 ~ +2段の範囲 (0.25刻み) で調整することができます。

#### [測光方式]

[アイリス (F値)]、[シャッターモード]、[ISO] または [ゲイン (dB)] のいずれかがオートのときに、撮影シーンに合わせて 測光方式を設定すると、より適正な明るさで撮影することができます。

#### [スタンダード]

画面中央の被写体に重点をおきながら、画面全体を測光します。

#### [バックライト]

逆光のシーンを撮影するとき、画面中の暗部をより明るく制御します。

#### [スポットライト]

スポットライトが当たった被写体が最適な明るさになるように制御します。

#### [AEレスポンス]

[アイリス (F値)]、[シャッターモード]、[ISO] または [ゲイン (dB)] のいずれかがオートのときのAEの応答性を選択します。 設定値は、適正な露出になるまでの時間が短い方から順にハイ、ノーマル、ローです。

#### [ショックレスゲイン]

[ISO/ゲイン] が手動調整の場合の感度をなめらかに変化させます。 設定値は、ISO感度/ゲインを切り換えたときの値が変化する時間が短い方から順にハイ、ノーマル、ローです。オフの場合 は感度がすぐに変化します。

#### [アイリスリミット]

[On] にすると、アイリス (設定可能F値) の最大値を制限することができます。

# メ モ

小絞り回折F値を超えると、小絞りによるボケが発生するなど映像に影響を与えることがあります。 小絞り回折F値以下でのご使用をおすすめします。

#### [IR時スローシャッター]

[On] にすると、赤外撮影のときにスローシャッターが有効になります。

#### [アイリスステップ]

アイリスの刻み幅を選択します。選択した刻み幅に応じて設定できるF値が異なります。

#### [アイリスファイン]

[On]にすると、最小の刻み幅でアイリスを調整できます。ただし、画面上の絞り値は、レンズの最小の刻み幅では表示され ません。

[シャッターステップ]

シャッターモードが [スピード] のときの刻み幅を選択します。

#### [ISOステップ]、[ゲインステップ]

ISO感度/ゲインを調整するときの刻み幅を選択します。

#### [フリッカー低減]

[オート] にすると、蛍光灯のフリッカーを自動的に検知して補正します。

### メ モ

- フリッカーの誤検出により、横線のノイズが発生する場合があります。その場合は、[フリッカー低減] を使わないようにしてください。
- 蛍光灯、水銀灯、ハロゲンライトなどの人工光源の照明下で撮影する場合、設定したシャッタースピードによっては、原理上フリッカー が出ることがあります。フリッカーは、電源の周波数に応じたシャッタースピードを設定すると抑制できることがあります。電源周波数 が50 Hzのときは1/50 秒\*または1/100 秒を、60 Hzのときは1/60 秒または1/120 秒を選んでください。 \* フレーム周波数によっては選択できません。

#### [回折補正]

アイリスを絞り込むと、小絞りによる映像の先鋭さが低下する現象 (回折) が発生することがあります。[On] にすると、回 折による映像の先鋭さの低下を補正できます。

# <span id="page-30-0"></span>スローシャッターでの撮影について

[撮影モード] を | M (マニュアル露出)、かつ [シャッターモード] を [スロー (秒)] にして遅いシャッタースピー ドを設定すると、明るさが不足している場所でも被写体を明るく撮影できますが、シーンや被写体によっては次の現 象が起きることがあります。

- 動きのある被写体で残像が目立つ
- 画質が劣化する
- 画面に白い点などが出る
- オートフォーカスでフォーカスが合いにくい

# <span id="page-31-0"></span>WB設定

#### ホワイトバランスに関する設定を行います。

[WB] タブは、設定部左の [カメラ制御 1] メニューを選択すると表示されます。

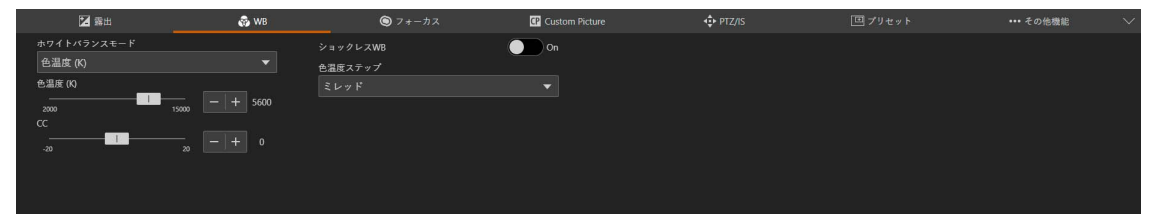

### メ モ

[露出] > [撮影モード] が | FAuto (フルオート) の場合、[ホワイトバランスモード] はAWB固定です。[露出] > [赤外撮影(IR)] が [On] の 場合、[ホワイトバランスモード] は設定できません。

#### [ホワイトバランスモード]

照明や太陽光などの光源の色温度に応じて、ホワイトバランスを設定します。調整のしかたは次のとおりです。

#### [AWB]

常に最適なホワイトバランスになるように調整します。光源の色温度が変化すると、ホワイトバランスも自動調整されま す。[ロック] を有効にすると、[AWB] の動作を一時停止させることができます。ほかの調整方法に切り換えると [ロッ ク] は解除されます。

#### [太陽光]

太陽光 (約 5600 K) に合わせたホワイトバランスに設定します。調整の範囲は4300 K ~ 8000 Kです。色補正値 (CC)\* の微調整 (±5 CC) が可能です。

\* マゼンタ/グリーン方向の補正。Color Compensation。

#### [電球]

電球 (約 3200 K) に合わせたホワイトバランスに設定します。電球や電球色タイプの蛍光灯のもとでの撮影時に使用し ます。調整の範囲は2700 K ~ 3700 Kです。色補正値 (CC) の微調整 (±5 CC) が可能です。

#### [色温度 (K)]

色温度を2000 K ~ 15000 Kの範囲で指定してホワイトバランスを調整します。色補正値 (CC) の微調整 (±20 CC) が 可能です。

#### [マニュアル]

[Rゲイン]、[Bゲイン] を任意に設定します。

#### <span id="page-31-1"></span>[セットA]、[セットB]

実際に撮影する環境下で基準白色を取り込みます。

グレーカードや白い被写体 (白い紙など) を光源で照らし、被写体を画面いっぱいに撮影した状態で [白取り込み] をク リックします。

[セットA]、[セットB] の2種類の設定を登録できます。

カメラの再起動や電源オフ/オン後は設定が消去されるため、保存したいときはプリセットに登録してください。

# メ モ

- 次のような条件で撮影する場合、[AWB] で画面の色が不自然なときは、[セットA] または [セットB] でホワイトバランスを調整してく ださい。
	- 照明条件が急に変わる場所での撮影
	- クローズアップ撮影
	- 空や海、森など単一色しか持たない被写体の撮影
	- 水銀灯や一部の蛍光灯/LED照明下での撮影
- カスタムピクチャー ([P. 39](#page-38-0)) の「Color Matrix Tuning」または「White Balance」を設定しているときは、それらの設定がホワイトバ ランス設定より優先されます。
- 設定する色温度は目安です。

• [AWB] 以外に設定している場合、場所や明るさが変わったときやNDフィルターを切り換えたときは、ホワイトバランスを再調整して ください。

#### [AWBレスポンス]

[ホワイトバランス] を [AWB] に設定したときの応答性を選択します。 設定値は、適正なホワイトバランスになるまでの時間が短い順にハイ、ノーマル、ローです。

### メ モ

[露出] > [撮影モード] が FAuto (フルオート) の場合、[AWBレスポンス] は [ノーマル] 固定です。

#### [ショックレスWB]

[On] にすると、ホワイトバランスモードを切り換えたときに値がなめらかに変化します。

#### [色温度ステップ]

色温度の単位を「ミレッド」(5ミレッド単位) または「ケルビン」(100ケルビン単位)から選ぶことができます。「ミレッド」 に設定した場合でも、ケルビンに換算して画面に表示されます。なお、色温度ステップを変更すると、ホワイトバランスの 設定が変わることがあります。

# <span id="page-33-0"></span>フォーカス設定

フォーカスを調整するモードは、「オートフォーカス」と「マニュアルフォーカス」の2種類があります。 フォーカスモードの [AF] をオンにするとオートフォーカス、オフにするとマニュアルフォーカスになります。 フォーカスモードによって、設定できる項目が異なります。 [フォーカス] タブは、設定部左の [カメラ制御 1] メニューを選択すると表示されます。

# <span id="page-33-1"></span>オートフォーカスの場合

オートフォーカスでは自動でフォーカスを合わせます。

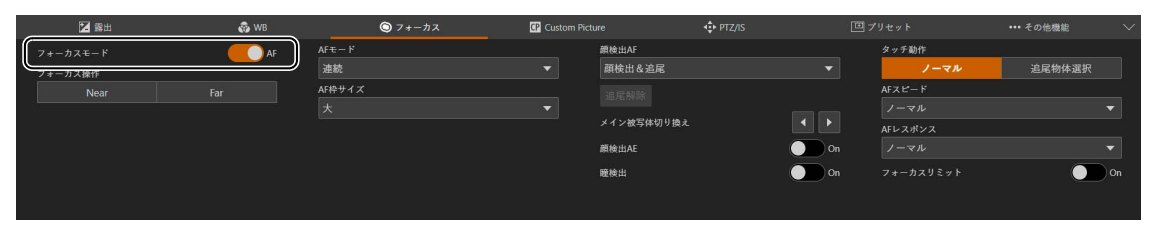

[フォーカスモード]

[AF] をオンにするとオートフォーカスモードになります。

#### [フォーカス操作]

オートフォーカスでも手動でフォーカスを調整できます。

[Near] をクリックすると近距離側に、[Far] をクリックすると遠距離側にフォーカス位置が移動します。ボタンをクリック したままにすると連続で移動します。ボタンを離すとオートフォーカスに戻ります。

#### $[AFE-F]$

オートフォーカスのモードを選択します。

#### [連続]

常に自動でフォーカスを合わせます。

#### [AFブーストMF]

ねらった被写体に対して、[Near] または [Far] をクリックして大まかなフォーカス調整を行い、合焦位置に近づくと フォーカスが自動調整されます。

映像サイズが [3840x2160] のように大きい場合や撮影でフォーカスが甘くなるのを防ぎたいときなどに使用します。ま た、調整情報が検出できないときに不確実な調整動作を行わないため、[連続] よりも安定して調整できます。

#### [AF枠サイズ]

オートフォーカスで調整するときに、画面に表示されるAF枠のサイズや位置を変更することができます。

AF枠のサイズを [大] または [小] に設定しているときはAF枠の位置を選べます。なお、顔検出中や被写体の追尾中は、顔 や被写体に合わせてAF枠のサイズや位置は自動的に変更されます [\(P. 36\)](#page-35-0)。

#### [全域]

画面中央の被写体にフォーカスを合わせます。枠は表示されません。[AFモード] が [連続] の場合のみ選択できます。

#### [小]、[大]

表示されたAF枠の位置にある被写体にフォーカスを合わせます。画面内80%の範囲で任意の位置にAF枠を移動できま す [\(P. 36\)](#page-35-0)。

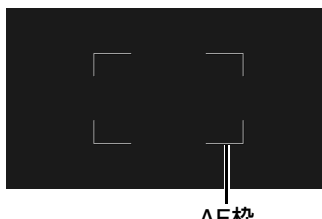

#### [顔検出AF]

顔検出AF (人物の顔を検出してフォーカスを合わせる機能) の動作を設定します。

[オフ] AF枠または画面中央でフォーカスを合わせます。顔検出はしません。

#### [顔検出&追尾]

人物の顔に優先的にフォーカスを合わせます。

• 画面内に人物の顔があるとき 複数の人物が映っているときは、メインの被写体を自動で決定します。 [AF枠サイズ] の設定にかかわらず、次のような顔枠が表示されます。

メインの顔を示す枠

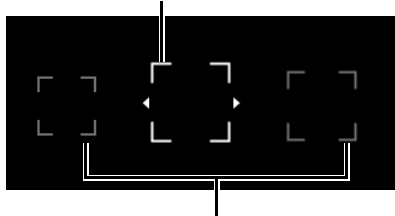

#### メイン以外の顔を示す枠

顔枠が1つの場合、顔枠に ▲と▶は表示されません。 顔枠をクリックするとその顔を追尾することができます ([P. 36](#page-35-0))。 [メイン被写体切り換え] でメインの被写体を切り換えることもできます ([P. 35\)](#page-34-0)。

• 画面内に人物の顔がないとき [AF枠サイズ] の設定によってフォーカス位置が決まります [\(P. 36\)](#page-35-0)。

#### [顔限定]

人物の顔に限定してフォーカスを合わせます。 画面内に人物の顔があるときは、前項の [顔検出&追尾] と同じです。 画面内に人物の顔がないときは、顔が検出されるまでフォーカスは固定されます。

#### [追尾解除]

被写体を指定して追尾しているときに、追尾を解除します [\(P. 36\)](#page-35-0)。

#### <span id="page-34-0"></span>[メイン被写体切り換え]

[顔検出AF] や [瞳検出] によって複数の顔や両方の瞳を検出しているときに、メインの被写体を切り換えます。 をクリッ クすると左側に、▶ をクリックすると右側にメインの顔枠または瞳枠が移動します。

#### [顔検出AE]

[On] にすると、検出した顔に対して自動で明るさを調整します。

#### [瞳検出]

[On] にすると、顔検出したメインの被写体の瞳を検出します。瞳枠は主な被写体と判断した顔の瞳に表示されます。両方 の瞳を検出したときは [メイン被写体切り換え] [\(P. 35\)](#page-34-0) で任意の瞳を選択できます。

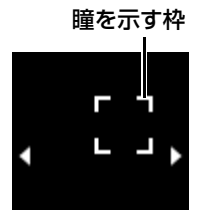

#### [タッチ動作]

画面の操作については[、「画面のクリック動作について」](#page-35-0) (P. 36) を参照してください。

[AFスピード]

オートフォーカスの調整速度を選択します。設定値は、速度が速い方から順にハイ、ノーマル、ローです。

#### [AFレスポンス]

オートフォーカスの応答性を選択します。 設定値は、フォーカス動作の開始までの時間が短い方から順にハイ、ノーマル、ローです。

#### [フォーカスリミット]

フォーカスの合う範囲を制限してフォーカスにかかる時間を短縮することができます。 [On] にするとフォーカスの合う範囲は60 cm ~∞ (テレ~ワイド全域) になります。オフにするとマクロ領域を含む1 cm (ワイド側) ~∞になります。

# <span id="page-35-0"></span>画面のクリック動作について

画面をクリックするとその位置にAF枠が移動します。また画面内で人物や被写体が動いてもメインの被写体として フォーカスを合わせ続けることができます。これを追尾と呼びます。

#### [顔検出AF] が [オフ] の場合

[AF枠サイズ] が [大] または [小] の場合、AF枠がクリックした位置に移動します。 [AF枠サイズ] が [全域] の場合、画面中央にある被写体にフォーカスを合わせたまま、枠も変わらず表示されません。

#### [顔検出AF] が [顔検出&追尾] の場合

人物の顔をクリックすると、その顔に追尾枠が表示されて、追尾中になります。

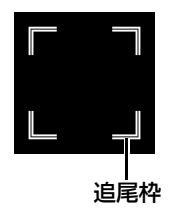

人物の顔以外をクリックすると、AF枠サイズの設定によって、次のように動作が異なります。 [AF枠サイズ] が [全域] の場合、画面内でクリックした被写体に追尾枠が表示されて、追尾中になります。 [AF枠サイズ] が [大] または [小] で、かつ [タッチ動作] が [ノーマル] の場合、人物の顔がないときはAF枠がクリッ クした位置に表示されます。画面内に人物の顔があるときは、顔枠が表示されたままです。 [AF枠サイズ] が [大] または [小] で、かつ [タッチ動作] が [追尾物体選択] の場合、画面内でクリックした被写体に 追尾枠が表示されて、追尾中になります。

### メ モ

追尾枠が表示されると、顔枠は表示されなくなります。

#### [顔検出AF] が [顔限定] の場合

人物の顔をクリックしたときは、前項の [顔検出&追尾] の動作と同じです。 人物の顔以外をクリックすると、AF枠サイズの設定によって、次のように動作が異なります。 [AF枠サイズ] が [全域] の場合、前項の [顔検出&追尾] の動作と同じです。 [AF枠サイズ] が [大] または [小] の場合、フォーカスは固定されたまま変わりません。

# オートフォーカスについて

- オートフォーカスで調整するときにフォーカスが合う位置は、被写体条件や明るさ、ズーム位置などの撮影条件に よってわずかに変動します。撮影を開始する前に再度フォーカスを確認してください。
- フレーム周波数が29.97 Hz、25.00 Hz、23.98 Hzのいずれかのとき、フォーカス調整に時間がかかることがあ ります。
- 次の場合、オートフォーカス関連の設定ができません。
	- [PTZ/IS] > [デジタルズーム] > [デジタルテレコン] で [3.0x] または [6.0x] に設定しているとき
	- カスタムピクチャーのガンマの設定がPQまたはHLGのとき
	- 赤外撮影を設定しているとき
● オートフォーカスでフォーカスが合いにくいことがあります。

### <span id="page-36-0"></span>オートフォーカスでフォーカスが合いにくい撮影条件

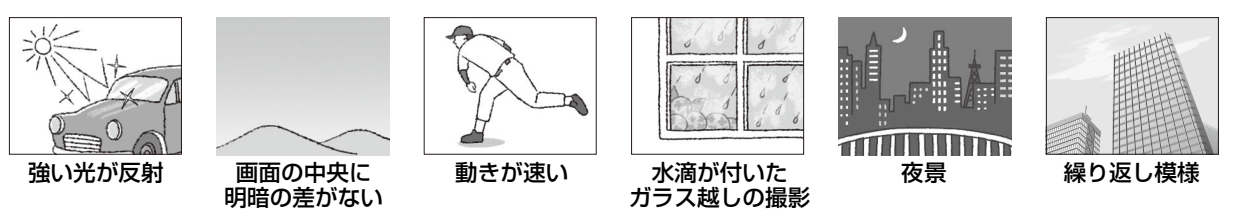

- カスタムピクチャー [\(P. 40\)](#page-39-0) のガンマにBT.709 Normal、またはBT.709 Standard以外を選んだとき
- アイリスを絞りこんで設定したとき
- シャッタースピードが [スロー (秒)] の範囲のとき
- 遠近の被写体が同時に含まれるとき
- 顔が検出されない主な例は、次のとおりです。
	- 顔が画面全体に対して極端に小さい、大きい、暗い、または明るいとき
	- 顔が横や斜めを向いていたり、顔が上下逆さまのとき
	- 顔の一部が隠れたりしているとき
- 瞳が検出されない主な例は、次のとおりです。
	- 顔が検出されない主な例と同じとき
	- メガネやサングラスをかけている、または髪の毛で目や顔が隠れているとき
	- 目元に影がかかっている、または逆光のとき
- 人物以外の被写体を、誤って顔として検出することがあります。そのときは [顔検出AF] を [オフ] に設定してく ださい。
- 特徴が似た別の被写体を誤って追尾することがあります。そのときは、被写体を選択し直してください。
- 顔検出AF、追尾または瞳検出が使用できない条件は、次のとおりです。
	- シャッタースピードが1/30 秒より遅いとき (フレーム周波数が59.94/29.97 Hz時)、1/25 秒より遅いとき (同 50.00/25.00 Hz時)、または1/24 秒より遅いとき (同23.98 Hz時)
	- [PTZ/IS] > [デジタルズーム] で [300x] に設定していて60 倍を超えて拡大しているとき
	- [PTZ/IS] > [デジタルズーム] > [デジタルテレコン] で [6.0x] に設定しているとき
	- 赤外撮影時
- 次の場合、AF枠のサイズや位置を変更できません。
	- [PTZ/IS] > [デジタルズーム] で [300x] に設定していて、ズーム位置がデジタルズーム領域のとき
	- [PTZ/IS] > [デジタルズーム] > [デジタルテレコン] で [3.0x] または [6.0x] に設定しているとき
	- 赤外撮影時
	- カスタムピクチャーのガンマの設定がPQまたはHLGのとき
- 次の場合、顔検出AEが使用できません。
	- シャッタースピードとISO感度/ゲイン、アイリスの各調整がマニュアルのとき
	- 測光方式が「スポットライト」のとき

## マニュアルフォーカスの場合

マニュアルフォーカスでは手動でフォーカス位置を動かします。

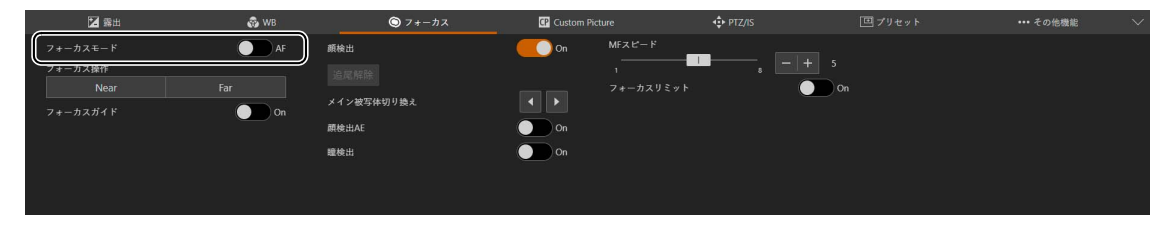

### メ モ

- フォーカスを合わせたあとでズーム操作を行うと、フォーカスがずれることがあります。
- 電源を入れたままで放置するとレンズとカメラ内部の温度上昇によってフォーカスがずれることがあります。撮影を開始する前に再度 フォーカスを確認してください。

### <span id="page-37-2"></span>[フォーカスモード]

[AF] をオフにするとマニュアルフォーカスモードになります。

#### [フォーカス操作]

[Near] をクリックすると近距離側、[Far] をクリックすると遠距離側にフォーカス位置が移動します。ボタンをクリックし たままにすると連続で移動します。

### [フォーカスガイド]

[On] にすると、フォーカスガイド枠が表示され、画面内のクリックした位置に枠を移動できます。

フォーカスガイド枠は、現在のフォーカス位置から合焦位置への調整方向と調整量を、ガイド枠で視覚的に表示します。

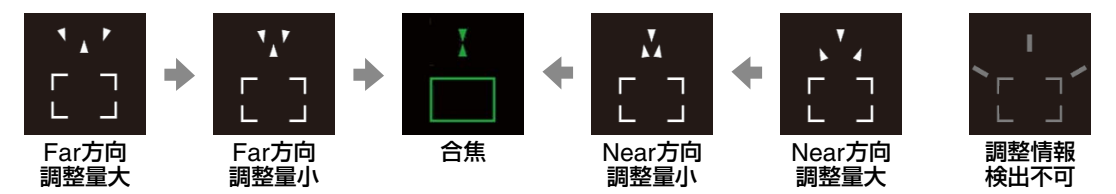

顔検出 [\(P. 38\)](#page-37-0) や瞳検出 [\(P. 38\)](#page-37-1) と併用できます。画面内に人物の顔がないときは、クリックした位置にフォーカスガイド 枠を移動できます。

ガイド枠は12G-SDI OUT端子やHDMI OUT端子、3G-SDI OUT端子、IP配信の出力映像にも表示されます。

#### <span id="page-37-0"></span>[顔検出]

[On] にすると、画面内に人物の顔があるときは、フォーカスガイド枠がメインの被写体と判断した人物の顔に表示されま す。

### [追尾解除]

設定は「オートフォーカスの場合」と同じです [\(P. 35\)](#page-34-2)。

#### [メイン被写体切り換え]

「顔検出1や「瞳検出1によって複数の顔や両方の瞳を検出しているときに、メインの被写体を切り換えます。 2 をクリック すると左側に、トをクリックすると右側にメインの顔枠または瞳枠が移動します。

### [顔検出AE]

設定は「オートフォーカスの場合」と同じです [\(P. 35\)](#page-34-0)。

#### <span id="page-37-1"></span>[瞳検出]

設定は「オートフォーカスの場合」と同じです [\(P. 35\)](#page-34-1)。

#### [MFスピード]

マニュアルフォーカスの調整速度 ([Near]、[Far] をクリックしたときのフォーカス移動量) を選択します。

### メ モ

- 緑のフォーカスガイド枠は、合焦範囲を示しています。
- [アイリス (F値)] が [オート] のときは、ズーム操作後フォーカスガイド枠の応答が安定するまでに、時間がかかることがあります。
- •[「オートフォーカスでフォーカスが合いにくい撮影条件」](#page-36-0) (P. 37) では、フォーカスガイド枠が正しく表示されないことがあります。
- フォーカスガイドが使用できない条件は、次のとおりです。
	- [PTZ/IS] > [デジタルズーム] で [300x] に設定していて、ズーム位置がデジタルズーム領域のとき
	- [PTZ/IS] > [デジタルズーム] > [デジタルテレコン] で [3.0x] または [6.0x] に設定しているとき
	- カスタムピクチャーのガンマの設定がPQまたはHLGのとき
- 赤外撮影時
- 顔検出が使用できない条件は、次のとおりです。
	- シャッタースピードが1/30 秒より遅いとき (フレーム周波数が59.94/29.97 Hz時)、1/25 秒より遅いとき (同50.00/25.00 Hz時)、 1/24 秒より遅いとき (同23.98 Hz時)

### [フォーカスリミット]

設定は「オートフォーカスの場合」と同じです [\(P. 36\)](#page-35-0)。

# <span id="page-38-0"></span>Custom Picture設定

カスタムピクチャーに関する設定を行います。カスタムピクチャーを使用すると、撮影条件に合わせる、意図的に効果をつ けるなど画質を調整するためのさまざまな設定を行うことができます。調整した設定値はカスタムピクチャーファイルとし て本機に保存し、必要に応じて再利用できます。カスタムピクチャーファイルは本機に20セット保存できます。 [Custom Picture] タブは、設定部左の [カメラ制御 1] メニューを選択すると表示されます。

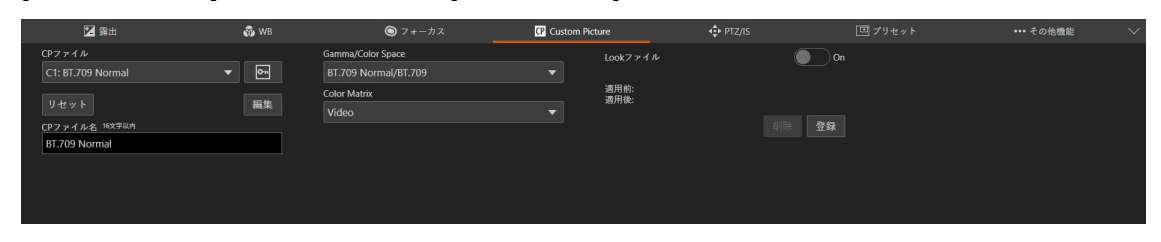

### <span id="page-38-1"></span>[CPファイル]

撮影に使用するカスタムピクチャーファイルを選択します。あらかじめ、画質設定をカスタムピクチャーファイルとして登 録しておくと、リストから選ぶだけで希望の画質に調整することができます。カスタムピクチャーファイルの編集/登録、名 称変更、プロテクトを行うときも、その対象となるカスタムピクチャーファイルを選びます。

初期状態では、C1 ~ C20に次の組み合わせのプリセットが用意されています。C1からC8のカスタムピクチャーファイル は、プロテクトされているため、設定を変更するときはプロテクトの解除が必要です。

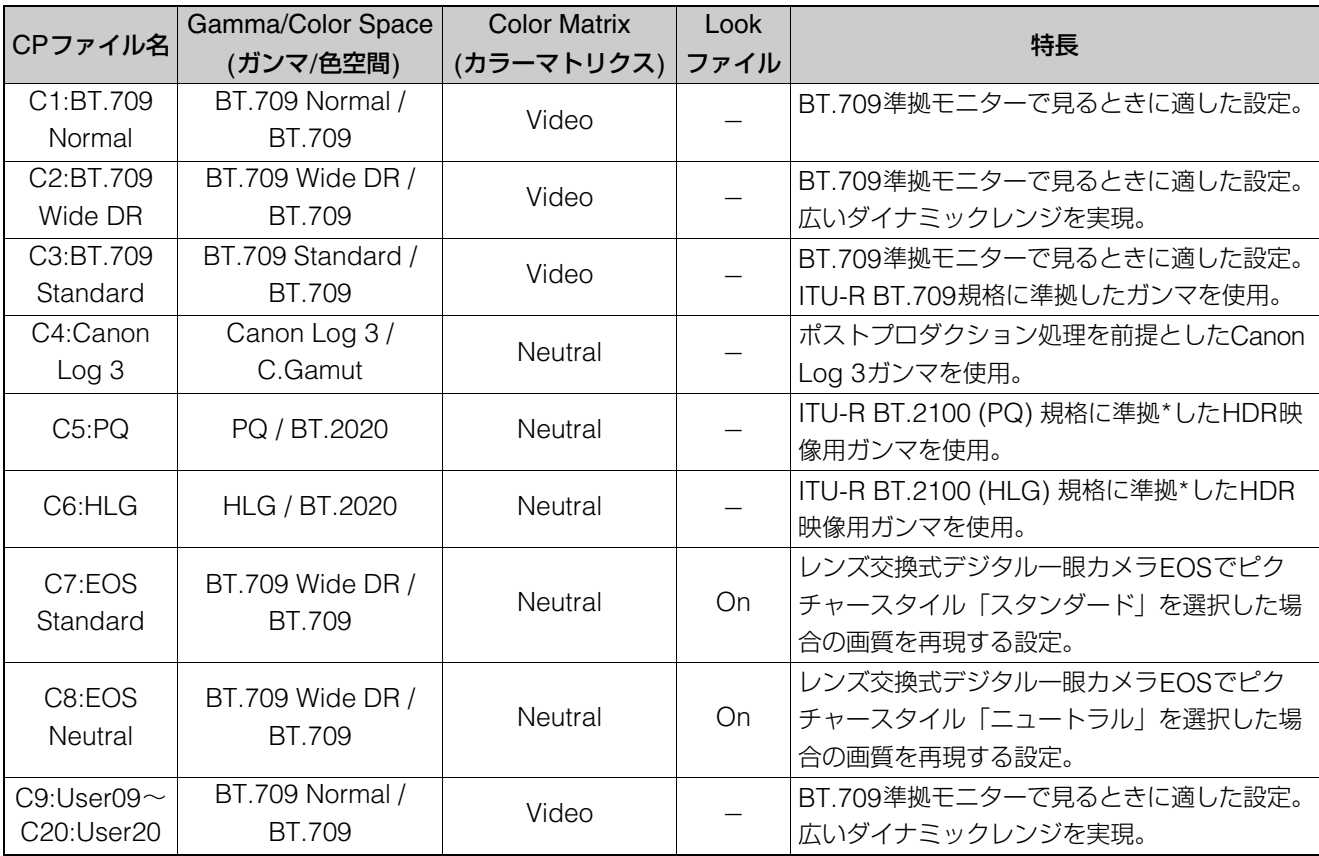

\* ITU-R BT.2100は10 / 12 bit規格のため、出力する映像のビット数が8 bitのときは規格相当となる。

## メ モ

Canon Log 3を使用する

- ポストプロダクション処理を前提とするガンマで、撮像素子の特性を最大限に引き出す広いダイナミックレンジを実現できます。
- 撮影中、12G-SDI OUT端子の映像にはLUTを、HDMI OUT端子/3G-SDI OUT端子の映像にはビューアシストを適用し、モニタリング に適したガンマ/色空間に変換できます [\(P. 52](#page-51-0))。
- 撮影したクリップをポストプロダクション処理する際、LUT (ルックアップテーブル)\*を適用できます。

\* 最新のLUTデータについては、キヤノンのホームページでご確認ください。

### [ (ロック)]

必要に応じて、カスタムピクチャーファイルをプロテクトすることができます。[∞ (ロック)] をクリックして、プロテク トの有効/無効を切り換えます。

### [リセット]

選択しているカスタムピクチャーファイルの設定を初期化します [\(P. 44\)](#page-43-0)。

### [CPファイル名]

選択しているカスタムピクチャーファイルの名称を変更します。

### <span id="page-39-0"></span>[Gamma/Color Space]

ガンマと色空間の組み合わせを選択します。

Canon Log 3 / C.Gamut、Canon Log 3 / BT.2020、Canon Log 3 / BT.709、PQ / BT.2020、HLG / BT.2020、BT.709 Wide DR / BT.2020、BT.709 Wide DR / BT.709、BT.709 Normal / BT.2020、BT.709 Normal / BT.709、BT.709 Standard / BT.709

### ガンマ

Canon Log 3:

Canon Logの特徴を残したまま、ダイナミックレンジを広くしたガンマ。ポストプロダクション処理が前提。

PQ:ITU-R BT.2100(PQ) 規格\*に準拠したHDR映像用ガンマ。

HLG:ITU-R BT.2100(HLG) 規格\*に準拠したHDR映像用ガンマ。

BT.709 Wide DR:

広いダイナミックレンジを確保。BT.709準拠モニターに出力するとき。従来の「Wide DR」と同等。

### BT.709 Normal:

ITU-R BT.709規格に対して、低輝度部をより暗くして、高輝度部のコントラストを抑えたガンマ。BT.709準拠モニ ターで見るとき。従来の「Normal 1」と同等。

### BT.709 Standard:

ITU-R BT.709規格に準拠したガンマ。BT.709準拠モニターで見るとき。従来の「Normal 3」と同等。

\* ITU-R BT.2100は10 / 12 bit規格のため、出力する映像のビット数が8 bitのときは規格相当となる。

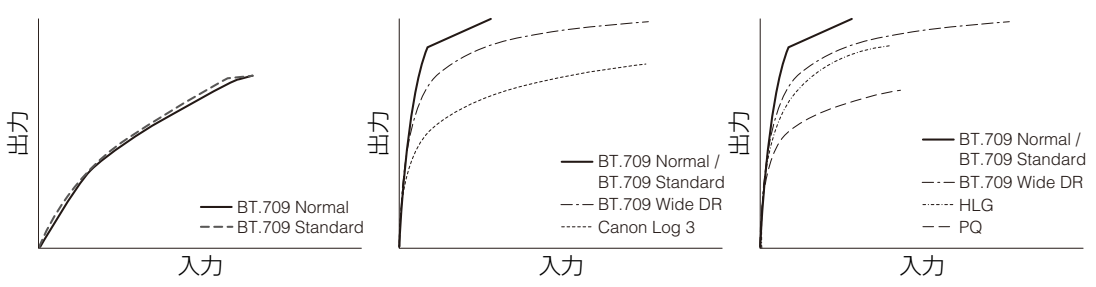

### 色空間

C.Gamut:

センサーの特性に基づいてキヤノンが開発した色空間でBT.2020より広い色域をカバーします。

BT.2020:

UHDTV (4K/8K) 用に規定されたITU-R BT.2020規格に準拠した色空間。ITU-R BT.2100規格もこの色空間を採用し ています。

BT.709: ITU-R BT.709規格に準拠した標準的な色空間。

### [Color Matrix]

映像の色調を選択します。

### [Neutral]

忠実な色再現を行います。

### [Production Camera]

映画制作用の色再現を行います。

### [Video]

TV放送に適したコントラストのある色再現を行います。

### [HLG Color]

HLGの色味を設定します。「Gamma/Color Space」で「HLG / BT.2020」を選択時に有効です。

### [BT.2100]

ITU-R BT.2100相当

### [Vivid]

ITU-R BT.2390記載のTraditional Colour相当

### [編集]

カスタムピクチャーに関する詳細な設定を行います。編集を終了するときは、設定部右上の × をクリックします。

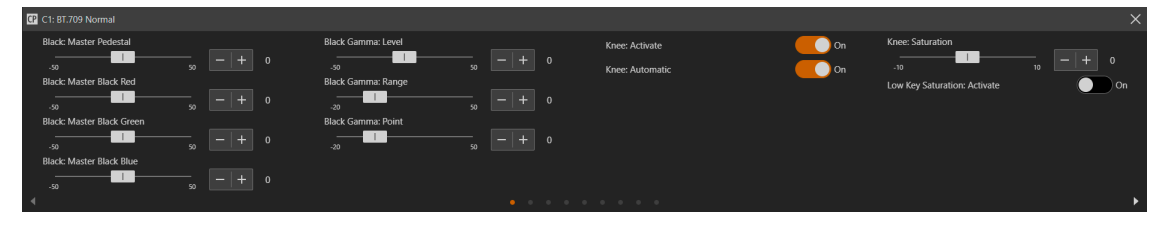

### [Black: Master Pedestal]

黒のレベルを調整します。

値を高くするほど暗部が明るくなり、コントラストが弱くなります。マイナスの値にすると、黒が沈みます。[Gamma/ Color Space] のガンマにCanon Log 3を選択時は、無効です。

[Black: Master Black Red]、[Black: Master Black Green]、[Black: Master Black Blue] 黒の色かぶりをRGB個別に補正します。

[CP] > [Gamma/Color Space] のガンマにCanon Log 3を選択時は、無効です。

### [Black Gamma: Level]、[Black Gamma: Range]、[Black Gamma: Point]

低輝度部のガンマを補正します。各値を変えることで、図の範囲内で黒側のガンマカーブを調整します。

[CP] > [Gamma/Color Space] のガンマにBT.709 Normal、またはBT.709 Standardを選択時のみ有効です。

- Level : 基準ガンマからの高さ
- Range : Pointからの幅
- Point : 頂点の位置

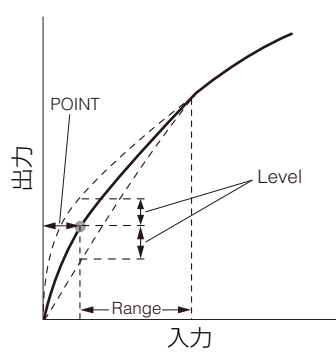

[Knee: Activate]、[Knee: Automatic]、[Knee: Slope]、[Knee: Point]、[Knee: Saturation]

高輝度部分に圧縮をかけて、とびの発生を抑えます。[Gamma/Color Space] のガンマにBT.709 Normal、またはBT.709 Standardを選択時のみ有効です。

- Activate : ニーの調整を有効にします。
- Automatic : ニーの自動調整を有効にします。
- Slope : ニーの傾き
- Point : ニーポイント
- Saturation : 高輝度部における色の濃さ・薄さ

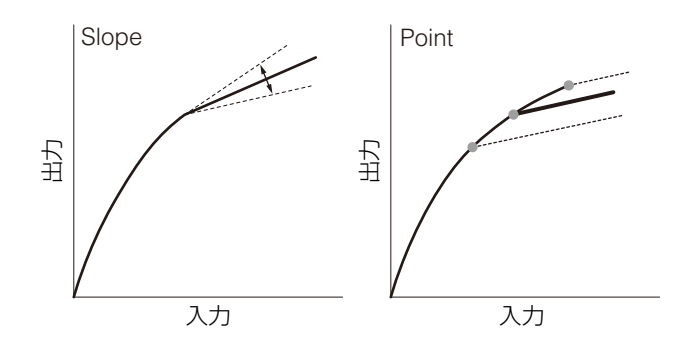

### [Low Key Saturation: Activate]、[Low Key Saturation: Level]

低輝度領域の色の濃い/薄いを調整します。

- Activate : [On] にすると、ローキーサチュレーションによる調整を有効にします。
- Level : 低輝度領域の色の濃さ、薄さを設定します。

#### [Sharpness: Level]

輪郭強調のレベルを調整します。

### [Sharpness: Detail Frequency]

輪郭強調の中心周波数を設定します。値を大きくするほど周波数が高くなり、輪郭強調は細くなります。

#### [Sharpness: Coring Level]

コアリングのレベル。大きくすると、微小な輪郭が強調されなくなり、ノイズを低減できます。

### [Sharpness: Limit]

輪郭強調の大きさを制限するレベルを調整します。

### [Noise Reduction: Automatic]

[オート]にすると、ノイズ低減の強度を自動調整します。

#### [Noise Reduction: Spatial Filter]

画像全体がソフトフォーカスをかけたようになりノイズを除去します。[0] 以外に設定すると、残像は発生しませんが、画 面全体がソフトに表現されます。

### [Noise Reduction: Frame Correlation]

前の画像 (フィールド) と現在の画像を比較してノイズ成分を除去します。[0] 以外に設定すると、解像感は落ちませんが、 動いている被写体では残像が出ることがあります。

### [Skin Detail: Effect Level]、[Skin Detail: Assist]、[Skin Detail: Hue]、[Skin Detail: Chroma]、[Skin Detail: Area]、[Skin Detail: Y Level]

肌色部分のノイズを低減して肌を美しく撮影するための設定を行います。

- Effect Level : 肌色を検出して、きれいな肌を演出するためのフィルターを調整します。調整は3段階のレベルで設定で き、Highがもっとも強く調整されます。
- Assist : [On]にした場合、Skin Detailで設定した肌色部分を検出すると、映像出力端子の出力映像上にゼブラパターン を表示します。
- Hue : 検出する肌色の色相
- Chroma : 検出する肌色の彩度
- Area : 検出する肌色の色相の幅
- Y Level : 検出する肌色の輝度レベル

### [White Balance: R Gain]、[White Balance: B Gain]

ホワイトバランスのシフト量を赤色の濃淡 (R Gain) と青色の濃淡 (B Gain) で調整します。

### [Over 100%]

100%を超える信号の出力のしかたを設定します。[Gamma/Color Space] のガンマにCanon Log 3、PQまたはHLGを 選択時は、無効です。

- Through : 信号をそのまま出力します。
- Clip : 白レベルを100%でクリップします。
- Press : 108%までの信号全体を100%に圧縮します。

[Color Matrix Tuning: Gain]、[Color Matrix Tuning: Phase]、[Color Matrix Tuning: R-G]、[Color Matrix Tuning: R-B]、[Color Matrix Tuning: G-R]、[Color Matrix Tuning: G-B]、[Color Matrix Tuning: B-R]、[Color Matrix Tuning: B-G] 映像の色調を微調整します。

- Gain : 色の濃さを調整します。
- Phase : 色相を調整します。
- R-G : シアンからグリーン、レッドからマゼンタの色調を調整します。
- R-B : シアンからブルー、レッドからイエローの色調を調整します。
- G-R : マゼンタからレッド、グリーンからシアンの色調を調整します。
- G-B : マゼンタからブルー、グリーンからイエローの色調を調整します。
- B-R : イエローからレッド、ブルーからシアンの色調を調整します。
- B-G : イエローからグリーン、ブルーからマゼンタの色調を調整します。

### [Color Correction: Select Area]

特定の範囲の色調を補正します。補正する色の範囲をAエリアとBエリアの2種類設定でき、補正はいずれかまたは両方を 選択できます。

### [Color Correction: Assist]

Color Correctionで設定した範囲の色調部分を検出すると、設定した範囲以外の色を映像出力端子やIP配信の出力映像上に 無彩色で表示します (Area A(B) Revision LevelまたはArea A(B) Revision Phaseの調整中を除く)。

[Area A: Setting Phase]、[Area A: Setting Chroma]、[Area A: Setting Area]、[Area A: Setting Y Level]、[Area A: Revision Level]、[Area A: Revision Phase]

[Area B: Setting Phase]、[Area B: Setting Chroma]、[Area B: Setting Area]、[Area B: Setting Y Level]、[Area B: Revision Level]、[Area B: Revision Phase]

- Area A(B): Setting Phase : AエリアまたはBエリアの色相を設定します。
- Area A(B): Setting Chroma : AエリアまたはBエリアの彩度を設定します。
- Area A(B): Setting Area : AエリアまたはBエリアの色相の幅を設定します。
- Area A(B): Setting Y Level : AエリアまたはBエリアの輝度レベルを設定します。
- Area A(B): Revision Level : AエリアまたはBエリアにおける、色の濃さの補正量を設定します。
- Area A(B): Revision Phase : AエリアまたはBエリアにおける、色相の補正量を設定します。

## メ モ

- 赤外撮影を設定しているときは、以下の項目を使用できません。
	- Color Matrix
	- HLG Color
	- Low Key Saturation
	- Skin Detail
	- Color Matrix Tuning
	- White Balance
	- Color Correction
- 設定値を変えたとき、メニューの設定によっては、画質調整の効果が得られないことがあります。

### <span id="page-42-0"></span>[Lookファイル]

Blackmagic Design社のDaVinci Resolveなどで作成した3D LUTファイル (.cube形式。以下「Lookファイル」と呼ぶ) をカスタムピクチャーファイルに登録すると、映像の画質をLookファイルで調整できます。調整は、出力端子の映像にも 適用されます。

[On] にすると、Lookファイルによる画質調整が有効になります。

## <span id="page-43-0"></span>カスタムピクチャーファイルのリセット

**1 [**リセット**]** をクリックする

設定画面が表示されます。

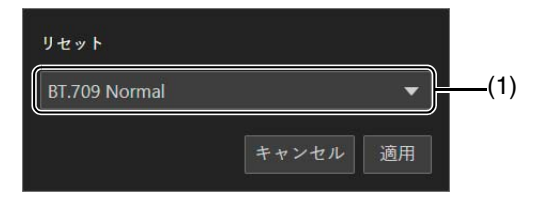

(1) プリセット 初期化に使うプリセットを選択します。

## **2** 任意のプリセットを選択して、**[**適用**]** をクリックする

選択しているカスタムピクチャーファイルの設定が初期化されます。

## Lookファイルの登録

**1 [**登録**]** をクリックする

設定画面が表示されます。

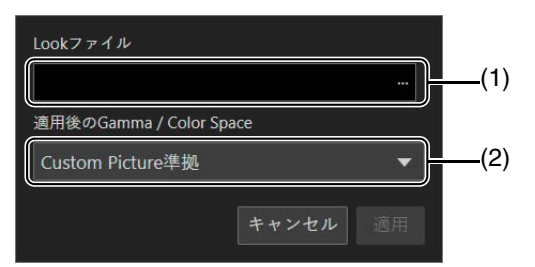

- (1) [Lookファイル] 選択したLookファイルを表示します。
- (2) [適用後のGamma / Color Space] Lookファイル適用後のガンマ/色空間を選択します。
- **2 […]** をクリックして、登録する**Look**ファイルを指定する
- **3 [**適用後の**Gamma / Color Space]** を選択して、**[**適用**]** をクリックする

Lookファイルが読み込まれ、カスタムピクチャーファイルに登録されます。続いて、Lookファイルによる画質 調整が有効になります。

### Lookファイルの削除

- **1 Look**ファイルが登録されたカスタムピクチャーファイルを選択する
- **2 [**削除**]** をクリックする

確認メッセージが表示されます。

**3 [**適用**]** をクリックする

カスタムピクチャーファイルに登録したLookファイルを削除します。

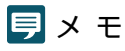

- Lookファイルについて
	- Blackmagic Design社のDaVinci Resolveなどで作成した17グリッドまたは33グリッドのLookファイル (.cube形式) を使用でき る。
	- ヘッダー部の「LUT\_3D\_INPUT\_RANGE」に、0~1以外の入力レンジを定義しているLookファイルは使用できない。
	- ファイルサイズが2MB以上、またはファイル名が65文字 (拡張子を含む) 以上のLookファイルは使用できない。
	- ファイル名に使用可能な文字 : 0∼9、a∼z、A∼Z、「\_」 (アンダーバー )、「-」 (ハイフン)、「.」 (ドット)、「 」 (半角スペース)
- 入力/出力のガンマ/色空間が正しく選択されていないと、正しく変換されません。
- Lookファイルを登録後、[Gamma/Color Space]、[HLG Color]、[Over 100%] を変更すると、登録したLookファイルを使用できま せん。
- [Gamma/Color Space] のガンマが BT.709 Normal、BT.709 Standard、またはBT.709 Wide DRの場合、スーパーホワイト (出力 100%を超える信号) とスーパーブラック (出力0%未満の信号) はクリップされます。スーパーホワイトの信号を使用するときは、[編 集] > [Over 100%] で [Press] を選んだ上でLookファイルを有効にして、100%に圧縮した信号に対してLookファイルを適用します。
- Lookファイルの読み込みに時間がかかることがあります。

# PTZ/IS設定

カメラのパン・チルト・ズーム動作およびブレ補正に関する設定を行います。 [PTZ/IS] タブは、設定部左の [カメラ制御 1] メニューを選択すると表示されます。

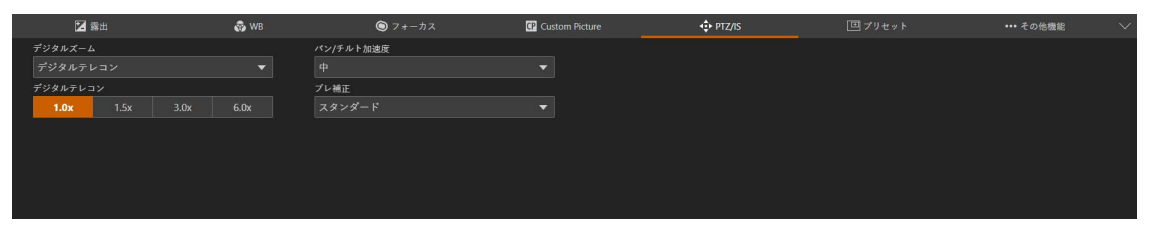

### [デジタルズーム]

デジタルズーム ([300x])、デジタルテレコンまたはアドバンストズーム ([アドバンスト 30x] : 光学込みで30倍までズーム 可能) を使用するかを選択します。

### メ モ

アドバンストズーム は、[システム] > [環境] の [最大解像度] が [1920x1080] の場合のみ使用できます ([P. 97](#page-96-0))。

#### <span id="page-45-0"></span>[デジタルテレコン]

[デジタルズーム] で [デジタルテレコン] を選択した場合、焦点距離の倍率を選択します。 映像をデジタル処理するため、ズームの全域で映像が粗くなります。

### [パン/チルト加速度]

パン・チルト動作の加速の度合いを選択します。

### [ブレ補正]

カメラの振動による映像のブレを軽減させる機能の使用の有無を選択します。 [スタンダード] では、比較的小さなブレを補正します。 [パワードIS] では、望遠撮影時のブレを補正します。ズームを望遠側にするほど補正効果が大きくなります。

### メ モ

- ブレが大きすぎると補正しきれないことがあります。
- パン・チルト時は、動作していないときに比べて防振効果が小さくなります。
- パン・チルトの停止時に揺れ戻りが生じることがあります。

# プリセット設定

カメラアングルや露出、画質などのカメラ設定をプリセット登録しておくことで、簡単にプリセットを呼び出し、登録した 設定を実行できます。

[プリセット] タブは、設定部左の [カメラ制御 1] メニューを選択すると表示されます。

# プリセットの登録

**1** 設定ページで **[**プリセット**]** タブをクリックする

プリセット設定が表示されます。

**2** 登録するプリセット番号の欄をクリックして、**[**追加**]** をクリックする

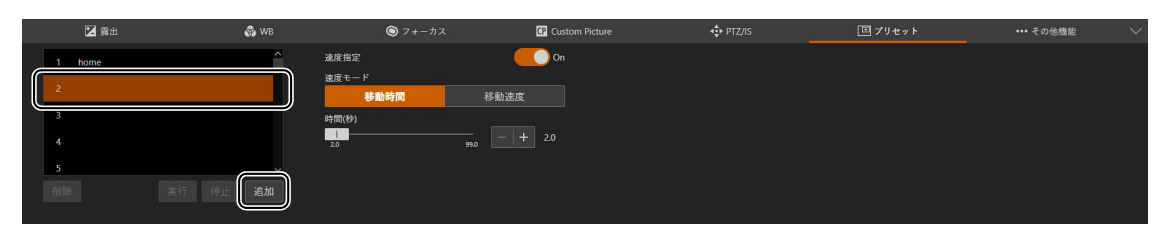

設定画面がポップアップで表示されます。

**3** プリセット項目を設定し、**[**追加**]** をクリックする

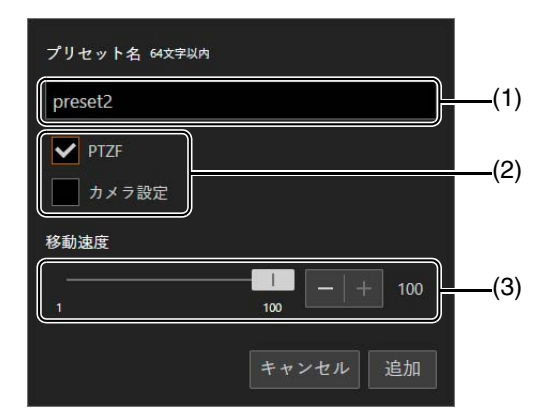

- (1) [プリセット名] プリセット名を入力します。
- (2) [PTZF]、[カメラ設定]

プリセットの対象とする項目をチェックします。

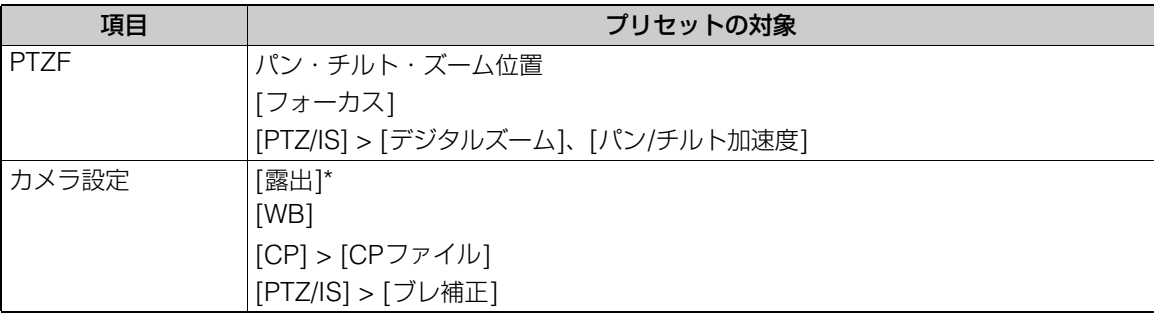

\* [ゲインブースト] を除く。

#### (3) [移動速度]

登録したプリセットのパン・チルトのスピードとズームのスピードを設定します。

プリセットがカメラに保存され、次のようにリストに表示されます。

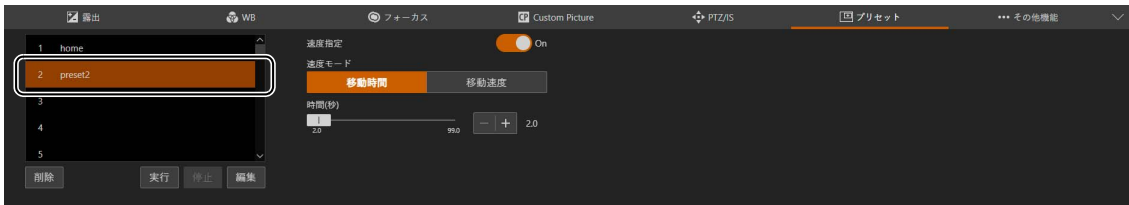

#### **4** 複数のプリセットを登録する場合は、手順**2**~**3**を繰り返す

### メ モ

- [home] は、カメラ起動時の設定 (ホームポジション) です。上書きはできますが、削除はできません。
- カメラに登録できるプリセット数は最大100個 (ホームポジション含む) です。

## プリセットの呼び出しと速度指定

呼び出すプリセットをリストから選択し、[実行] をクリックすると、カメラにプリセットの設定が反映されます。 映像表示部でご確認ください。

カメラがパン・チルト・ズーム位置へ移動する速度は、プリセットの登録時に設定した移動速度か、プリセットの登録時と は異なる速度かを指定します。

**1** 呼び出すプリセットをリストから選び、**[**速度指定**]** をオフ、または **[On]** にする

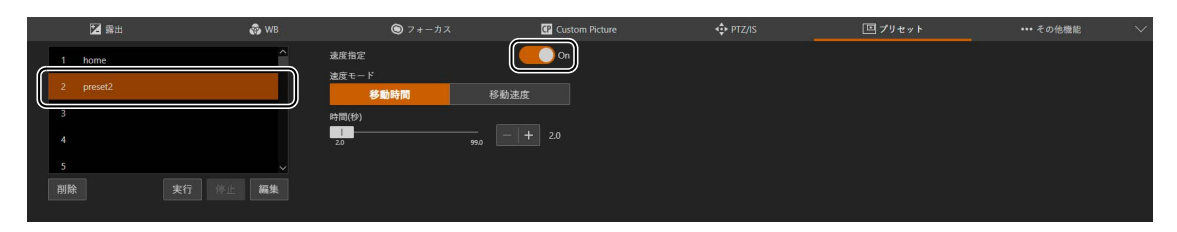

プリセットの登録時に設定した移動速度にするときは、[速度指定] をオフにします。 [速度指定] をオフにしたときは、手順3に進みます。 [速度指定] を [On] にしたときは、手順2に進みます。

**2 [**速度モード**]** の **[**移動時間**]** または **[**移動速度**]** を選択して、スライダーで値を調整する

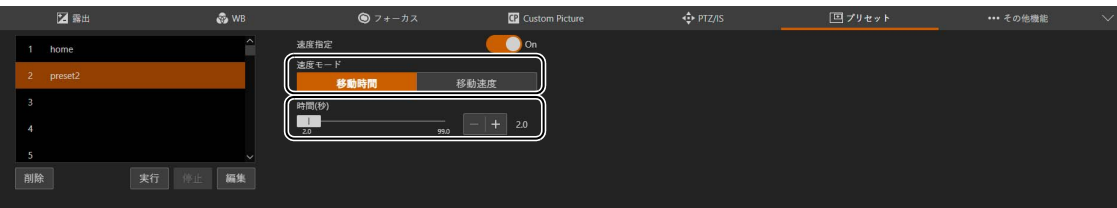

プリセットの登録時とは異なる速度を指定するときは、移動時間か移動速度かを選択します。

### **3 [**実行**]** をクリックする

手順1または手順2で指定した速度で、カメラがパン・チルト・ズーム位置へ移動します。

### メ モ

- プリセット動作中に、カメラのパン・チルト・ズームやフォーカスを操作すると、プリセット動作は停止します。またプリセット動作中 でも他のプリセットを呼び出すことができます。
- カメラがプリセット動作中に [停止] をクリックすると、動作を停止します。
- 呼び出し前と登録されたPTZ位置の関係や、[移動時間] の設定によっては、設定した時間で動作しない場合があります。
- パン・チルト・ズーム位置以外のカメラの設定は、[実行] をクリックしたとき、すぐに反映されます。

# プリセットの削除

リストから削除するプリセット選択し、[削除] をクリックすると、選択したプリセットがカメラから削除されます。

# その他機能設定

### カラーバーの出力の設定を行います。

[その他機能] タブは、設定部左の [カメラ制御 1] メニューを選択すると表示されます。

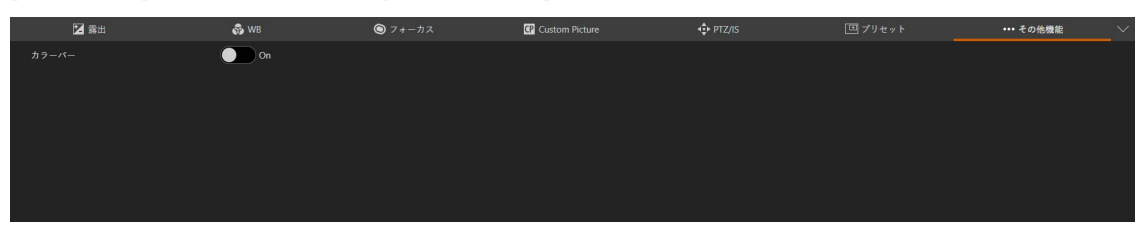

### [カラーバー ]

外部モニターの色や明るさの調整用として、カラーバーを出力します。 カラーバーの種類は、[システム] > [システム] > [カメラ] > [カラーバータイプ] で設定してください。

### メ モ

- カラーバーの出力中に設定できない機能は、グレーで表示されます。
- カスタムピクチャーのガンマが、BT.709 Wide DR、BT.709 Normal、またはBT.709 Standardのいずれでもないときは、カラーバー を出力できません。

## クロップ設定

画面の切り出し (クロップ) に関する設定を行います。画面の任意の領域を切り出して、12G-SDI OUT端子やHDMI OUT 端子/3G-SDI OUT端子に映像を出力します。切り出す領域は最大で2つ設定できます。出力する映像の解像度の設定は、 [システム] > [映像と音声] > [HDMI/SDI] の [HDMI/SDI共通] と [クロップ] で行います [\(P. 65\)](#page-64-0)。 [クロップ] タブは、設定部左の [カメラ制御 2] メニューを選択すると表示されます。

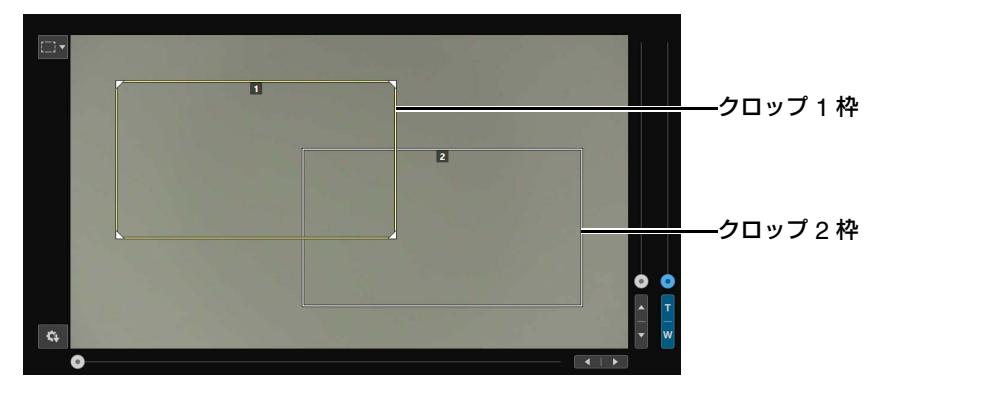

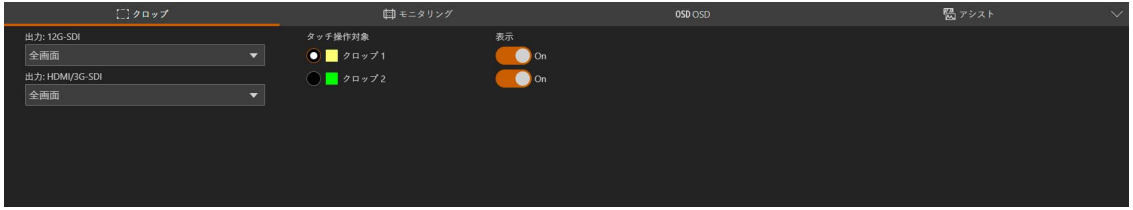

### メ モ

- クロップ機能は、[システム] > [環境] の [最大解像度] が [3840x2160] の場合のみ使用できます [\(P. 97](#page-96-0))。
- HDMI OUT端子と3G-SDI OUT端子は同じ映像を出力します。
- クロップ設定は、カメラ起動時にも反映されます。

#### <span id="page-50-0"></span>[出力: 12G-SDI]、[出力: HDMI/3G-SDI]

12G-SDI OUT端子やHDMI OUT端子/3G-SDI OUT端子に出力する領域を選択します。 [全画面] の場合、切り出しをしないで映像を出力します。

#### [タッチ操作対象]

画面上で操作する領域を選択します。選択している領域のみクロップ枠の位置を変更できます。 また、[クロップ 1] のみクロップ枠の領域サイズを変更できます。

#### [表示]

[On] にすると、画面上にクロップ枠が表示されます。なお、クロップ枠が非表示の場合でも、12G-SDI OUT端子やHDMI OUT端子/3G-SDI OUT端子には切り出した映像を出力します。

### ■ クロップ枠について

クリップ動作メニュー ([P. 21](#page-20-0)) が [クロップ] のときに画面をクリックすると、その位置を中心としてクロップ枠 か移動します。また、クロップ枠内でマウスポインターが ⊕ のときは、クロップ枠をドラッグして移動できます。 クロップ枠の領域サイズを変更するときは、クロップ枠のかどン、またはクロップ枠の四辺 (マウスポインターが ■ や→ の状態) を任意の幅にドラッグします。

### メ モ

- クロップ枠は画面外に移動できません。
- クロップ枠の領域のアスペクト比は16:9固定です。

# <span id="page-51-0"></span>モニタリング設定

### HDMI/SDI出力の映像信号に関する設定を行います。

[モニタリング] タブは、設定部左の [カメラ制御 2] メニューを選択すると表示されます。

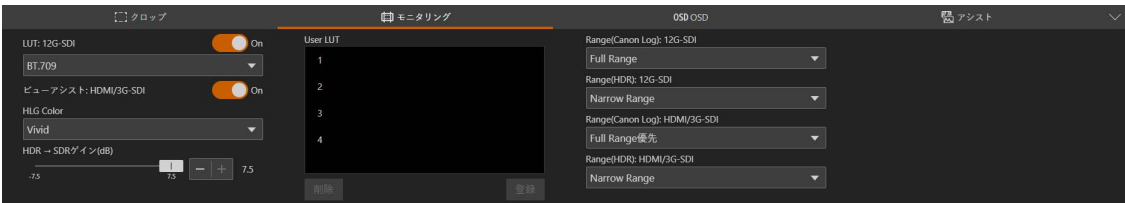

### <span id="page-51-1"></span>[LUT: 12G-SDI]、[ビューアシスト: HDMI/3G-SDI]

カスタムピクチャーで特定のガンマ/色空間を選択している場合、12G-SDI OUT端子の出力映像にLUTを適用して、標準 的なガンマ/色空間に変換することができます。また、ビューアシストを適用すると、HDMI OUT端子/3G-SDI OUT端子 の出力映像のガンマをBT.709 Wide DR相当に、色空間をBT.709相当に簡易変換できます。使用可能なLUTとビューアシ ストの適用可否は、カスタムピクチャー [\(P. 39\)](#page-38-0) の [Gamma/Color Space] と [Lookファイル] の設定によって決まりま す。[On] にすると、LUT/ビューアシストを適用します。

### LUT/ビューアシスト一覧

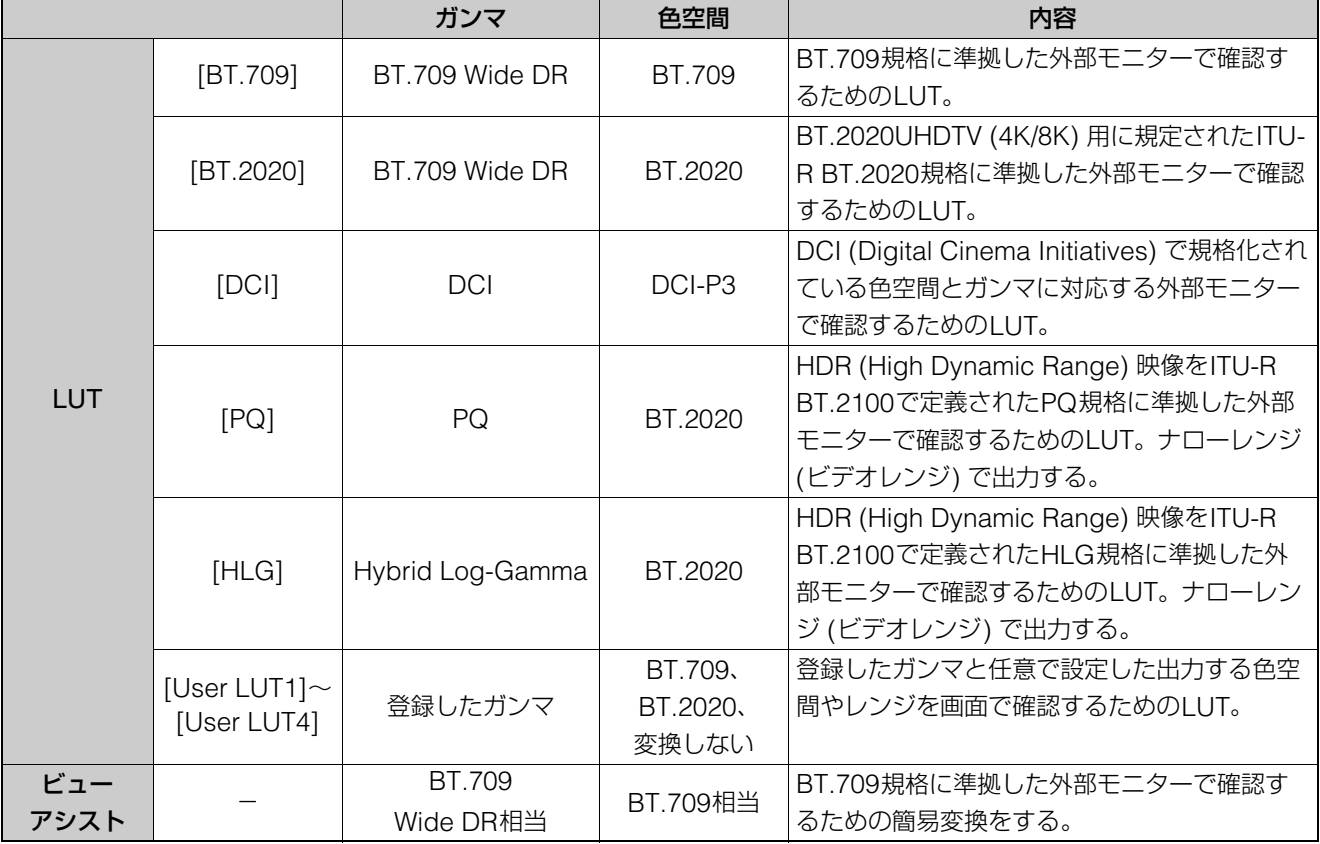

### 選択できるLUT/ビューアシスト

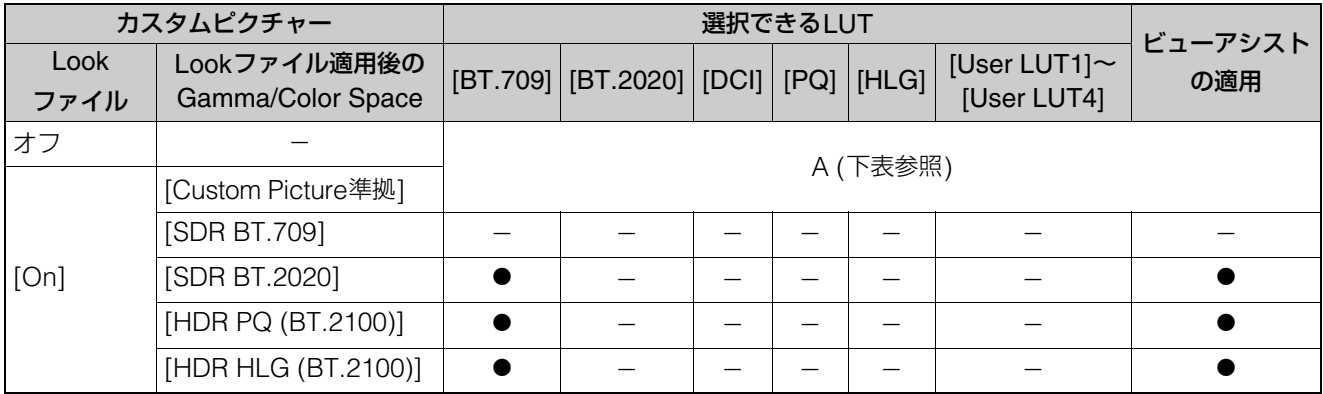

\* 表中の「SDR」は、スタンダードダイナミックレンジのこと。

### 選択できるLUT/ビューアシスト (Aの場合)

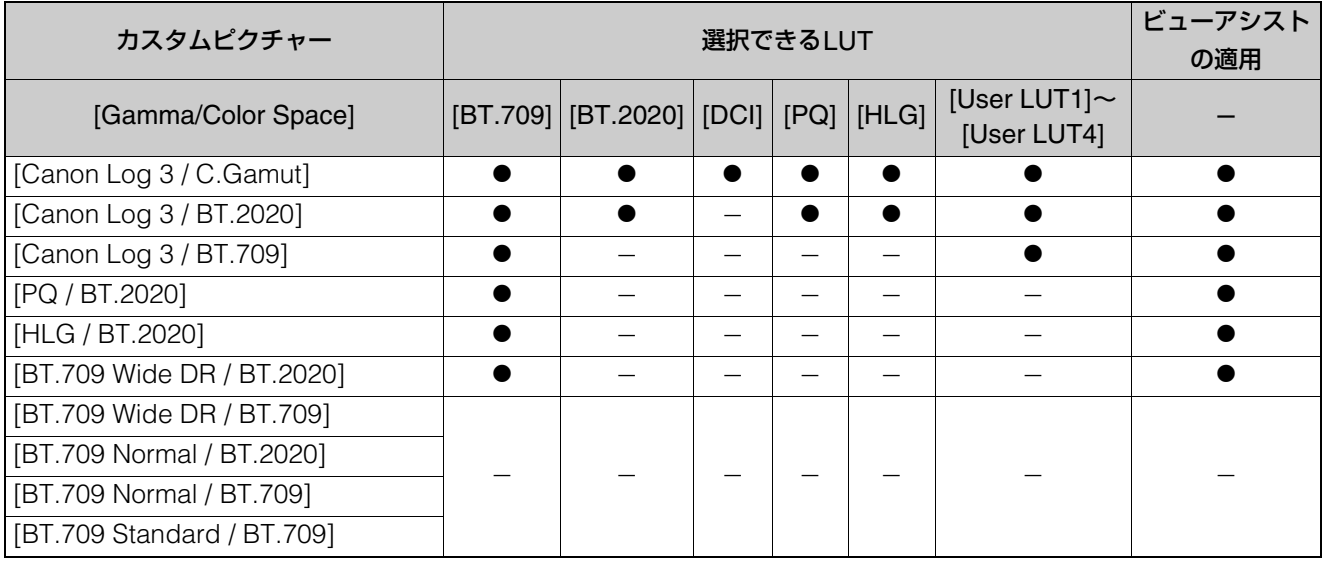

### **同×モ**

- ビューアシストを適用すると、映像の出力レンジはナローレンジ (ビデオレンジ) になります。
- ビューアシストで変換した映像の色は目安です。また、カスタムピクチャー [\(P. 39](#page-38-0)) のガンマ/色空間で「BT.709 Wide DR / BT.709」 を選んだときの色と異なります。
- ビューアシストを適用すると、低輝度/高輝度部分の色が異なる場合があります。

### [HLG Color]

適用するLUTが [HLG] の場合、HLGの色味を設定できます。

### [BT.2100]

ITU-R BT.2100相当

### [Vivid]

ITU-R BT.2390記載の「Traditional Colour」相当

### [HDR → SDRゲイン(dB)]

HDR\*で、出力にLUTまたはビューアシストを適用してBT.709にする場合に、HDRに対するSDRのゲインの差を調整でき ます。

\* カスタムピクチャーの [Gamma/Color Space] が [PQ / BT.2020] / [HLG / BT.2020] のとき、またはLookファイルが 有効でLookファイル適用後のGamma/Color Spaceが [HDR PQ (BT.2100)] / [HDR HLG (BT.2100)] のとき。

#### [User LUT]

Lookファイルを本機に登録して、12G-SDI OUT端子の映像に適用することができます。カスタムピクチャーのガンマが Logガンマのときに適用できます。出力する色空間やレンジを設定することもできます。ユーザー LUTは4種類まで登録で きます。

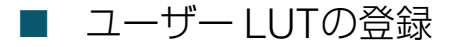

### **1** 登録するユーザー **LUT**番号の欄をクリックして、**[**登録**]** をクリックする

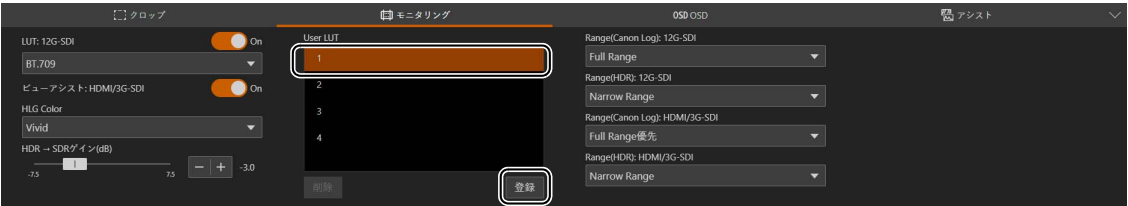

設定画面が表示されます。

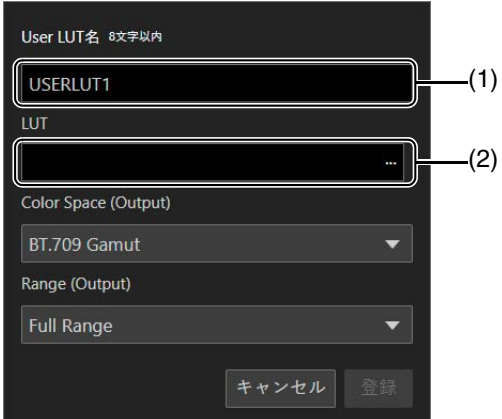

- (1) [User LUT名] ユーザー LUT名を入力します。
- (2) [LUT] LUTファイルを選択します。
- **2 […]** をクリックして登録する**LUT**ファイルを指定する
- **3** 出力する色空間 **[Color Space (Output)]** を選択する

変換しないときは [変換しない] を選択します。

- **4** 出力するレンジ **[Range (Output)]** を選択する
- **5 [**登録**]** をクリックする

### **■ ユーザー LUTの編集**

- **1** 編集するユーザー **LUT**番号の欄をクリックする
- **2 [**編集**]** をクリックする

設定画面が表示されます。

### **3** 必要に応じて設定を変更する

### **4 [**登録**]** をクリックする

### メ モ

ユーザー LUTの登録時に指定したLUTファイルは再指定できません。新たにユーザー LUTを登録してください。

### ■ ユーザー LUTの削除

**1** 削除するユーザー **LUT**番号の欄をクリックする

### **2 [**削除**]** をクリックする

確認メッセージが表示されます。

### **3 [**適用**]** をクリックする

選択したユーザー LUTを削除します。

[Range (Canon Log): 12G-SDI]、[Range (HDR): 12G-SDI]、[Range (Canon Log): HDMI/3G-SDI]、[Range (HDR): HDMI/3G-SDI]

12G-SDI OUT端子やHDMI OUT端子/3G-SDI OUT端子から出力する映像のガンマがLogガンマまたはHDR (PQまたは HLG) のときは、映像の出力レンジを選択することができます。

### 適用される出力レンジ設定

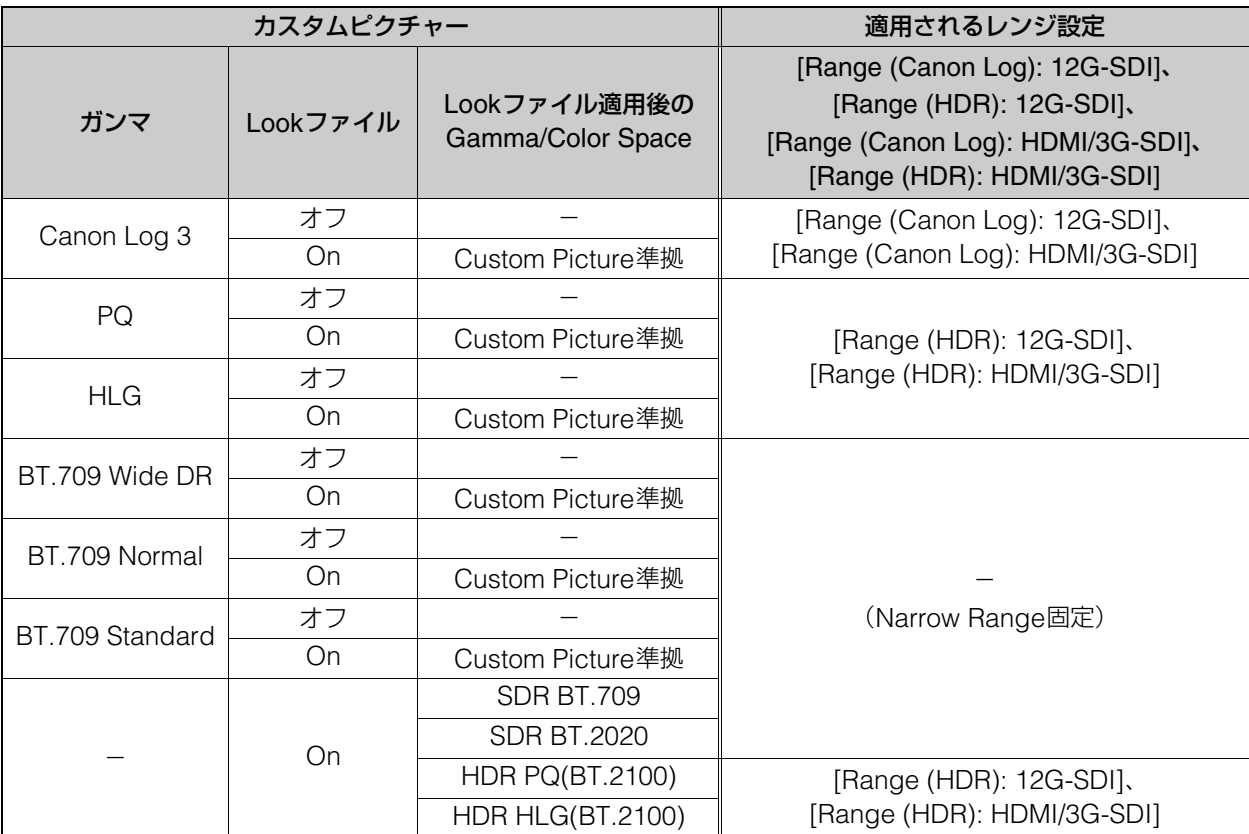

### 12G-SDI OUT端子の場合

[Full Range] フルレンジで出力します。 [Narrow Range]

ナローレンジで出力します。

### HDMI OUT端子または3G-SDI OUT端子の場合

### [Full Range優先]

フルレンジで出力することを優先します。HDMIケーブルで接続したモニターの能力によっては、レンジが自動で変 更されて出力されます。

### [Narrow Range]

ナローレンジ (ビデオレンジ) で出力します。

### メ モ

カスタムピクチャーの [Gamma/Color Space] で設定しているガンマや選んだLookファイル適用後のGamma/Color Spaceによって設 定が変わります。モニタリング設定でLUTが適用されているときは、出力のガンマによって設定が変わります。適用されているLUTがユー ザー LUTのときはユーザー LUTの [Range (Output)] の設定と同じになります。

# OSD設定

HDMI/SDI出力の映像信号に重畳する画面表示に関する設定を行います。 [OSD] タブは、設定部左の [カメラ制御 2] メニューを選択すると表示されます。

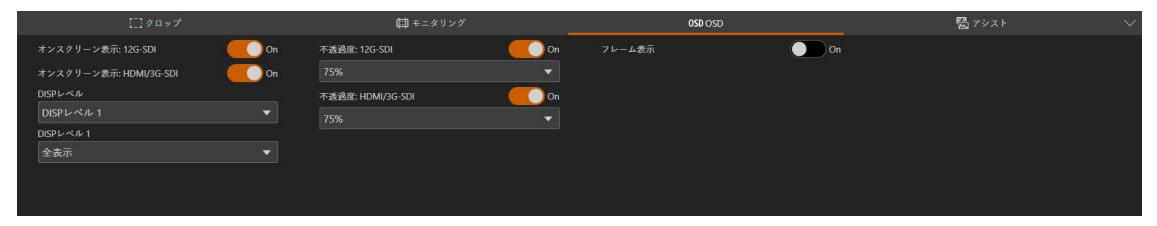

### <span id="page-56-1"></span>[オンスクリーン表示: 12G-SDI]、[オンスクリーン表示: HDMI/3G-SDI] [On] にすると、HDMI/SDI出力の映像信号に画面表示を重畳します。

### メ モ

クロップ設定 [\(P. 51](#page-50-0)) の出力する領域が [全画面] 以外の場合は、画面表示を重畳できません。

### <span id="page-56-0"></span>[DISPレベル]

画面表示の情報量を選択します。

### [DISPレベル1]

すべての情報を表示します。[全表示] または [全表示(フレーム)] から選択します。[全表示(フレーム)] の場合、各表示 項目の大きさは「全表示」より小さくなります。

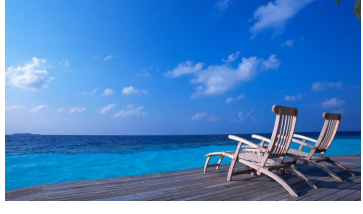

全画面表示

[DISPレベル2]

撮影中に必要な情報に絞って表示します。[撮影情報表示] または [マーカーとフォーカス枠表示のみ] から選択します。

### [不透過度: 12G-SDI]、[不透過度: HDMI/3G-SDI]

重畳する画面表示の不透過度を設定します。数値が小さくなるほど、画面表示が透明になります。

### [フレーム表示]

重畳する画面表示をフレーム表示にします。映像の表示領域を画面の内側に少し狭めて、映像に重ならないよう周辺の余白 領域に画面表示を行います。

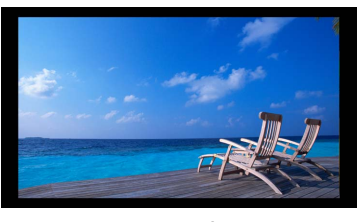

フレーム表示

### メ モ

重畳する画面表示をフレーム表示にする場合は、出力信号形式 [\(P. 65](#page-64-1)) の解像度を720x480または720x576以外に設定してください。

## ■ 重畳する画面表示について

画面表示の情報量/位置 (DISPレベル) は2段階から選択します ([P. 57](#page-56-0))。

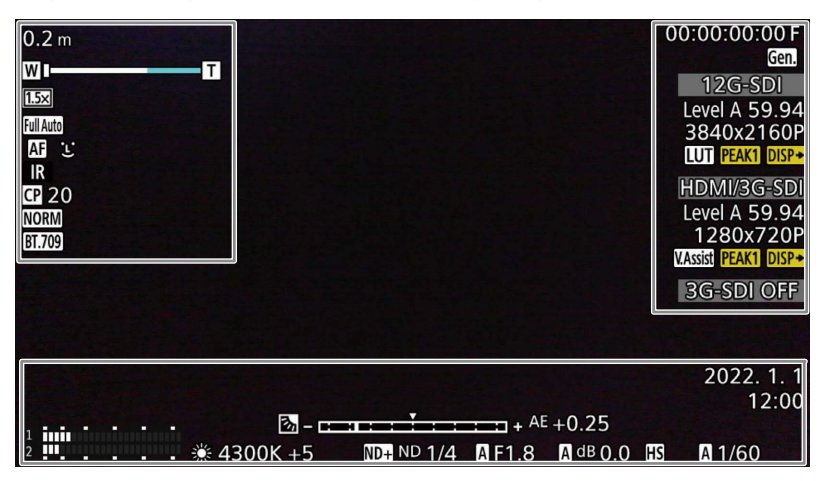

### 画面の左側

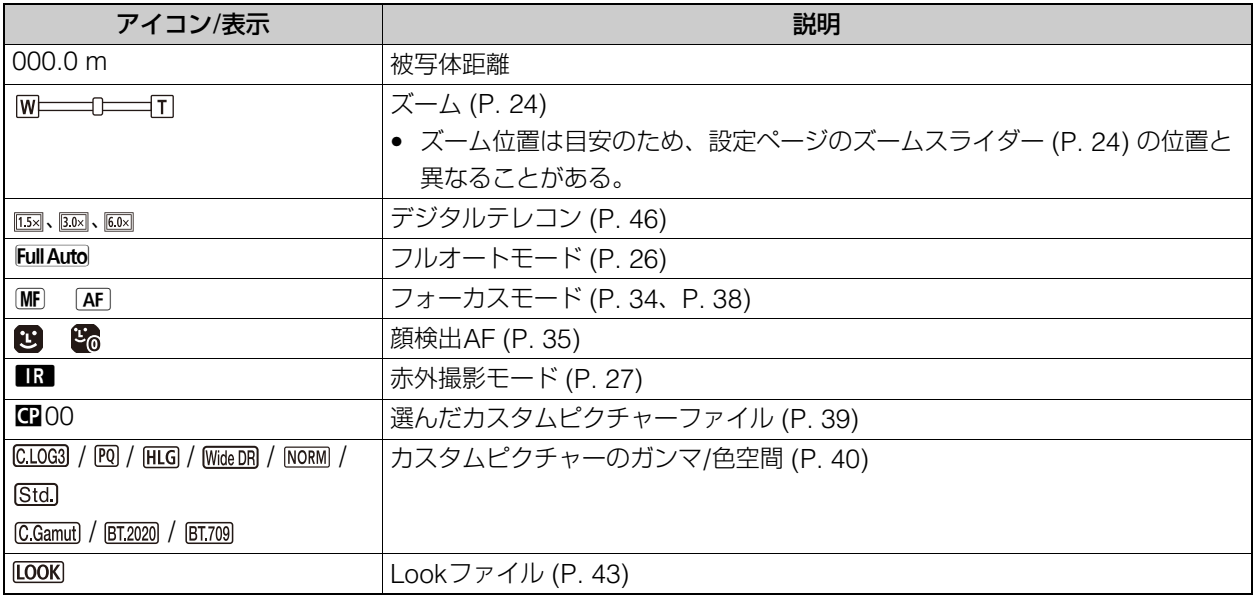

### 画面の右側

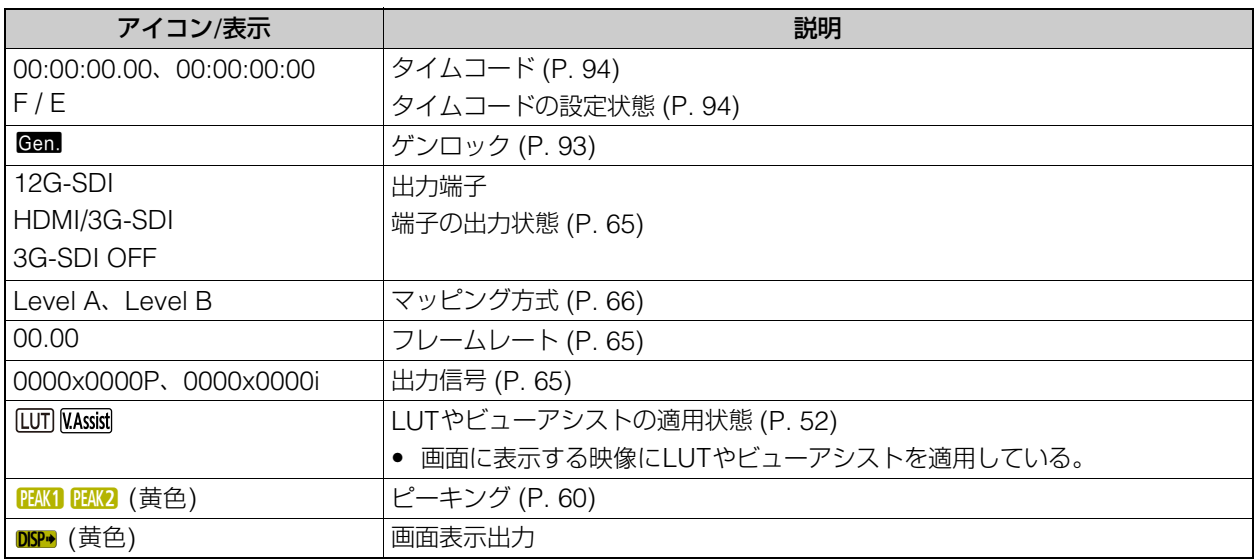

### 画面の下側

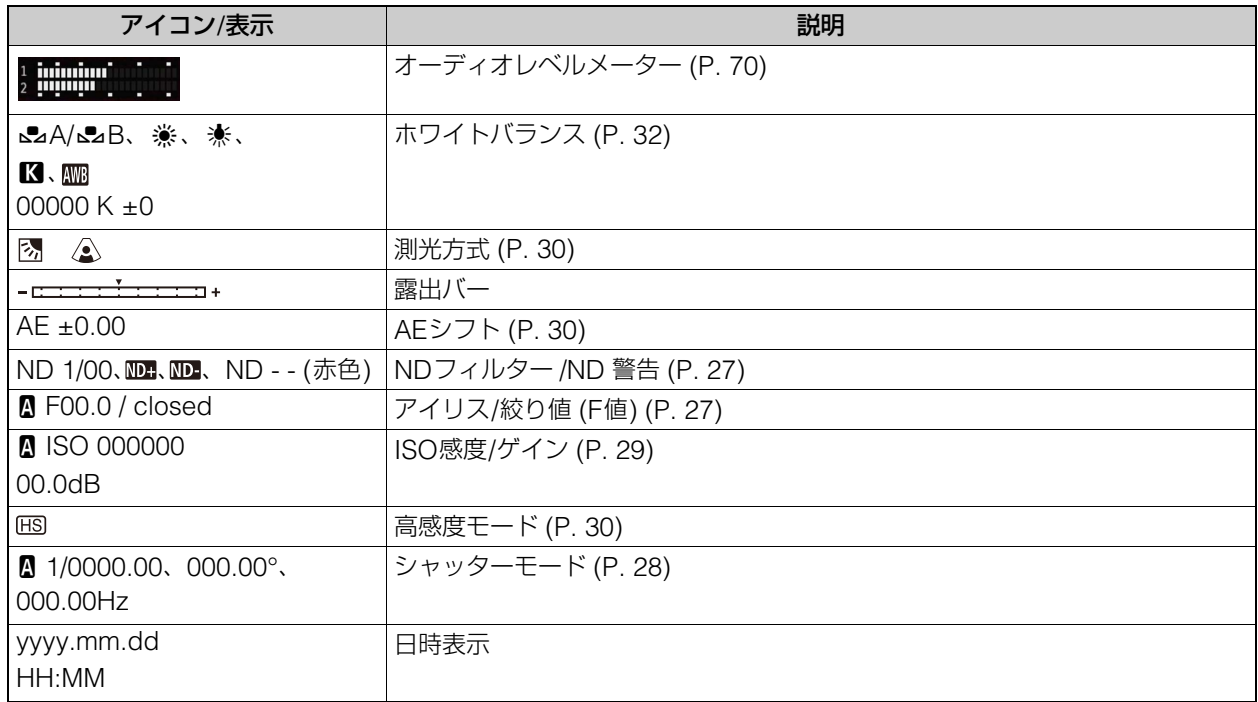

**同**メモ

画面表示はIP配信映像に重畳できません。

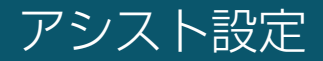

### ピーキングやマーカーに関する設定を行います。

[アシスト] タブは、設定部左の [カメラ制御 2] メニューを選択すると表示されます。

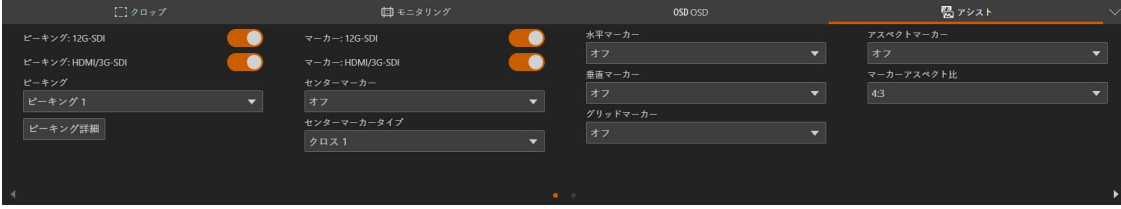

### <span id="page-59-0"></span>[ピーキング: 12G-SDI]、[ピーキング: HDMI/3G-SDI]

[On] にすると、HDMI/SDI出力の映像にピーキング表示を重畳します。

### メ モ

カスタムピクチャー [\(P. 39](#page-38-0)) の [Color Correction: Assist] をオフ以外に設定しているときは、ピーキングを使用できません。

### [ピーキング]

詳細な設定を行うピーキングを選択します。

#### [ピーキング詳細]

ピーキングの詳細な設定を行います。クリックすると、設定画面が表示されます。

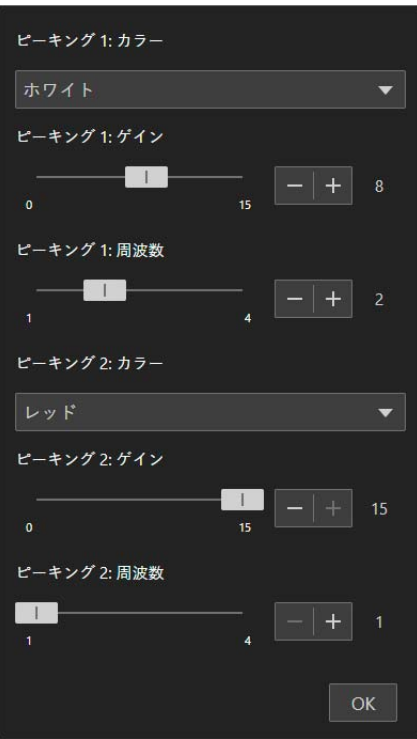

[ピーキング 1: カラー ]、[ピーキング 2: カラー ] 各ピーキングの色を選択します。

[ピーキング 1: ゲイン]、[ピーキング 2: ゲイン]、[ピーキング 1: 周波数]、[ピーキング 2: 周波数] 各ピーキングのゲインや周波数を調整します。

### [マーカー : 12G-SDI]、[マーカー : HDMI/3G-SDI] [On] にすると、HDMI/SDI出力の映像にマーカーを重畳します。

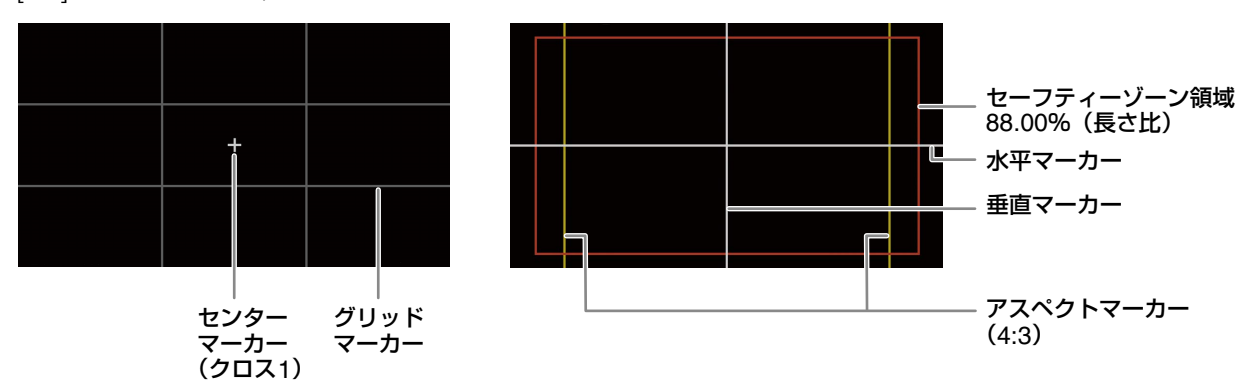

### メ モ

OSD設定のオンスクリーン表示 [\(P. 57](#page-56-1)) をオフに設定しているときは、マーカーを使用できません。

### [センターマーカー ]

画面の中央を示すマーカー。中央のマーカー形状はクロス (2種類) とドット (2種類) から選択できます。

### [センターマーカータイプ]

センターマーカーの中央のマーカー形状

#### [水平マーカー ]、[垂直マーカー ]

画面の水平または垂直を示すマーカー。色を選択できます。

#### [グリッドマーカー ]

画面の垂直と水平を格子状で示すマーカー。色を選択できます。

#### [アスペクトマーカー ]

アスペクト比を示すマーカー。さまざまなアスペクト比で、色枠の表示または映像以外の部分のマスク表示ができます。ア スペクト比は任意の値を指定することもできます。マスク表示はパーセント表示が低いほどマスクが透過します。

#### [マーカー アスペクト比]

[アスペクトマーカー ] で表示するアスペクト比を選択します。[カスタム] を選択すると、任意のアスペクト比で[アスペク トマーカー ] を表示できます。

#### [マーカー カスタムアスペクト比]

[マーカー アスペクト比] で [カスタム] を選択した場合は、任意のアスペクト比を入力します。

#### [セーフティーゾーンマーカー ]

セーフティーゾーンを示すマーカー (色枠またはマスク表示)。セーフティーゾーンは、基準領域と、それに対する長さまた は面積で設定できます。マスク表示はパーセント表示が低いほどマスクが透過します。

#### [マーカー セーフティーゾーン基準]

[アスペクトマーカー ] を表示しているときは、セーフティーゾーンの領域の基準を選択します。

#### [映像全体]

映像全体を基準にします。

#### [アスペクトマーカー領域]

アスペクトマーカーで区切られた領域を基準にします。

#### [セーフティーゾーン領域]

セーフティーゾーンマーカーを表示する領域を選択します。

### メ モ

[アスペクトマーカー ] のアスペクト比を [16:9] にするとアスペクトマーカーは表示されません。[カスタム] でアスペクト比を [1.78:1] に設定したときも同様です。

# システム設定

映像と音声、サーバー、通信、およびセキュリティなどのカメラのシステムに関する詳細設定を行います。 設定部で [システム] メニューを選択すると、映像表示/操作部が非表示になり、次のように表示されます。

### 画面構成

[システム] メニューをクリックすると、画面の左側に設定項目の分類、右側に設定画面が表示されます。 ・<br>設定項目の分類は画面右上の ■ をクリックしても表示されます。

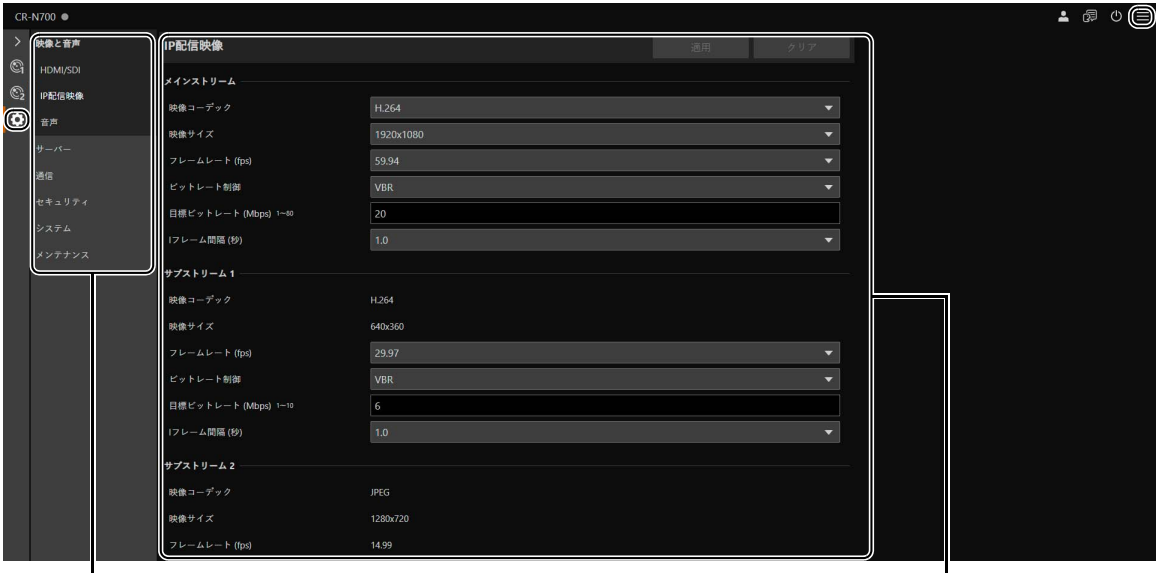

## ー インタン しょくしょう しょくしょう しょくしょう しょくしょう しょくしょう しょくしょう しょくしょう しょくしょう しょくしょう しょくしょう しょくしょう しょくしょう しょくしょう しょくしょう しょくしょう

 $\mathbf{I}$ 

画面の幅が狭い場合は、設定項目の分類が非表示になるため、■メニューから操作する必要があります。

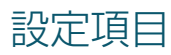

システム設定の各項目の概要は次のとおりです。

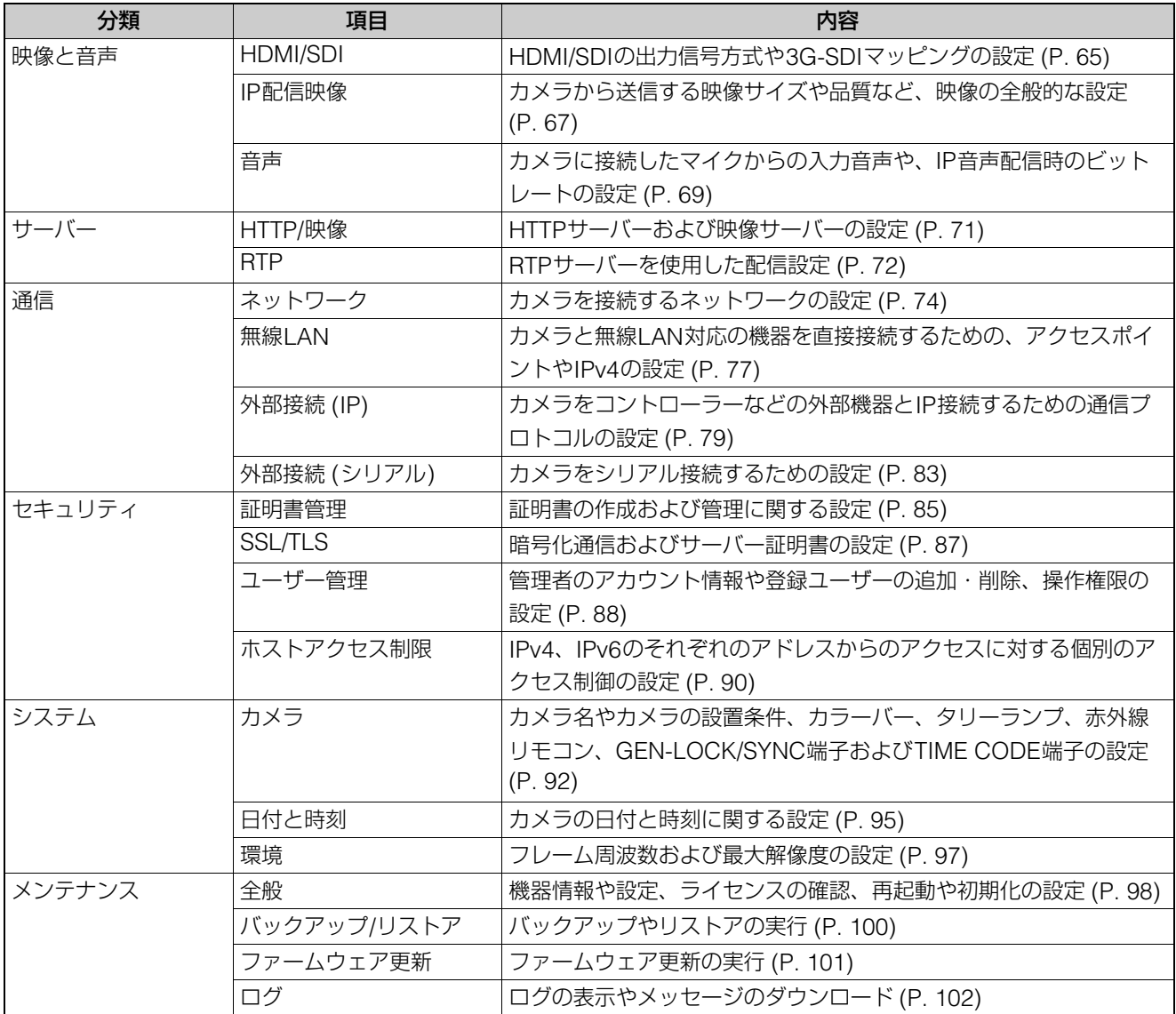

## 共通の操作

システム設定での共通の操作について説明します。

### メ モ

Webブラウザーでダイアログを表示しない設定を有効にすると、設定ページの操作ができなくなる場合があります。その場合は、Webブ ラウザーを終了し、再度起動してください。

### 設定変更の適用について

設定ページ内で設定を変更すると、設定ページ右上に表示されている [適用] および [クリア] のグレーアウトが解除 され、クリックできるようになります。

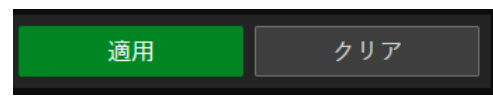

この状態で [適用] をクリックすると、変更した設定が適用されます。 [クリア] をクリックすると、変更する前の設定に戻ります。

### 再起動が必要な設定変更

変更した設定を適用するために、カメラを再起動させる必要がある設定項目には、先頭に緑の [再起動] 記号が付いて います。

→マニュアル設定 IPv4アドレス設定方式

[再起動] 記号がある項目を変更すると、設定ページ右上に表示されている [適用] が、[適用して再起動] に変わります。

**む:再起動** 適用して再起動 クリア

[適用して再起動] をクリックすると、変更内容が適用され、カメラが再起動します。 [クリア] をクリックすると、変更する前の設定に戻ります。

### 重 要

[適用] または [適用して再起動] をクリックせずに別の設定画面に切り換えると、変更内容が失われてしまいます。変更内容を適 用するには、必ず [適用] または [適用して再起動] をクリックしてください。

### 設定範囲、文字数の制限について

数値入力や文字入力を行う設定項目には、設定可能範囲や文字数の制限が表示されています。 表示されている範囲内で入力してください。

最大パケットサイズ 576~1500

パスワード 8~32文字

# <span id="page-64-0"></span>[システム] > [映像と音声] > [HDMI/SDI]

12G-SDI OUT端子やHDMI™ OUT端子/3G-SDI OUT端子の出力信号形式を設定します。

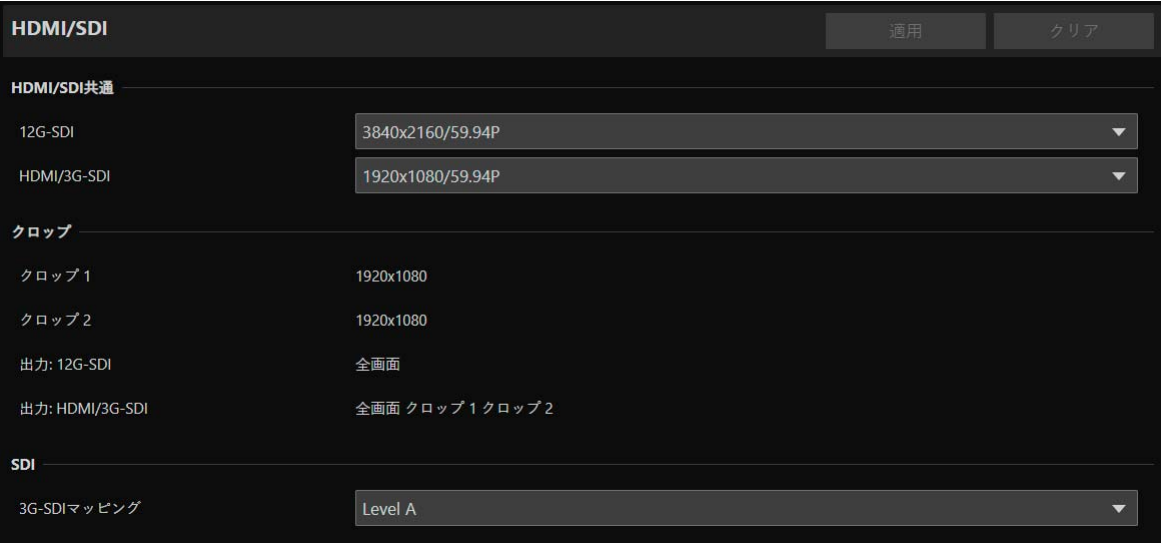

## HDMI/SDI共通

12G-SDI OUT端子とHDMI OUT端子/3G-SDI OUT端子で使用する、映像の出力信号形式を設定します。12G-SDI OUT 端子は個別に設定できます。HDMI OUT端子と3G-SDI OUT端子は共通の設定です。

### <span id="page-64-1"></span>[12G-SDI]、[HDMI/3G-SDI]

出力信号形式は、映像サイズとフレームレートの組み合わせとして設定します。

[システム] > [システム] > [環境] で設定した [フレーム周波数 (Hz)] によって、選択できるHDMI/SDIの出力信号形式が異 なります。

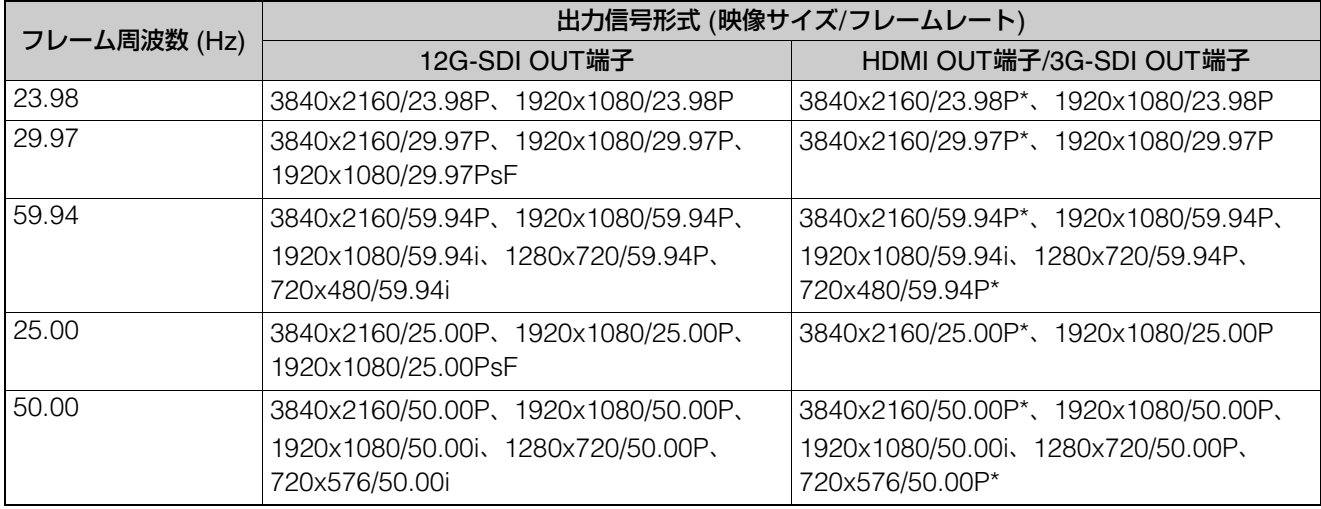

\* HDMI OUT端子のみ

選択した出力信号形式に応じて、映像のストリームごとの設定や選択肢が異なります。詳細は [システム] > [映像と音声] > [IP配信映像] を参照してください。

### メ モ

映像サイズが3840x2160または720x480 (720x576) の場合、3G-SDI OUT端子から映像は出力されません。

# クロップ

各クロップ領域の出力に関する設定を行います。

### [クロップ 1]、[クロップ 2]

各クロップ領域を出力する解像度を設定します。[HDMI/SDI共通] で選択した出力信号形式によっては、解像度を固定で表 示します。

### [出力: 12G-SDI]、[出力: HDMI/3G-SDI]

設定する [クロップ 1] や [クロップ 2] に合わせて、[クロップ] > [出力: 12G-SDI] および [出力: HDMI/3G-SDI] で選択 できる設定値を自動的に表示します。

## SDI

12G-SDI OUT端子や3G-SDI OUT端子の出力信号のマッピング方式を設定します。

### <span id="page-65-0"></span>[12G-SDIマッピング]、[3G-SDIマッピング]

[HDMI/SDI共通] で選択した出力信号形式が [1920x1080/59.94P] または [1920x1080/50.00P] の場合、12G-SDI OUT 端子や3G-SDI OUT端子の出力信号のマッピング方式を選択します。SMPTE ST 425-1規格のLevel A、またはLevel Bに 準拠した信号が出力されます。

# <span id="page-66-0"></span>[システム] > [映像と音声] > [IP配信映像]

IP配信する映像のサイズや品質など、映像の全般的な設定をします。 次の3種類あるストリームごとに設定を行います。

- メインストリーム
- サブストリーム 1
- サブストリーム 2

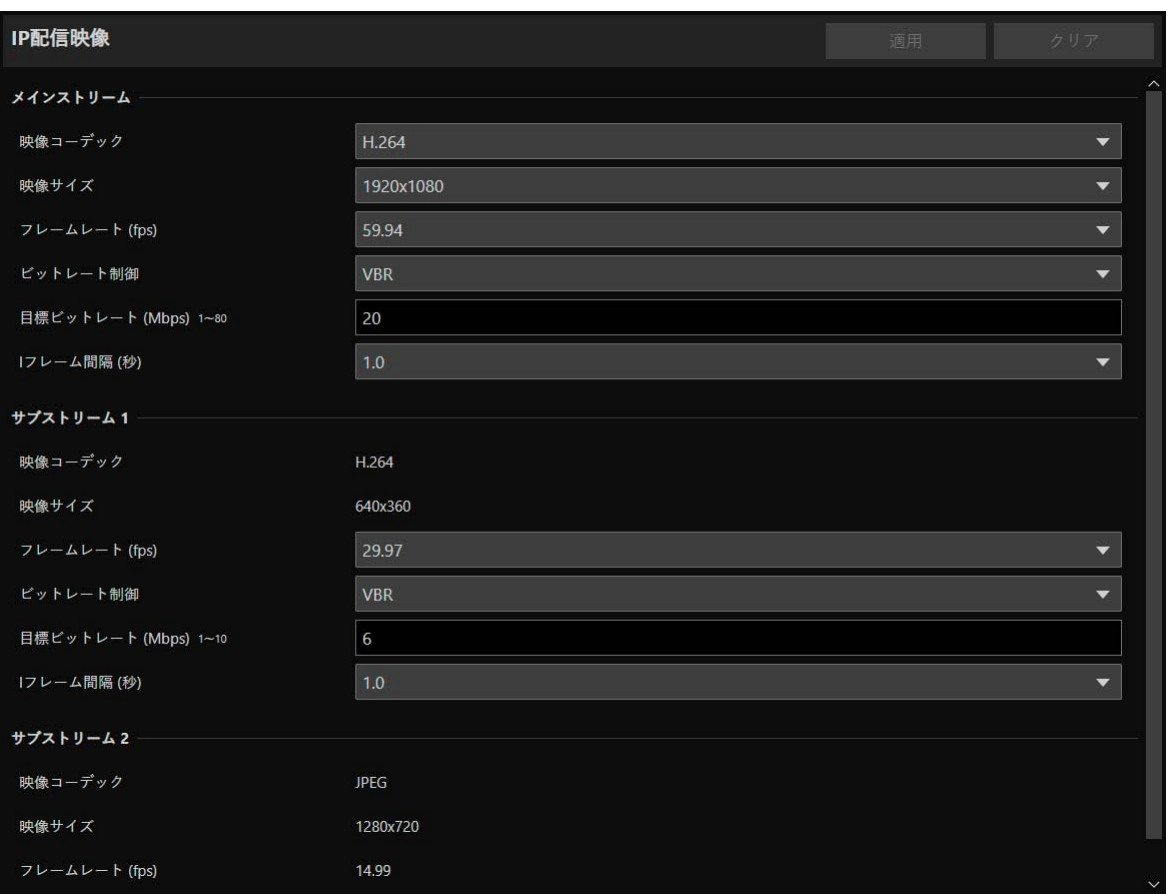

[システム] > [システム] > [環境] で設定したフレーム周波数によって、各映像ストリームごとに選択できる [映像サイズ]、 [フレームレート (fps)] の選択肢が異なります。

# メインストリーム

カメラから配信する、メインストリームの映像について設定します。

[映像コーデック] 映像コーデックの種類を選択します。 次の場合、映像コーデックはH.264です。 – [システム] > [通信] > [外部接続 (IP)] > [RTMP] が [使用する] の場合

### メ モ

- [Iフレーム間隔 (秒)] が [ALL-I] の場合、[H.265] に設定できません。
- [映像サイズ] が [3840x2160] かつ [フレームレート (fps)] が [59.94] または [50.00] の場合、[H.264] に設定できません。

### [映像サイズ]

映像サイズを選択します。

[フレームレート (fps)] 映像のフレームレートを選択します。

### [ビットレート制御]

映像のビットレートについて設定します。 帯域制限がある環境など、厳密にビットレートを制御したいときは [CBR] に設定してください。

### メ モ

[映像サイズ] が [3840x2160] かつ [フレームレート (fps)] が [59.94] または [50.00] の場合、[CBR] に設定できません。

### [目標ビットレート (Mbps)]

[ビットレート制御] が [CBR] の場合は、ビットレート制御の目標値を入力してください。 [ビットレート制御] が [VBR] の場合は、画質の目安としてビットレートを入力してください。なお、映像によっては、設 定したビットレートを超えることがあります。

[映像サイズ] と [フレームレート (fps)] の設定によって入力できる最大値が異なります。

### [Iフレーム間隔 (秒)]

[映像コーデック] で選択した映像にIフレームを挿入する間隔 (秒) を選択します。すべてのフレームをIフレームとすると きは [ALL-I] を指定してください。

### メ モ

[映像コーデック] が [H.265] の場合、[ALL-I] に設定できません。

# サブストリーム 1

カメラから配信する、サブストリーム 1の映像について設定します。

[映像コーデック] H.264固定です。

[映像サイズ] 640 x 360固定です。

[フレームレート (fps)]、[ビットレート制御]、[目標ビットレート (Mbps)]、[Iフレーム間隔 (秒)] [メインストリーム] の各項目を参照してください。

### メ モ

サブストリーム 1の [フレームレート (fps)] は [59.94] および [50.00] には設定できません。

## サブストリーム 2

カメラから配信する、サブストリーム 2の映像について、設定値を表示します。

[映像コーデック] JPEG固定です。

[映像サイズ] 1280 x 720固定です。

[フレームレート (fps)] フレーム周波数に応じた設定値が表示されます。

# <span id="page-68-0"></span>[システム] > [映像と音声] > [音声]

カメラに接続したマイクからの入力音声や、IPで音声配信するときのビットレートを設定します。

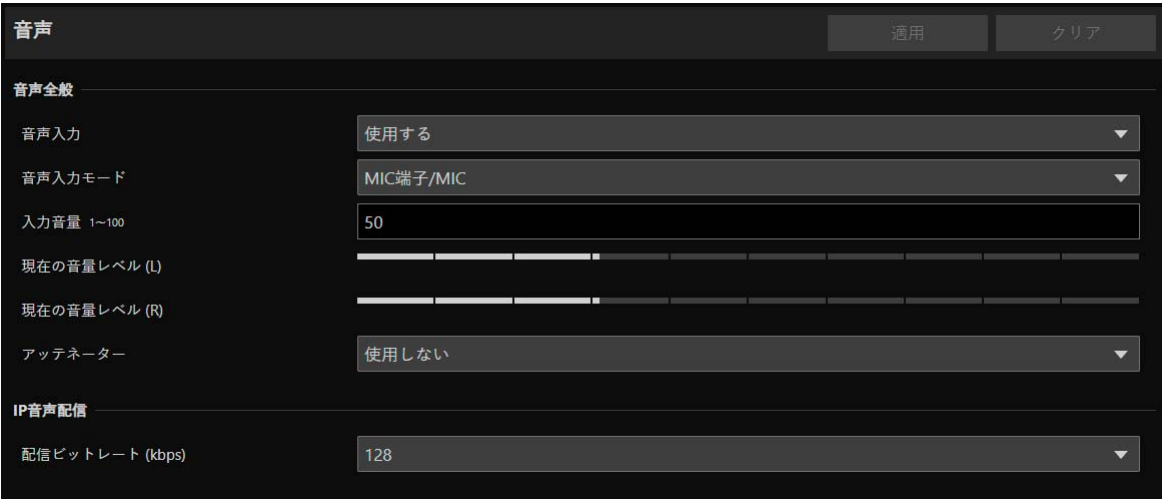

### 音声全般

入力音声の音量やマイクの種類を設定します。

### [音声入力]

マイクからの音声使用の有無を選択します。 [使用しない] に設定すると、HDMI/SDI出力で音声が出力されなくなります。

### メ モ

[音声入力] を [使用しない] に設定するには、次の設定をすべて [使用しない] に変更する必要があります。

- [システム] > [サーバー ] > [RTPサーバー ] > 各ストリーム (メイン、サブ1、サブ2) > [音声送信]
- [システム] > [通信] > [外部接続 (IP)] > [NDI|HX] > [音声送信]
- [システム] > [通信] > [外部接続 (IP)] > [RTMP] > [音声ストリーム]
- [システム] > [通信] > [外部接続 (IP)] > [SRT] > [音声ストリーム]

### [音声入力モード]

カメラに接続するマイクの種類を、入力端子 (INPUT/MIC)、入力方式 (LINE/MIC)、およびマイクへの給電あり/なしの組 み合わせで選択します。

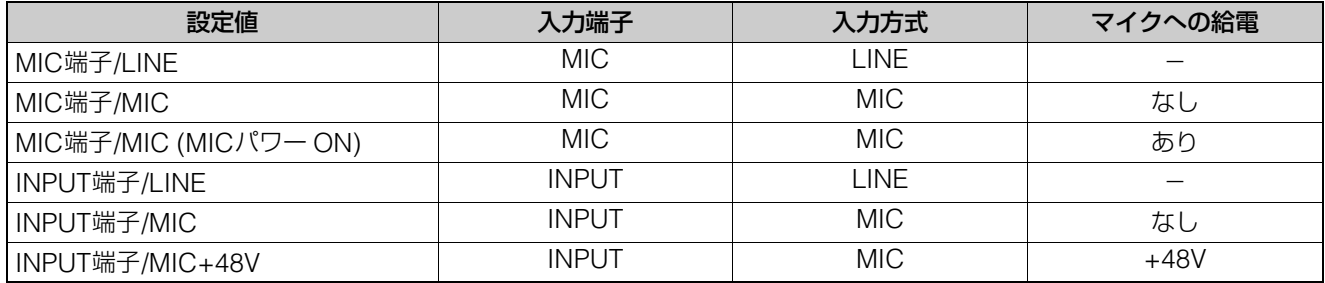

## メ モ

ファンタム電源が必要なマイクを使うときは、マイクを接続した状態で電源を入れてから、[INPUT端子/MIC+48V] に設定してください。

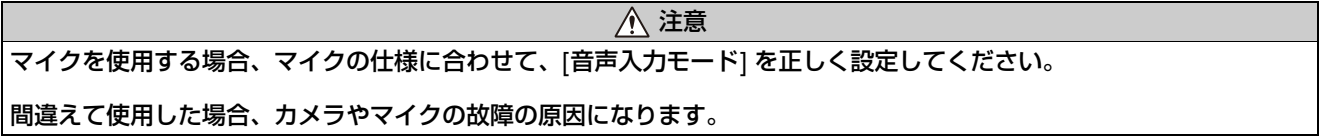

### [入力音量]

カメラに接続したマイクから入力する音量を設定します。

<span id="page-69-0"></span>[現在の音量レベル (L)]、[現在の音量レベル (R)] 現在の音量レベルがステータスバーで表示されます。

[アッテネーター ] [音声入力モード] の入力方式がMICの項目を選んでいるときに、アッテネーター (20 dB) を使用するかを選択します。

## IP音声配信

音声をIP配信するときの機能を設定します。

[配信ビットレート (kbps)] 配信するビットレートを選択します。

### 重 要

- 映像と音声は、同期しないことがあります。
- 使用するPCの性能やネットワーク環境によっては、音声が途切れることがあります。
- ウイルス対策ソフトウェアをご使用の場合、音声が途切れることがあります。
- LANケーブルの抜き差しなどで通信が一時的に途切れると、音声が切断されます。その場合はカメラに再接続してください。

# <span id="page-70-0"></span>[システム] > [サーバー ] > [HTTP/映像]

設定ページや映像などをネットワーク経由で配信するためのHTTPサーバーや、HTTPによる映像配信について設定します。

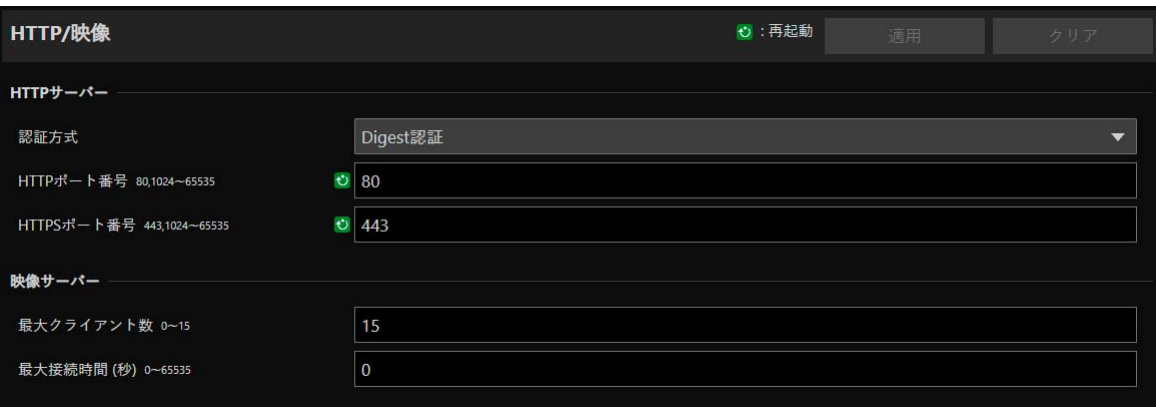

# HTTPサーバー

認証方式やHTTPポート番号について設定します。

### 1 重 要

[HTTPポート番号] または [HTTPSポート番号] の設定を変更した際、起動中のWebブラウザーからカメラに接続できなくなる可能性が ある場合は、確認のダイアログが表示されます。変更した設定を適用する場合は、[OK] をクリックしてください。 カメラの再起動後、Webブラウザーからカメラに再接続できない場合、メッセージとともに、カメラに再接続するためのURIの候補があ れば表示されます。 表示されたURIでカメラに接続できない場合は、システム管理者にお問い合わせください。

### [認証方式]

HTTPサーバーで使用する認証方式を選択します。

### [HTTPポート番号]

HTTPポート番号を入力します。 通常は、[80] (工場出荷設定) を使用してください。

### [HTTPSポート番号]

HTTPSポート番号を入力します。 通常は、[443] (工場出荷設定) を使用してください。

### 映像サーバー

映像サーバーに接続できるクライアントについて設定します。

#### [最大クライアント数]

カメラに同時に接続できるクライアント数の最大値を入力します。 [0] にすると、管理者以外の接続が禁止されます。

### 重 要

配信するクライアントが多い場合、映像フレームレートが低下したり、音声が途切れたりする場合があります。

### [最大接続時間 (秒)]

個々のクライアントがカメラに接続できる最大時間を秒単位で入力します。 [0] にすると、接続時間は無制限となります。

# <span id="page-71-0"></span>[システム] > [サーバー ] > [RTP]

#### RTPを使用した映像および音声配信について設定します。

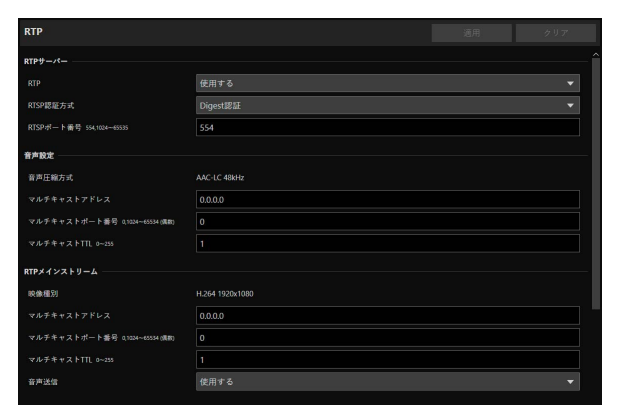

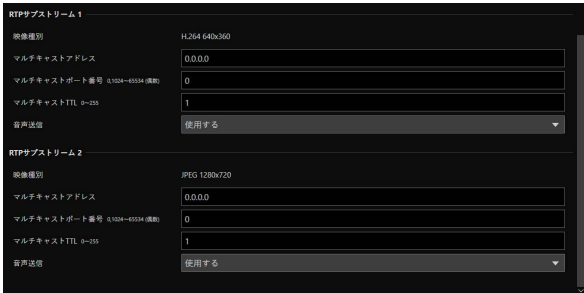

## RTPサーバー

RTPの使用、RTSPの認証方式とポート番号について設定します。

### [RTP]

RTPの使用の有無を選択します。

#### [RTSP認証方式]

RTSPの認証方式を選択します。RTSPの認証方式はHTTPサーバーの認証方式とは独立して設定されるため、それぞれの認 証方式について設定する必要があります。

#### [RTSPポート番号]

RTSPポート番号を入力します。 通常は、[554] (工場出荷設定) を使用してください。

### 音声設定

音声送信のマルチキャストについて設定します。

#### [音声圧縮方式]

音声圧縮方式および周波数が表示されます。[AAC-LC 48kHz] 固定です。

### [マルチキャストアドレス]

音声送信のマルチキャストアドレスを、次のように入力します。 IPv4 : 224.0.0.0~239.255.255.255の範囲 IPv6 : ff00::/8で始まるアドレス

#### [マルチキャストポート番号]

音声送信のマルチキャストポート番号を入力します。

### [マルチキャストTTL]

マルチキャスト配信の有効範囲を入力します。 マルチキャスト配信の有効範囲を表すTTL (Time To Live) は、ルーターを越えるごとに1ずつ減算され、0になるとルー ターを越えて配信することはできません。 たとえば、TTLを [1] に設定すると、ローカルセグメントのみのマルチキャスト配信となり、ルーターを越えて配信するこ とはできません。
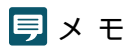

次のいずれかの設定で音声のマルチキャスト配信は無効になります。

– [マルチキャストアドレス] に [0.0.0.0] (IPv4の場合) または [::0(::)] (IPv6の場合) を設定する

– [マルチキャストポート番号] または [マルチキャストTTL] に [0] を設定する

## RTPメインストリーム、RTPサブストリーム 1、RTPサブストリーム 2

RTPストリーム配信について、ストリームごとに設定します。

### [映像種別]

[システム] > [映像と音声] > [IP配信映像] の各映像ストリームで設定された [映像コーデック] および [映像サイズ] が表 示されます。

### [マルチキャストアドレス]

RTPストリームのマルチキャストアドレスを、次のように入力します。 IPv4 : 224.0.0.0~239.255.255.255の範囲 IPv6 : ff00::/8で始まるアドレス

### [マルチキャストポート番号]

RTPストリームのマルチキャストポート番号を入力します。

### [マルチキャストTTL]

RTPストリームのマルチキャスト配信の有効範囲を入力します。

マルチキャスト配信の有効範囲を表すTTL (Time To Live) は、ルーターを越えるごとに1ずつ減算され、0になるとルー ターを越えて配信することはできません。

たとえば、TTLを [1] に設定すると、ローカルセグメントのみのマルチキャスト配信となり、ルーターを越えて配信するこ とはできません。

### [音声送信]

RTPストリームの音声送信を使用するかを選択します。

[システム] > [映像と音声] > [音声] > [音声全般] > [音声入力] が [使用しない] に設定されている場合、[使用する] には設 定できません。

### メ モ

- 次のいずれかの設定でRTPストリームのマルチキャスト配信は無効になります。
	- [マルチキャストアドレス] に [0.0.0.0] (IPv4 の場合) または [::0(::)] (IPv6 の場合) を設定する
- [マルチキャストポート番号] または [マルチキャストTTL] に [0] を設定する
- RTPストリームのURL rtsp://IPアドレス:ポート番号/rtpstream/config1(~3) 例 : rtsp://192.168.100.1:554/rtpstream/config1 – 配信方式はRTPクライアントアプリケーションの配信要求に依存します。 – config1はRTPメインストリーム、config2はRTPサブストリーム 1、config3はRTPサブストリーム 2の配信を要求します。
- メインおよびサブ1の [ビットレート制御] などの映像品質は、[システム] > [映像と音声] > [IP配信映像] ([P. 67\)](#page-66-0) での各設定が使用さ れます。
- [システム] > [セキュリティ ] > [ユーザー管理] > [ユーザー権限] の [映像配信] は、RTPには反映されません。
- プロキシサーバーやファイアウォールを使用している環境では、RTPストリームの映像が表示されないことがあります。この場合は、シ ステム管理者にお問い合わせください。
- RTP over UDPでストリーム配信中のクライアントにホストアクセス制限が適用された場合は、配信停止まで数秒から数十秒時間がかか る場合があります。

# [システム] > [通信] > [ネットワーク]

ネットワークへの接続設定を行います。

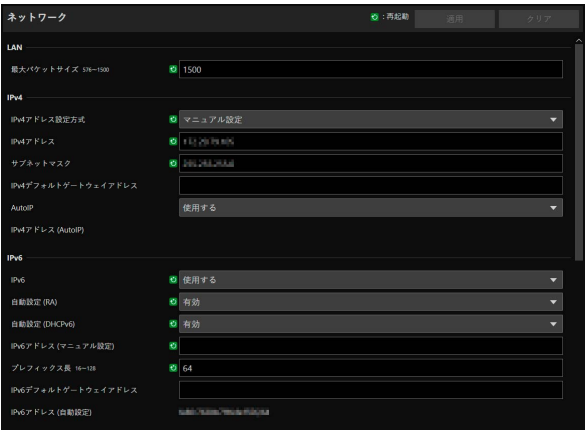

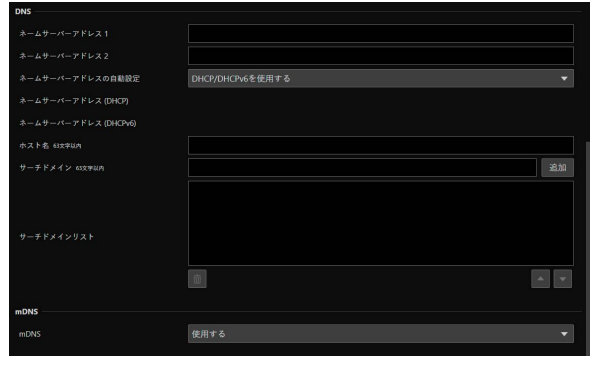

### 重 要

ネットワークの接続に関わる設定を変更すると、起動中のWebブラウザーからカメラに接続できなくなる可能性があります。 この場合、[適用] または [適用して再起動] をクリックすると、確認のダイアログが表示されます。変更を適用する場合は、[OK] をク リックしてください。

設定変更によるカメラの再起動後、Webブラウザーからカメラに再接続できない場合、カメラに再接続するためのURIの候補があれば、 メッセージとともに表示されます。表示されたURIでカメラに接続できない場合は、システム管理者にお問い合わせください。

## LAN

カメラからの送信データサイズを設定します。

### [最大パケットサイズ]

カメラが送信するパケットの最大サイズを入力します。通常は1500から変更する必要はありません。 IPv6を使用する場合は、1280以上に設定する必要があります。 ADSLをご利用の場合、この数値を少し下げると、送信効率が上がる場合があります。

### IPv4

カメラへの接続にIPv4を使用する場合に設定します。IPv4のアドレスは、DHCPサーバーから自動で取得するか、手動で 設定できます。

### 1日 重 要

- IPv4をマニュアル設定する場合の [IPv4アドレス]、[サブネットマスク]、[IPv4デフォルトゲートウェイアドレス] は、システム管理 者にお問い合わせください。
- [IPv4アドレス]、[サブネットマスク]、[IPv4デフォルトゲートウェイアドレス] の設定のいずれかに誤りがある場合、ネットワーク経 由でアクセスできなくなることがあります。この場合はカメラ検索ツールを用いてカメラを検索し、再度アドレスを設定してください。

### <span id="page-73-0"></span>[IPv4アドレス設定方式]

IPv4アドレスの設定方式を選択します。 [マニュアル設定] の場合は、[IPv4アドレス] に固定のIPv4アドレスを入力します。 [自動設定(DHCP)] の場合は、[IPv4アドレス (DHCP)]、[IPv4デフォルトゲートウェイアドレス (DHCP)] にDHCPサー バーから取得した値が自動的に設定されます。

### 重 要

IPv4アドレス設定を [自動設定(DHCP)] で使用する場合、DHCPサーバーとカメラの間にルーターがあるような環境では、IPv4アドレ スが正しく割り振られない場合があります。その場合は、[マニュアル設定] を選択して固定のIPv4アドレスを設定してください。

### [IPv4アドレス]

[IPv4アドレス設定方式] が [マニュアル設定] の場合、固定のIPv4アドレスを入力します。

### [サブネットマスク]

[IPv4アドレス設定方式] が [マニュアル設定] の場合、ネットワークごとに指定されたサブネットマスク値を入力します。

### [IPv4デフォルトゲートウェイアドレス]

[IPv4アドレス設定方式] が [マニュアル設定] の場合に入力します。カメラをコントローラーなどのIP接続機器と異なるサ ブネットに接続する場合は、必ず設定してください。

### [AutoIP]

AutoIPの使用の有無を選択します。AutoIPアドレスが有効な場合、[IPv4アドレス(AutoIP)] に自動設定されたIPアドレス が表示されます。

### IPv6

カメラへの接続にIPv6を使用する場合に設定します。IPv6のアドレスは、RAまたはDHCPv6サーバーから自動で取得する か、手動で設定できます。

### 重 要

IPv6を手動設定する場合の [IPv6アドレス(マニュアル設定)]、[プレフィックス長]、[IPv6デフォルトゲートウェイアドレス] は、システ ム管理者にお問い合わせください。

### <span id="page-74-0"></span>[IPv6]

IPv6の使用の有無を選択します。

### [自動設定(RA)]

RA (Router Advertisement、ルーターから自動的に送信されるネットワーク情報) を利用してアドレスを自動で設定する 場合は、[有効] を選択します。

[自動設定(DHCPv6)] DHCPv6を利用してアドレスを自動で設定する場合は、[有効] を選択します。

### [IPv6アドレス(マニュアル設定)]

アドレスを手動で設定する場合、固定のIPv6アドレスを入力します。

### [プレフィックス長]

アドレスを手動で設定する場合、プレフィックス長を入力します。

### [IPv6デフォルトゲートウェイアドレス]

アドレスを手動で設定する場合、デフォルトゲートウェイアドレスを入力します。カメラをコントローラーなどのIP接続機 器と異なるサブネットに接続する場合は、必ず設定してください。

### [IPv6アドレス(自動設定)]

[IPv6] が [使用する] で、[自動設定(RA)] または [自動設定(DHCPv6)] が [有効] の場合、自動的に取得したアドレスが表 示されます。

**DNS** 

DNSサーバーのアドレスを設定します。DNSサーバーのアドレスは手動設定するか、DHCP/DHCPv6サーバーから自動で 取得します。

### [ネームサーバーアドレス1]、[ネームサーバーアドレス2]

登録したいネームサーバーアドレスを入力します。1つしか登録しない場合は、[ネームサーバーアドレス 2] は空欄のまま にしてください。

### メ モ

[ネームサーバーアドレス 1] が使用できない場合は、[ネームサーバーアドレス 2] にアクセスします。ただし、[ネームサーバーアドレス 2] が事前に設定されていることが前提です。

### [ネームサーバーアドレスの自動設定]

ネームサーバーアドレスを自動で設定する場合、使用するサーバーを選択します。 DHCPを使用する場合、[IPv4アドレス設定方式] を [自動設定(DHCP)] ([P. 74](#page-73-0)) にしてください。 DHCPv6を使用する場合、[IPv6] を [使用する] にして、[自動設定(DHCPv6)] を [有効] ([P. 75](#page-74-0)) にしてください。

### [ネームサーバーアドレス(DHCP)]

[ネームサーバーアドレスの自動設定] が [DHCPを使用する] または [DHCP/DHCPv6を使用する] の場合、DHCPサーバー から取得したネームサーバーアドレスが表示されます。

### [ネームサーバーアドレス(DHCPv6)]

[ネームサーバーアドレスの自動設定] が [DHCPv6を使用する] または [DHCP/DHCPv6を使用する] の場合、DHCPv6 サーバーから取得したネームサーバーアドレスが表示されます。

### [ホスト名]

カメラのホスト名を、ネームサーバーに半角英数字で登録できます。

### [サーチドメイン]

サーチドメインリストにドメイン名を追加する場合、ドメイン名を入力して [追加] をクリックします。 サーチドメインリストにドメイン名が指定されているとNTPおよびRTMPのサーバー指定でドメイン名なしのホスト名を 指定するだけで、ホスト名+ドメイン名の形で扱われます。

### [サーチドメインリスト]

[サーチドメイン] で追加されたドメイン名が一覧表示されます。 DNSサーバーに対して、このリストのドメイン名の上から順に問い合わせが行われます。 右側の または ボタンでドメイン名の並び順を変更することができます。 ドメイン名を削除する場合は、ドメイン名を選択して 面をクリックします。

### <span id="page-75-0"></span>mDNS

マルチキャストDNSの使用について設定します。mDNSを使用すると、カメラのIPアドレスとホスト名の情報を、ネット ワーク上の他のホストに通知します。

### [mDNS]

mDNSの使用の有無を選択します。

通信プロトコルにNDI|HXを使用する場合 [\(P. 79\)](#page-78-0)、[mDNS] を [使用する] にしてください。

# [システム] > [通信] > [無線LAN]

カメラと無線LAN対応の機器を直接接続するために、アクセスポイントの設定をします。無線LANと有線LANを別のIPア ドレスに設定することで、用途によって使い分けることができます。

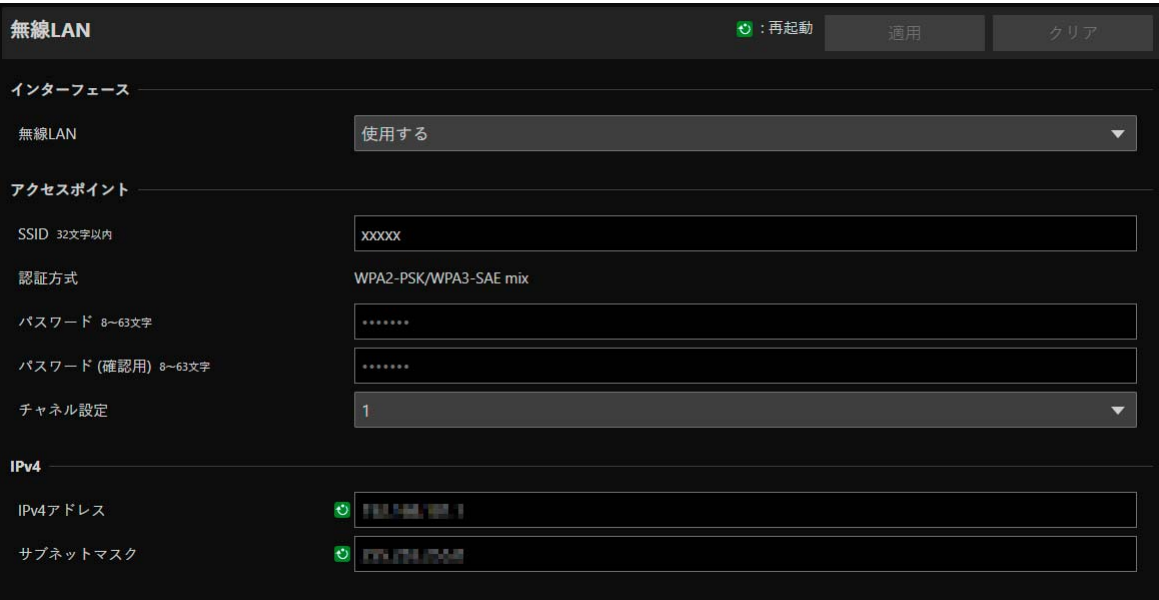

## インターフェース

無線LANの使用について設定します。

### [無線LAN]

無線LANの使用の有無を選択します。

# アクセスポイント

[無線LAN] が [使用する] の場合、カメラがアクセスポイントの働きをするようにSSIDや認証方式などを設定します。

### [SSID]

ネットワーク名 (SSID) を入力します。半角英数字または記号で入力してください。

### [認証方式]

WPA2-PSK/WPA3-SAE mix固定です。

[パスワード] アクセスポイントのパスワードを入力します。半角英数字または記号で入力してください。

[パスワード (確認用)] 上と同じパスワードを確認のため入力します。

### [チャネル設定]

同じ周波数で複数の機器を接続する場合、電波干渉を防ぐためにチャネルを設定します。

### メ モ

SSIDを変更した場合、パスワードも合わせて変更する必要があります。

### IPv4

無線LANと有線LANを同時に接続する場合のIPv4の設定を行います。

### [IPv4アドレス]

固定のIPv4アドレスを入力します。

### [サブネットマスク]

ネットワークごとに指定されたサブネットマスク値を入力します。

### メ モ

有線LANとは異なるサブネットで無線接続してください。有線LANと同じサブネットに含まれるIPアドレスを指定した場合はエラーとな ります。

# [システム] > [通信] > [外部接続 (IP)]

#### コントローラーなどをIP接続するときの通信の設定を行います。

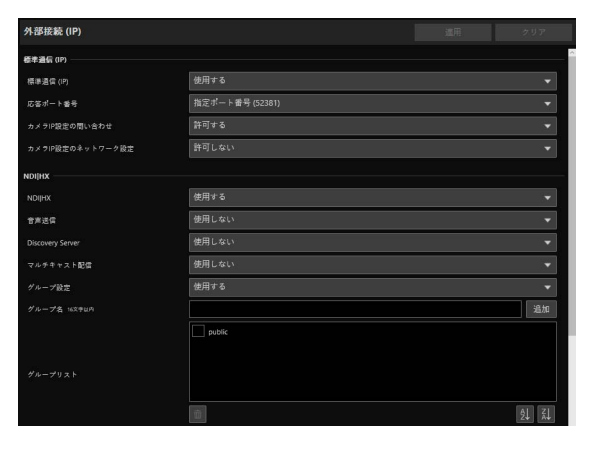

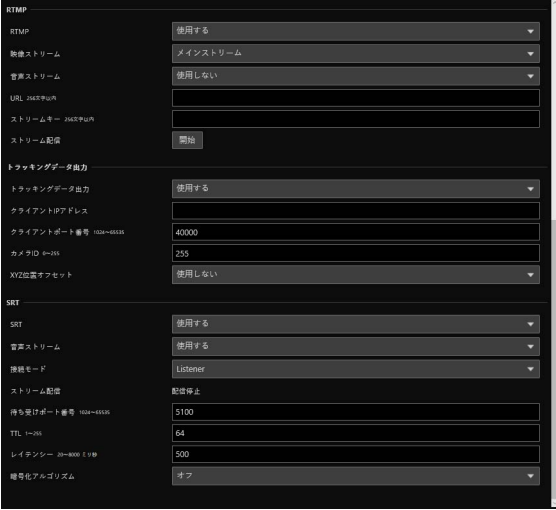

## 標準通信 (IP)

標準通信 (IP) で接続したコントローラーからカメラを操作するための設定を行います。

### [標準通信 (IP)]

コントローラーとの接続に [標準通信 (IP)] を使用するかを選択します。

### [応答ポート番号]

コントローラーとの通信で、固定のポート番号 (52381) を使用するか、送信元のポート番号を使用するかを選択します。

#### [カメラIP設定の問い合わせ]

コントローラーからカメラのIP設定を問い合わせることを許可するかを選択します。

#### [カメラIP設定のネットワーク設定]

コントローラーからカメラのネットワーク設定を変更することを許可するかを選択します。

# <span id="page-78-0"></span>NDI|HX

NDI|HXに対応した機器とデータをやり取りするための設定を行います。

#### [NDI|HX]

通信プロトコルに [NDI|HX] を使用するかを選択します。 [使用する] に設定する場合、[システム] > [通信] > [ネットワーク] > [mDNS] を [使用する] にしてください ([P. 76](#page-75-0))。

### [音声送信]

音声送信を使用するかを選択します。

[システム] > [映像と音声] > [音声] > [音声全般] > [音声入力] が [使用しない] に設定されている場合、[使用する] には 設定できません。

### [Discovery Server]

Discovery Serverを使用するかを選択します。 [使用する] に設定すると、Discovery Serverに対してのみIPアドレスを通知し、ほかのホストに対するIPアドレスとホス ト名の通知は行われなくなります。

[Discovery ServerのIPアドレス] Discovery ServerのIPアドレスを入力します。

### [マルチキャスト配信]

マルチキャスト配信を使用するかを選択します。

### メ モ

マルチキャスト配信する場合は、NDIクライアント側もマルチキャスト配信が有効になるよう設定してください。

### [マルチキャストTTL]

マルチキャスト配信の有効範囲を入力します。 マルチキャスト配信の有効範囲を表すTTL (Time To Live) は、ルーターを越えるごとに1ずつ減算され、0になるとルー ターを越えて配信することはできません。 たとえば、TTLを [1] に設定すると、ローカルセグメントのみのマルチキャスト配信となり、ルーターを越えて配信するこ とはできません。

### [グループ設定]

グループ設定を使用するかを選択します。 所属するグループ名を指定すると、カメラは同じグループ名のNDIクライアントとだけ接続します。

### [グループ名]、[グループリスト]

グループ名を入力します。

[追加] をクリックすると、入力したグループ名がグループリストに表示されます。 9. をクリックすると昇順、 乱をクリックすると降順にリスト項目を並べ替えることができます。 グループを削除する場合は、グループリストでグループを選択し、mm をクリックします。

### RTMP

動画や音声などのストリーミング再生、およびデータの送受信を行うための通信プロトコルです。

### [RTMP]

通信プロトコルに [RTMP] を使用するかを選択します。

### メ モ

[システム] > [映像と音声] > [IP配信映像] > [メインストリーム] > [映像コーデック] が [H.265] の場合、RTMPは使用できません。

#### [映像ストリーム]

映像ストリームの種類を選択します。サブストリーム 2は使用できません。

#### [音声ストリーム]

音声ストリームを使用するかを選択します。

[システム] > [映像と音声] > [音声] > [音声全般] > [音声入力] が [使用しない] に設定されている場合、[使用する] には 設定できません。

### [URL]

配信サーバー側で設定されたサーバーのURLを入力します。 rtmp:// またはrtmps://から始まる文字列を入力してください。

#### [ストリームキー ]

配信サーバー側で設定されたストリームキーを入力します。

#### [ストリーム配信]

[開始] をクリックするとストリーム配信が開始され、ボタンが [停止] になります。 [停止] をクリックするとストリーム配信が終了します。

# トラッキングデータ出力

バーチャルスタジオシステムを使用するときに必要なカメラのトラッキングデータ (パン・チルト・ズームなど) を、free-d プロトコルに準拠した形式で出力するための設定を行います。対応するメッセージタイプは Type D1です。

### [トラッキングデータ出力]

カメラのトラッキングデータ出力を使用するかを選択します。

### [クライアントIPアドレス]

カメラのトラッキングデータを受信するクライアントのIPアドレスを入力します。

### [クライアントポート番号]

クライアントのポート番号を入力します。

#### [カメラID]

カメラを識別するIDを入力します。半角数字で入力してください。

#### [XYZ位置オフセット]

カメラの位置を指定するかを選択します。

[X]、[Y]、[Z] 各値を入力します。

### メ モ

● 格納データについて 格納して出力されるデータは、次のとおりです。 Camera ID : [カメラID] で設定したIDを格納します。 Camera Pan Angle / Camera Tilt Angle / Camera Roll Angle : カメラアングルを、free-dプロトコルで規定された形式で格納しま す。 – パン : -170° ~ 170° – チルト : -30° ~ 90° – ロール : 角度 : 0° (固定) Camera X-Position / Camera Y-Position / Camera Height (Z-Position) : [XYZ位置オフセット] で設定した値を格納します。 Camera Zoom : ズームの種類とズーム位置を格納します。 Camera Focus : フォーカスの値を格納します。 Spare/Undefined Data : アイリスの値を格納します。 Checksum:free-dプロトコルで規定された方式で計算されたチェックサムの値を格納します。

- [G-LOCK/SYNC端子] が [Genlock入力] の場合、Genlock信号と合わせてパケットを送信します。
- カメラのトラッキングデータの送信間隔にずれが生じる場合は、設定ページを閉じたり、IP配信を停止したりすると、送信間隔が安定す ることがあります。

## **SRT**

SRT (Secure Reliable Transport) に対応した機器とのデータのやり取りをするための設定を行います。

[SRT]

通信プロトコルに [SRT] を使用するかを選択します。

#### [音声ストリーム]

音声ストリームを使用するかを選択します。

[システム] > [映像と音声] > [音声] > [音声全般] > [音声入力] が [使用しない] に設定されている場合、[使用する] には 設定できません。

### [接続モード]

カメラの接続モードを設定します。カメラから外部機器に接続する場合は [Caller]、カメラが外部機器からの接続を待ち受 ける場合は [Listener] を選択します。

#### [ストリーム配信]

[接続モード] が [Caller] の場合、[開始] をクリックすると、ストリーム配信が開始され、ボタンが [停止] になります。 [停 止] をクリックすると、ストリーム配信が終了します。

### [接続先IPアドレス]、[接続先ポート番号]

[接続モード] が [Caller] の場合に、接続機器のIPアドレス/ポート番号を入力します。

#### [待ち受けポート番号]

[接続モード] が [Listener] の場合に、接続機器のポート番号を入力します。

#### [TTL]

パケットのTTL (Time To Live) を入力します。

パケットの有効範囲を表すTTLは、ルーターを越えるごとに1ずつ減算され、0になるとルーターを越えて配信することは できません。たとえば、TTLを [1] に設定すると、ローカルセグメントのみの配信となります。

#### [レイテンシー ]

SRT配信の遅延時間を設定します。遅延時間とは、損失したパケットの回復が可能な時間です。単位は「ms」 (ミリ秒) です。

#### [ストリームID]

[接続モード] が [Caller] の場合に、ストリームを識別するIDを設定します。半角英数字または記号で入力してください。

#### [暗号化アルゴリズム]

暗号化方式を選択します (AES-128 / AES-192 / AES-256 / Off)。

### 重 要

暗号化を使用しているときは、メインストリームの「目標ビットレート」に制限がかかります。

### [パスフレーズ]

暗号化に使用するパスフレーズを設定します。半角英数字または記号で入力してください。接続機器と同じパスフレーズを 設定する必要があります。

# [システム] > [通信] > [外部接続 (シリアル)]

コントローラーなどをシリアル接続するときの通信の設定を行います。

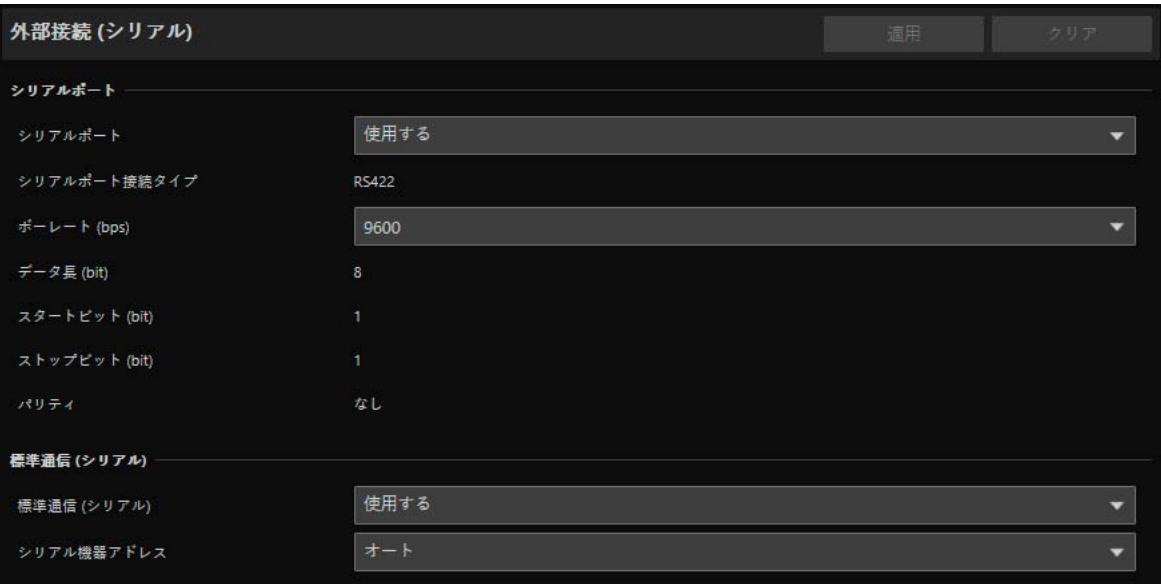

メ モ

リモートカメラコントローラー RC-IP100はIPで接続してください。シリアル接続ではこのカメラを制御できません。

# シリアルポート

シリアルポートに関する詳細設定を行います。

[シリアルポート] シリアルポートを使用するかを選択します。

[シリアルポート接続タイプ] RS-422固定です。

[ボーレート (bps)] ボーレートの値を選択します。

[データ長 (bit)] シリアル通信のデータ長は8 bit 固定です。

[スタートビット (bit)] スタートビットの長さは1 bit 固定です。

[ストップビット (bit)] ストップビットの長さは1 bit 固定です。

[パリティ ] 誤り検出符号ビットの設定は [なし] 固定です。

## メ モ

次項で [標準通信 (シリアル)] を [使用する] に設定した場合、シリアル通信のボーレート、データ長、ストップビット、およびパリティの 設定は次のように変更されます。

– ボーレート : 標準通信 (シリアル) の速度 – データ長 (bit) : 8 – ストップビット (bit) : 1 – パリティ : なし

# 標準通信 (シリアル)

標準通信 (シリアル) での接続について設定します。

### [標準通信 (シリアル)]

標準通信 (シリアル) を使用するかを選択します。

### [シリアル機器アドレス]

カメラのアドレスを選択します。 [オート] の場合はアドレスが自動的に割り振られます。

# [システム] > [セキュリティ ] > [証明書管理]

サーバー証明書を管理します。動作テストなどに使用する自己署名証明書を作成することもできます。

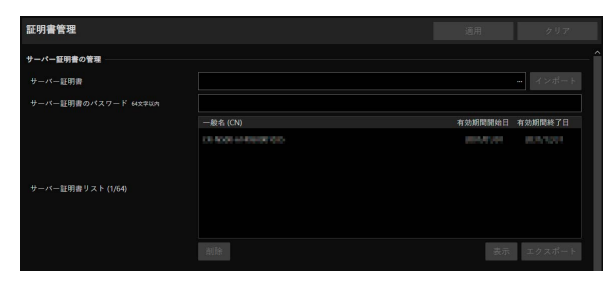

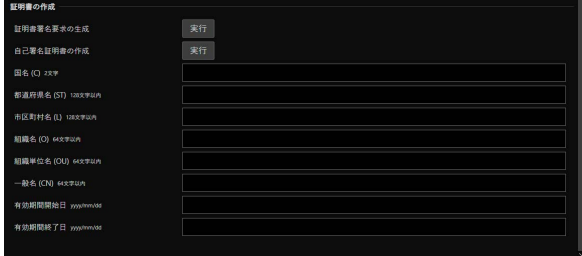

### サーバー証明書の管理

サーバー証明書を管理します。

### [サーバー証明書]

サーバー証明書をインポートします。

[...] をクリックしてインポートする証明書ファイルを指定し、[インポート] をクリックします。

#### [サーバー証明書のパスワード]

サーバー証明書をインポートおよびエクスポートするときに使用するパスワードを設定します。

#### [サーバー証明書リスト]

[表示] をクリックすると、サーバー証明書の情報を一覧で表示します。証明書の有効期間はGMT (グリニッジ標準時) で表 示されます。

証明書を選択して [エクスポート] をクリックすると、証明書の情報をエクスポートできます。[削除] をクリックすると、 一覧から削除されます。

### 証明書の作成

サーバー証明書を作成します。

### 重 要

自己署名証明書は、完全なセキュリティが確保されていなくても問題ない動作テストなどの場合に使用してください。本格的なシステム 運用時には、CA局から発行されるサーバー証明書を取得し、インストールすることをお勧めします。

#### [証明書署名要求の生成]

[実行] をクリックすると、サーバー秘密鍵を作成し、証明書署名要求を生成します。 処理が終わると、別ウィンドウに証明書署名要求が表示されます。

#### [自己署名証明書の作成]

以降の各項目を入力し、[適用] 後に [実行] をクリックすると、自己署名証明書を作成します。

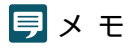

証明書署名要求の生成や証明書の作成には時間がかかるため、映像配信などの処理は停止することをお勧めします。

#### [国名 (C)]

ISO3166-1 alpha-2の国名コードを入力します。

[都道府県名 (ST)]、[市区町村名 (L)]、[組織名 (O)]、[組織単位名 (OU)]、[一般名 (CN)]

都道府県名、市区町村名、組織名、組織単位名、一般名を半角英数字 (スペースまたは印字可能文字) で入力します。 一般名 (必須) には、FQDN形式のホスト名などを設定します。

### [有効期間開始日]、[有効期間終了日]

作成する証明書の有効期間を設定します (自己署名証明書の作成時は必須)。

# [システム] > [セキュリティ ] > [SSL/TLS]

### 暗号化通信およびサーバー証明書について設定します。

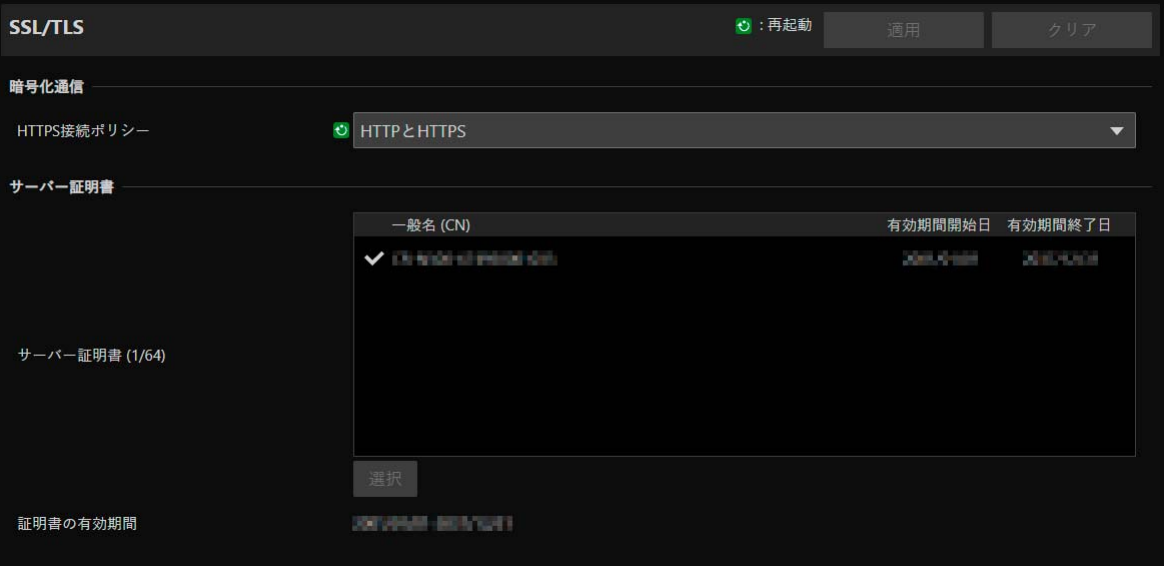

# 暗号化通信

暗号化通信の使用について設定します。

### [HTTPS接続ポリシー ]

HTTPS接続によるSSL/TLS通信の使用について設定します。

SSL/TLS通信を行わないときは [HTTP] を選択します。

SSL/TLS通信を行うときは [HTTPS] または [HTTP とHTTPS] を選択します。再起動後にSSL/TLSを使用した接続が可能 となります。

[HTTPS] を選択したときは、HTTPアクセス時にもHTTPSにリダイレクトされ、SSL/TLS通信が行われます。

### 重 要

- ここでSSL/TLS通信を行う設定をしても、証明書をインストールしていないと、SSL/TLS通信は行われません。
- SSL/TLS通信時は、映像配信性能が低下します。

### サーバー証明書

使用するサーバー証明書を設定します。

#### [サーバー証明書]

[システム] > [セキュリティ] > [証明書管理] > [サーバー証明書の管理] で登録した証明書から使用するものを選択し、[選 択] をクリックします。選択された証明書は、再起動後に有効になります。

#### [証明書の有効期間]

選択した証明書の有効期間が表示されます。

### メ モ

カメラで使用するサーバー証明書やカメラに接続するPCによっては、ルート証明書、中間CA証明書のインストールや、[サーバー証明書 リスト] で選択してエクスポートした証明書のインストールが必要になる場合があります。

# [システム] > [セキュリティ ] > [ユーザー管理]

コントローラーなどからIP接続でカメラにアクセスするためのアカウントを設定します。

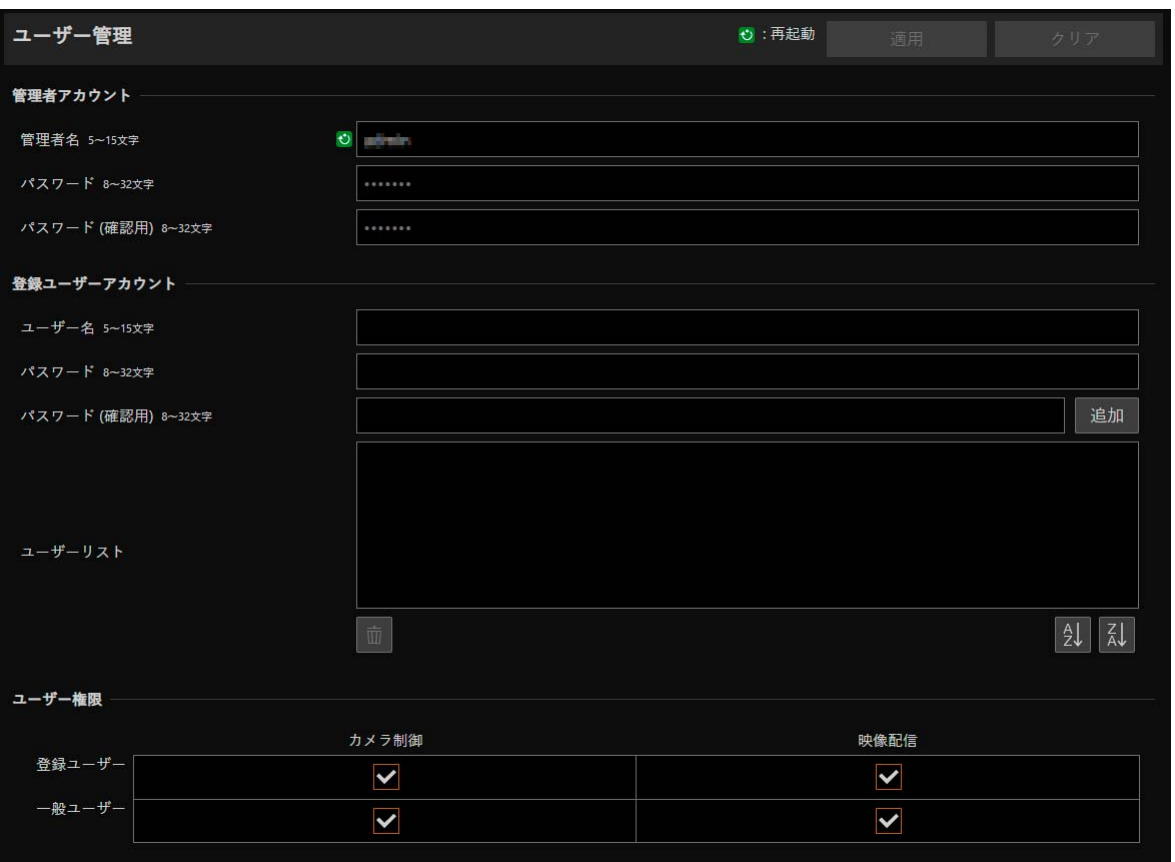

カメラにアクセスできるアカウントには、「管理者」「登録ユーザー」「一般ユーザー」の3種類があります。

[「利用環境に応じた対策](#page-132-0)1 : ユーザー管理」 (P. 133) を参照して必要最低限のユーザー設定や権限の付与を行ってください。

### 管理者 :

設定ページにアクセスして、登録ユーザーと一般ユーザーへの権限付与を含むすべての設定を行えます。管理者アカウント で登録した管理者名とパスワードで、カメラにアクセスします。

### 登録ユーザー :

ユーザー名とパスワードで認証してカメラにアクセスするためのアカウントです。 コントローラーなどの接続機器でユーザー名とパスワードの入力が必要になります。

### 一般ユーザー :

ユーザー認証をせずに、カメラにアクセスするためのアカウントです。

### 重 要

- 1台のカメラに対して、同時に複数の管理者アカウントで接続はできません。
- 登録ユーザーと一般ユーザーアカウントでは同時に複数の機器からカメラに接続できます。
- NDI|HXやRTMP、SRTを使用するときは、[ユーザー管理] ではアクセスを制御できません。

# 管理者アカウント

初期設定で設定した管理者のアカウント情報を変更できます。

### 重 要

- システムのセキュリティを確保するため、管理者パスワードは第三者に推測されにくいパスワードを設定してください。また、パス ワードは忘れないようにしてください。
- 管理者パスワードを忘れてしまった場合は、工場出荷設定に戻してください ([P. 119](#page-118-0))。ただし、カメラの管理者アカウント・ネットワー ク情報・時刻情報も含めたすべての設定が工場出荷設定に戻りますのでご注意ください。

#### [管理者名]

管理者名を半角英数字と "-"、""のみ入力できます。ただし、"-"、""は先頭には使用できません。

[パスワード]

管理者パスワードを入力します。半角の英字、数字、記号から2種以上を使用してください。

[パスワード(確認用)]

上と同じパスワードを確認のため入力します。

## 登録ユーザーアカウント

登録ユーザーを追加します。

### [ユーザー名]、[パスワード]、[パスワード(確認用)]

ユーザー名とパスワードを入力して [追加] をクリックすると、登録ユーザーが追加されます。 ユーザー名には、半角英数字と "-"、"\_" のみ入力できます。 最大15の登録ユーザーを追加できます。

パスワードは、半角の英字、数字、記号から2種以上を使用してください。

[ユーザーリスト]

追加された登録ユーザーが一覧表示されます。

をクリックすると昇順、 をクリックすると降順にリスト項目を並べ替えることができます。 リストでユーザーを選択して、面 をクリックすると、登録ユーザーが削除されます。

### ユーザー権限

登録ユーザーと一般ユーザーの権限を設定します。設定ページのアクセス制限を、この設定でかけることができます。

### [カメラ制御]、[映像配信]

各ユーザーに付与する権限の項目をチェックします。 登録ユーザーは一般ユーザーよりも上位の権限となります。

### 重 要

RTPサーバーに登録ユーザーで接続する場合、ユーザー権限で制限をかけることはできません。

# <span id="page-89-0"></span>[システム] > [セキュリティ ] > [ホストアクセス制限]

ネットワーク経由でのアクセスに対して、アドレスで個別にアクセス制御を行うことができます。IPv4、IPv6のそれぞれ で設定します。

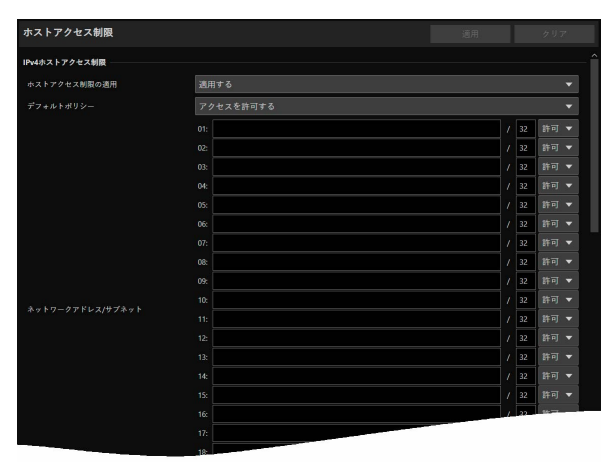

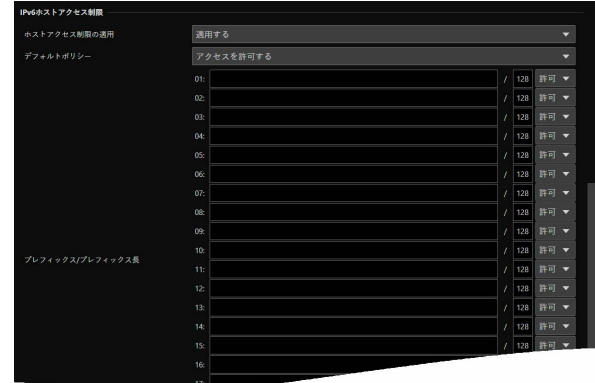

### 重 要

- HTTP接続でプロキシサーバー経由のアクセスを禁止するには、プロキシサーバーのアドレスを設定する必要があります。
- 誤ったホスト制限設定を行うと、設定ページへのアクセス自体が禁止され、工場出荷設定に戻す以外に復旧する手段がなくなることが ありますので、ご注意ください。

### メ モ

同じアドレスが設定された場合、リスト上位の設定が適用されます。

# IPv4ホストアクセス制限

IPv4のアクセスを許可するホストと禁止するホストを指定します。有線LAN、無線LANに共通の設定です。

### [ホストアクセス制限の適用]

IPv4ホストアクセス制限を適用するかを選択します。

### [デフォルトポリシー ]

[ネットワークアドレス/サブネット] に指定していないIPv4アドレスからのアクセスを許可するか、禁止するかを選択しま す。

### [ネットワークアドレス/サブネット]

IPv4のネットワークアドレスをリストに入力し、それぞれアドレスについて、アクセスの [許可] または [禁止] を選択しま す。

サブネットを指定することで、ネットワーク単位、またはホスト単位でのアクセス制限を設定できます。 [禁止] に設定すると、すべてのポートに対するアクセスが禁止されます。

## IPv6ホストアクセス制限

IPv6のアクセスを許可するホストと禁止するホストを指定します。

### [ホストアクセス制限の適用]

IPv6ホストアクセス制限を適用するかを選択します。

### [デフォルトポリシー ]

[プレフィックス/プレフィックス長] に指定していないIPv6アドレスからのアクセスを許可するか、禁止するかを選択しま す。

### [プレフィックス/プレフィックス長]

IPv6のネットワークアドレス (プレフィックス) をリストに入力し、それぞれアドレスについて、アクセスの [許可] または [禁止] を選択します。

プレフィックス長を指定することで、ネットワーク単位、またはホスト単位でのアクセス制限を設定できます。

[禁止] に設定すると、すべてのポートに対するアクセスが禁止されます。

# [システム] > [システム] > [カメラ]

カメラ名やカメラの設置条件、タリーランプ、赤外線リモコン、Genlockおよびタイムコードの設定を行います。

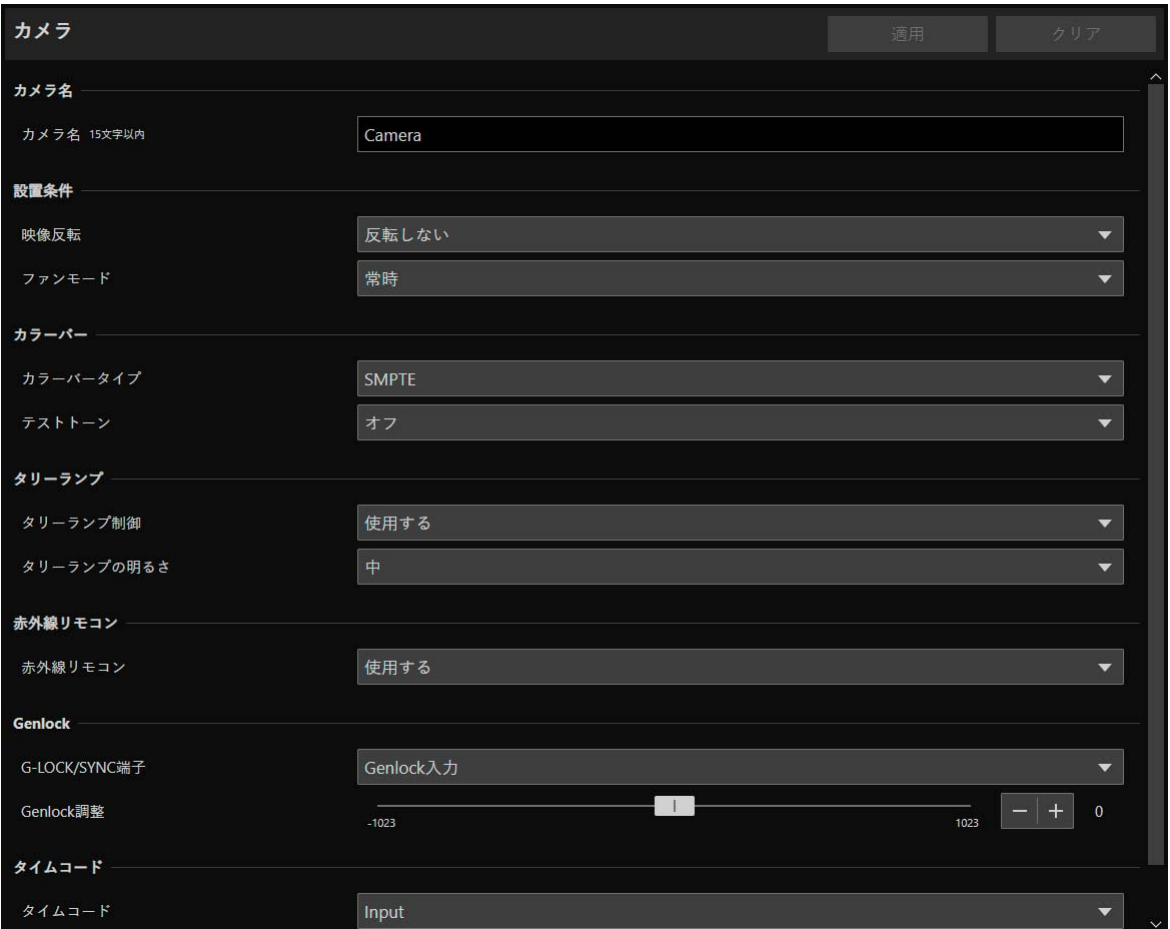

# カメラ名

カメラ名を設定します。

### [カメラ名]

任意のカメラ名を入力します。

## 設置条件

設置場所に合わせて、カメラの使用状態を設定します。

### [映像反転]

映像表示を上下反転するかしないかを選択します。 天吊りで使用する場合や、机上に置いて使用する場合など、設置方法に応じて設定してください。

### [ファンモード]

冷却ファンの動作をメニューで切り換えることができます。

### [オート]

本機の内部温度が上昇すると、冷却ファンが自動的に回転します。内部温度が十分下がると、再び冷却ファンは停止しま す。

#### [常時]

常に回転します。

### メ モ

高温下など撮影環境によっては「オート」にしてもファンが停止しないことがあります。

# カラーバー

カラーバーの種類やテストトーンを設定します。 カラーバーを出力する場合は、[その他機能] > [カラーバー ] を [On] にしてください。

### [カラーバータイプ]

SMPTE準拠、EBU準拠、ARIB準拠のいずれかを選択します。

### [テストトーン]

カラーバーの出力と同時に1 kHzのテストトーンを出力します。テストトーンのレベルは、[オフ]、[-12dB]、[-18dB]、 [-20dB]のいずれかを選択します。

## タリーランプ

タリーランプについて設定します。

### [タリーランプ制御]

タリーランプ制御を使用するかを選択します。

### [タリーランプの明るさ]

[タリーランプ制御] を [使用する] に設定した場合、タリーランプの明るさを選択します。

### <span id="page-92-0"></span>赤外線リモコン

赤外線リモコンについて設定します。

[赤外線リモコン] 赤外線リモコンを使用するかを選択します。 赤外線リモコンの詳細は、「3章 [赤外線リモコン」](#page-102-0) (P. 103) を参照してください。

## **Genlock**

ゲンロック (Genlock) によって、外部の映像機器とカメラの映像信号を同期させることができます。 外部の同期信号 (アナログブラックバースト信号またはHD三値信号) のカメラへの入力には、GEN-LOCK/SYNC端子を使 います。また、GEN-LOCK/SYNC端子の機能を [HD Sync出力] に設定すると、GEN-LOCK/SYNC端子から同期信号と してリファレンスビデオ信号 (HD三値信号) を出力できます。

### [G-LOCK/SYNC端子]

ゲンロックを使用するかを選択します。使用する場合は、GEN-LOCK/SYNC端子の機能を選択します。

### [Genlock入力]

外部の同期信号をカメラへ入力する場合に選択します。

### [HD Sync出力]

カメラからリファレンスビデオ信号を出力する場合に選択します。出力されるリファレンスビデオ信号は、12G-SDI OUT端子の出力信号形式と [SYNCスキャンモード] の設定によって決まります。

### [Genlock調整]

ゲンロックのH位相を、位相差0を中心として約 ±0.4Hの範囲で調整します。

### [SYNCスキャンモード]

リファレンスビデオ信号を出力するときに、必要に応じて選択します。

### メ モ

- 同期可能なGenlock信号が入力されると約 10 秒後に同期が安定します。
- 不正なGenlock信号が入力されると、同期が安定しないことがあります。

# タイムコード

TIME CODE端子を使って、本機のタイムコードを外部入力のタイムコードに同期させることができます。また、本機のタ イムコードを出力することもできます。TIME CODE端子の入力/出力モードの設定は、あらかじめメニューで切り換えます。

### [タイムコード]

TIME CODE端子の入力/出力モードを選択します。

#### [Input]

LTC規格の信号をTIME CODE端子に入力するときに選択します。外部機器を接続する前に設定してください。

#### [Output]

本機のタイムコードを、LTC規格の信号でTIME CODE端子から出力します。

■ タイムコードの歩進方法について

タイムコードはFree Run (フリーラン) 固定となります。

### ドロップフレームとノンドロップフレームについて

フレームレートが59.94P 、59.94i、29.97Pのときはドロップフレーム (DF) 固定となります。59.94P、59.94i、 29.97P以外のときはNDF (ノンドロップフレーム) 固定となります。

DFとNDFでタイムコード表示が次のように異なります。 DFのとき 00:00:00.00 NDFのとき 00:00:00:00

### メ モ

- フレームレートが23.98Pのときは24フレーム信号のタイムコード、25.00P / 50.00i / 50.00Pのときは25フレーム信号のタイムコー ド、その他のフレームレートのときは30フレーム信号のタイムコードを入力できます。
- タイムコードが入力されると本機のタイムコードが同期します。TIME CODE端子からケーブルを外しても、外部ロック状態は保持され ます。
- DF/NDFは、外部入力されるタイムコードの設定に従います。
- ケーブルを外した状態で電源の入/切を行うと、タイムコードがリセットされます。ケーブルを再度接続すると、正しいタイムコードに 復帰します。
- HDMI/SDI出力の映像信号に重畳する画面表示 [\(P. 58](#page-57-0)) では、タイムコードの設定や状態を表す文字が、タイムコードの横に表示されま す。
	- Free Run (フリーラン) 時 : [F]
	- 外部入力時 : [E]

# [システム] > [システム] > [日付と時刻]

### カメラの日付と時刻に関して設定します。

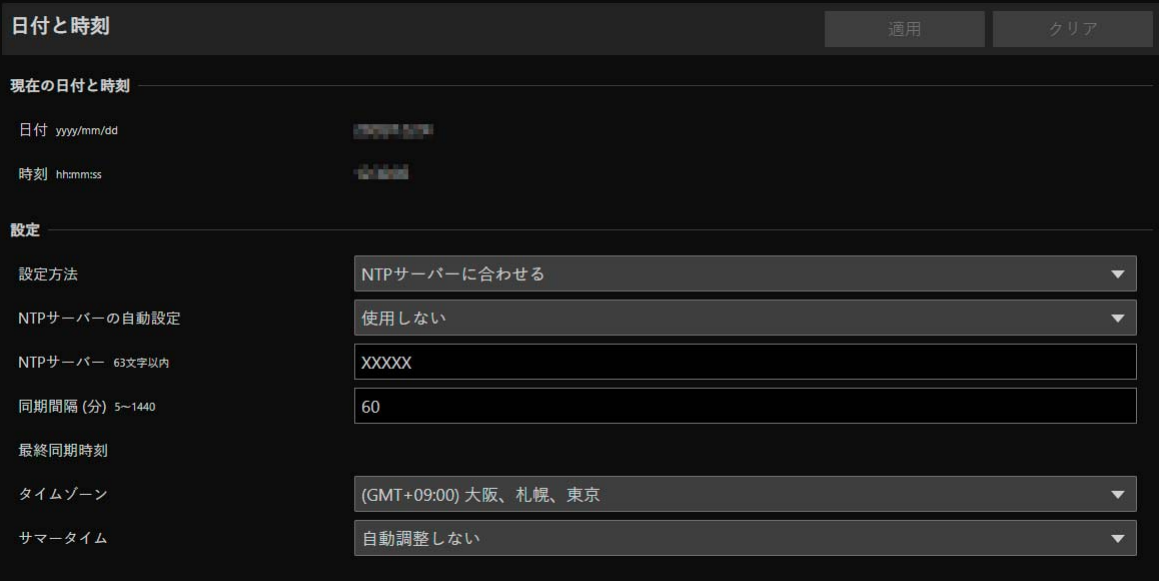

# 現在の日付と時刻

カメラに設定されている日付と時刻が表示されます。

## 設定

初期設定で設定した日付と時刻の設定方法、タイムゾーン、サマータイムを変更できます。

### [設定方法]

日付と時刻の設定方法を選択します。

### [手動で設定する]

[日付]、[時刻]で任意の日付と時刻を設定します。 時刻は24時間制で<時:分:秒>の順に入力します。

### [NTPサーバーに合わせる]

表示される [NTPサーバーの自動設定] で指定したNTPサーバーの時刻に合わせます。

#### [NTPサーバーの自動設定]

次から設定方法を選択します。

### [使用しない]

[NTPサーバー ] に、NTPサーバーのIPアドレスまたはホスト名を入力します。

### [DHCPを使用する]

DHCPサーバーでアドレスを取得したNTPサーバーの時刻に合わせます。[NTPサーバー (DHCP)] には、取得し たNTPサーバーのアドレスが表示されます。

設定するには、[システム] > [通信] > [ネットワーク] > [IPv4] > [IPv4アドレス設定方式] を [自動設定(DHCP)] にする必要があります ([P. 74](#page-73-0))。

### [DHCPv6を使用する]

DHCPv6サーバーでアドレスを取得したNTPサーバーの時刻に合わせます。[NTPサーバー (DHCPv6)] には、取 得したNTPサーバーのアドレスが表示されます。

設定するには、[ システム] > [ 通信] > [ ネットワーク] > [IPv6] > [IPv6] を [ 使用する] にして、[ 自動設定 (DHCPv6)] を [有効] にする必要があります [\(P. 75\)](#page-74-0)。

#### [DHCP/DHCPv6を使用する]

DHCPサーバーまたはDHCPv6サーバーでアドレスを取得したNTPサーバーの時刻に合わせます。 DHCPサーバー (IPv4) とDHCPv6サーバーの両方からNTPサーバーのアドレスが取得できる場合は、DHCPサー バー (IPv4) から取得したNTPサーバーのアドレスが使用されます。

#### [同期間隔 (分)]

設定したNTPサーバーへの問い合わせ間隔を入力します。

#### [最終同期時刻]

設定したNTPサーバーと最後に同期をした時刻が表示されます。

#### [このコンピューターに合わせる]

日付と時刻を、現在カメラにアクセスしているコンピューターに合わせます。[適用] をクリックした後は、[設定方法] が [手動で設定する] になります。

[タイムゾーン] は自動的に選択されませんので、必要に応じて別途設定を行ってください。

### メ モ

NTPサーバーのIPアドレスが正しくないなど、NTPサーバーに接続できない場合は、[最終同期時刻] が更新されない、または、空欄とな ります。

#### [タイムゾーン]

グリニッジ標準時との時差を選択します。

タイムゾーンを変更し [適用] すると、指定したタイムゾーンに合わせて、日付と時刻の表示が自動的に変更されます。

### [サマータイム]

サマータイムを、タイムゾーンに合わせて自動調整するかしないかを選択します。

# [システム] > [システム] > [環境]

### フレーム周波数や最大解像度の設定を行います。

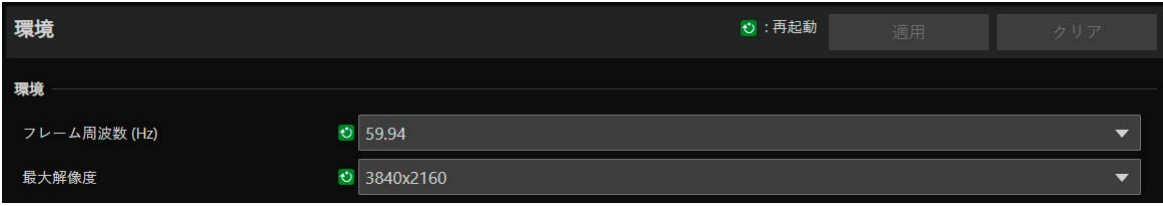

## 環境

フレーム周波数と最大解像度を設定します。フレーム周波数や最大解像度に応じてHDMI/SDI出力信号形式やIP配信する映 像のフレームレートの選択肢が決まります。

### [フレーム周波数 (Hz)]

初期設定で設定したフレーム周波数を変更できます。また [露出] > [シャッターモード] > [スロー (秒)] の選択肢も変わる ため、プリセットを設定している場合は内容を確認してください。

### [最大解像度]

初期設定で設定した最大解像度を変更できます。アドバンストズームや画面の切り出し (クロップ) を使用する場合は、使 用できる最大解像度に設定してください [\(P. 46](#page-45-0)、[P. 51](#page-50-0))。

# [システム] > [メンテナンス] > [全般]

ファームウェアバージョンなどのカメラ情報の確認や、カメラのシステムのメンテナンスを行います。

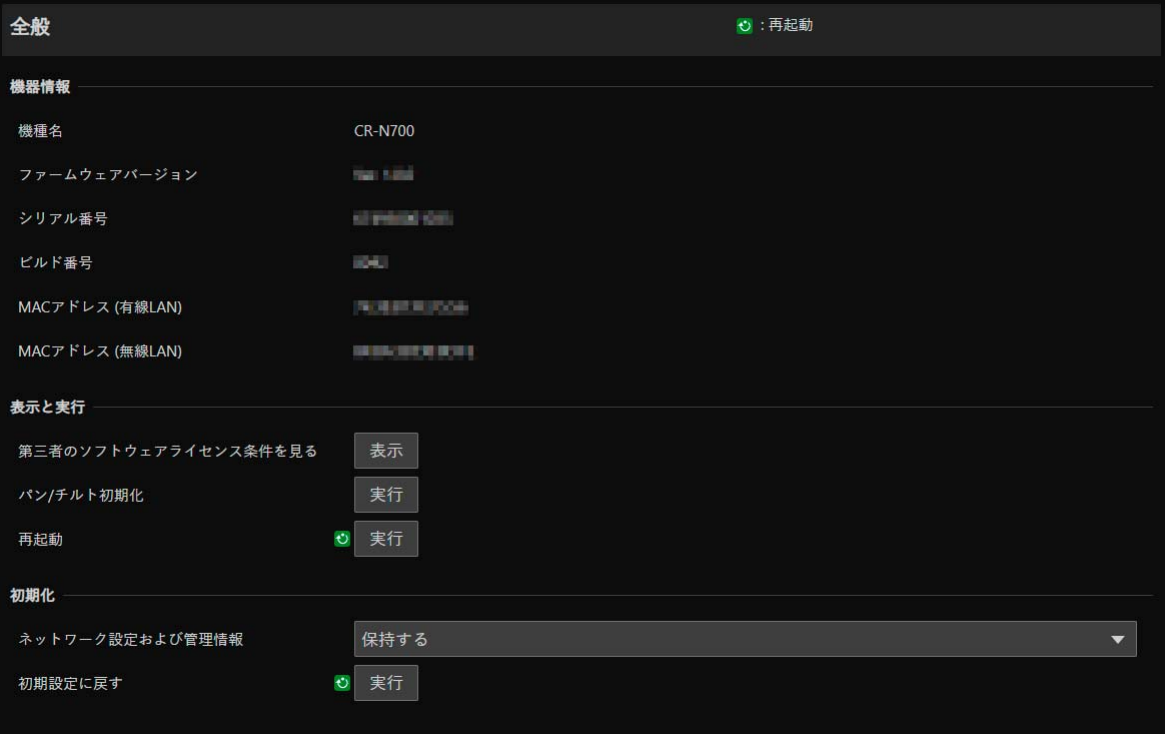

### 機器情報

[機種名]、[ファームウェアバージョン]、[シリアル番号]、[ビルド番号]、[MACアドレス (有線LAN)]、[MACアドレス (無線LAN)]

カメラの各情報が表示されます。

## 表示と実行

ライセンスの表示、パン・チルト設定の初期化、およびカメラの再起動を行います。

### [第三者のソフトウェアライセンス条件を見る]

第三者ソフトウェアのライセンス情報を一覧表示します。

### [パン/チルト初期化]

パン・チルトの位置がずれた場合、[実行] をクリックすると位置が初期化されます。

[再起動]

カメラを再起動します。

## <span id="page-97-0"></span>初期化

カメラの初期化をします。

### 重 要

● [初期設定に戻す] の実行中は、カメラの電源を絶対に切らないでください。電源を切ると、正常に起動しなくなる場合があります。

● 一度 [OK] をクリックすると、初期設定に戻す処理は中断できません。

### [ネットワーク設定および管理情報]

[保持する] に設定した場合、次の設定を残して初期化します。

- ネットワーク設定
- NTPサーバー
- HTTPサーバー
- ホストアクセス制限
- タイムゾーン
- 証明書
- SSL/TLS
- 管理者名
- 管理者パスワード

[保持しない] に設定した場合、カメラの日付と時刻を除くすべての設定を初期化します。 ネットワーク設定が初期化されるため、カメラに接続できなくなります。カメラ検索ツールを使って、初期設定を行ってく ださい。

### メ モ

[ネットワーク設定および管理情報] を [保持する] にしても [無線LAN] の設定は初期化されます。

### [初期設定に戻す]

再起動後、[ネットワーク設定および管理情報] の選択に従って、初期設定に戻します。

### メ モ

- [初期設定に戻す] の [実行] をクリックする前に、現在の各設定値をバックアップすることをお勧めします。
- RESET スイッチを使用して工場出荷設定に戻すことができますが、カメラの日付と時刻を除くすべての設定が工場出荷設定に戻ります のでご注意ください ([P. 119\)](#page-118-1)。

# [システム] > [メンテナンス] > [バックアップ/リストア]

### カメラのすべての設定値を保存/復元します。

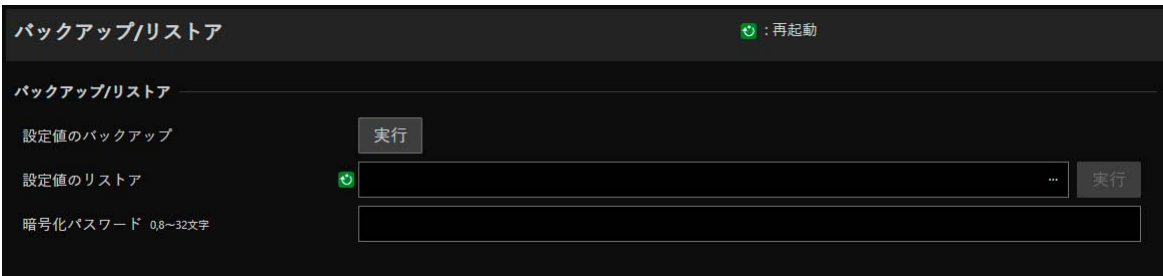

# <span id="page-99-0"></span>バックアップ/リストア

バックアップとリストアに関する設定をします。

### 1日 重 要

[設定値のバックアップ] または [設定値のリストア] の実行中は、カメラの電源を絶対に切らないでください。電源を切ると、正常に動 作しなくなる場合があります。

### [設定値のバックアップ]

日付と時刻以外のすべての設定値をバックアップします。管理者アカウントおよびSSL/TLSで使用する証明書、秘密鍵ファ イルも含めてバックアップを行います。

#### [設定値のリストア]

日付と時刻以外のすべての設定値を、[設定値のバックアップ] で作成したバックアップファイルからリストアします。 管理者アカウント、IPアドレスおよびSSL/TLSで使用する証明書、秘密鍵ファイルも含めてリストアします。 リストア後、カメラは再起動します。

### 重 要

- 別のカメラのバックアップファイルからリストアした場合、ネットワーク上でアドレスが重複したり、異なる管理者パスワードに上書 きされ、カメラに接続できなくなるなどの問題が発生する可能性がありますのでご注意ください。
- 設定値をリストアするときは、リストアするカメラより新しいファームウェアバージョンで作成したバックアップファイルを使用しな いでください。

### メ モ

設定値をリストアするとき、本機にプロテクトされたカスタムピクチャーファイルがあっても、上書きされます。

### [暗号化パスワード]

バックアップおよびリストア時に使用するパスワードを設定することができます。バックアップデータそのものを暗号化す るためのパスワードです。半角の英字、数字、記号から2種以上を使用してください。 暗号化されたバックアップデータからリストアするときは、バックアップ時に設定したパスワードを入力します。

### メ モ

バックアップ時に設定されたパスワードとリストア時に設定されたパスワードが一致しない場合は、リストア処理は行われません。

# [システム] > [メンテナンス] > [ファームウェア更新]

### ファームウェアの更新を行います。

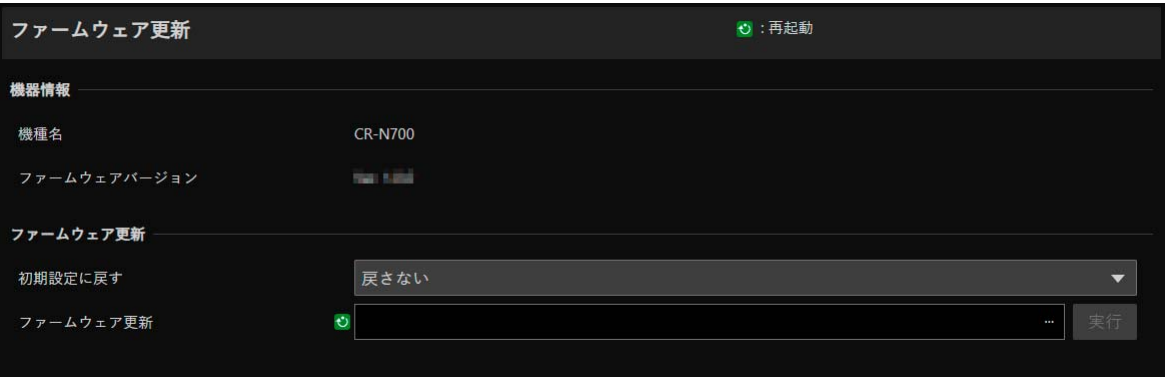

### 機器情報

[機種名]、[ファームウェアバージョン] カメラの情報が表示されます。

# ファームウェア更新

ファームウェアの更新を行います。

### 重 要

[ファームウェア更新] の実行中は、カメラの電源を絶対に切らないでください。電源を切ると、正常に動作しなくなる場合があります。

### [初期設定に戻す]

ファームウェアの更新時に初期設定に戻します。 [戻す] に設定した場合、次の設定を残して初期化します。

- ネットワーク設定
- NTPサーバー
- HTTPサーバー
- ホストアクセス制限
- タイムゾーン
- 証明書
- SSL/TLS
- 管理者名
- 管理者パスワード

### メ モ

• [初期設定に戻す] を [戻さない] にしても [無線LAN]、[Custom Picture]、[User LUT] の設定は初期化されます。

• 設定値は、設定ページの [システム] > [メンテナンス] > [バックアップ/リストア] を使用して、保存/復元ができます ([P. 100](#page-99-0))。

### [ファームウェア更新]

[…] をクリックして、更新用のファームウェアファイルを指定し、[実行] をクリックします。確認メッセージが表示される ので、[OK] をクリックするとファームウェア更新が始まります。更新中はカメラ前面のSTATUSランプが点滅します。 ファームウェアの更新後、カメラは再起動します。

# [システム] > [メンテナンス] > [ログ]

### ログメッセージの表示およびダウンロードを行います。

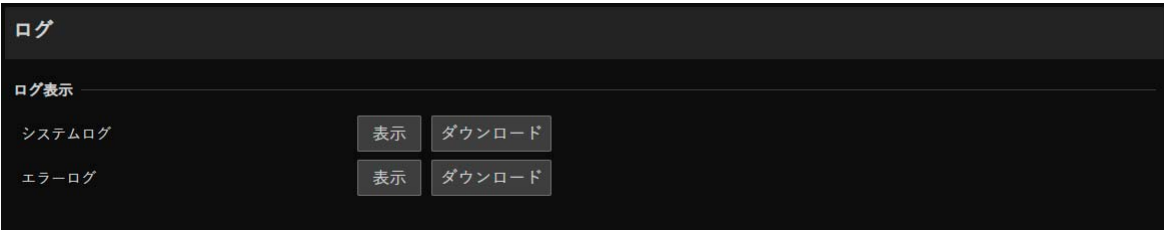

# ログ表示

カメラの動作および接続の履歴を表示します。

### [システムログ]、[エラーログ]

[表示] をクリックすると、カメラ起動時からのログメッセージが表示されます。 [ダウンロード] をクリックすると、メッセージ一覧をファイルでダウンロードできます。 ログメッセージについては[、「ログメッセージ一覧」](#page-110-0) (P. 111) を参照してください。

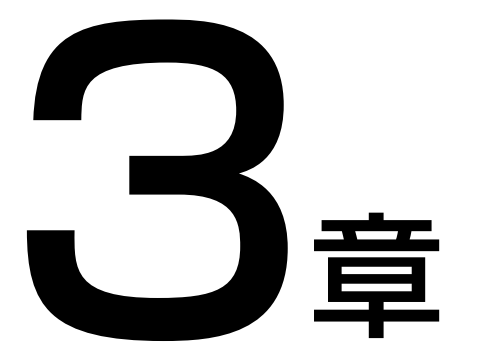

<span id="page-102-0"></span>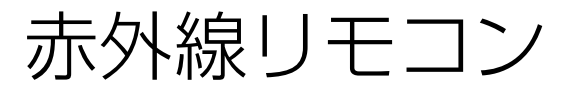

付属の赤外線リモコンの機能や取り扱いについて説明します。

各部の名称と機能

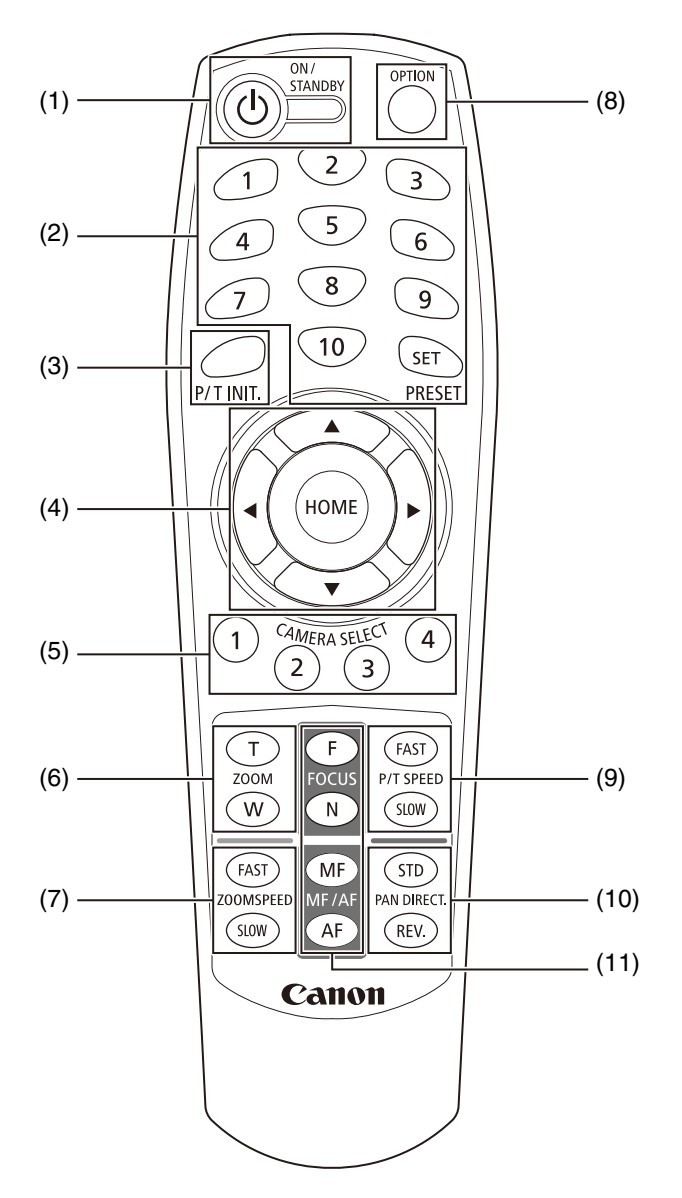

#### (1) ON/STANDBYボタン

カメラの電源が入った状態とスタンバイ状態を切り換えます。映像のHDMI/SDI出力やIP配信を停止するときは スタンバイ状態にしてください。

リモコンの信号をカメラが受信すると、カメラ前面のPOWERランプが2回点滅 (緑) します。 スタンバイ状態のときは、POWERランプが点灯 (橙)、スタンバイ復帰中のときは点滅 (緑) します。

### (2) PRESET

プリセットの登録・呼び出しを行います。

SETボタンを押しながら番号 (1~10) を押すと、カメラアングルやズーム、フォーカスなどの現在のカメラ設 定がその番号にプリセットとして登録されます。番号 (1~10) を押すと登録されたプリセットが呼び出されま す。

### メ モ

● 登録できるプリセットは1~10です。11~100には登録できません。

- 1~10に登録済みプリセットがあれば上書きされます。
- 赤外線リモコンでプリセットを呼び出すときは、あらかじめP/T SPEEDで設定した速度でプリセットが呼び出されます。
- 赤外線リモコンからプリセットの削除はできません。

#### (3) P/T INIT.ボタン

パン・チルトの位置がずれた場合、P/T INIT.ボタンを押すと位置が初期化されます。

#### (4) **A. V. < . ▶.** HOMEボタン

▲または▼ボタンを押すとチルト方向に、 くまたは▶ボタンを押すとパン方向に、カメラアングルを変えられ ます。

HOMEボタンを押すと、カメラアングルが正面 (ホームポジション) に戻ります。

#### (5) CAMERA SELECT

赤外線リモコンで操作したいカメラの番号を押します。 カメラ番号は、カメラ背面のSERVICEスイッチで設定します。

### メ モ

近くに同じカメラ番号に設定したカメラがある場合、赤外線リモコンで同時に動作することがあります。 近くに設置するカメラは、違うカメラ番号に設定することをお勧めします。 カメラ番号の設定について、詳細は『使用説明書 重要事項・設置編』を参照してください。

(6) ZOOM

Tボタンを押すとズームイン (望遠)、Wボタンを押すとズームアウト (広角) します。

(7) ZOOMSPEED

ズームの速さを調整します。 FASTボタンを押すと動作速度が速くなり、SLOWボタンを押すと遅くなります。

#### (8) OPTIONボタン

未対応 (将来拡張用) です。

(9) P/T SPEED

パン・チルトの速さを調整します。 FASTボタンを押すと動作速度が速くなり、SLOWボタンを押すと遅くなります。

(10) PAN DIRECT.

REV.ボタンを押すと、パン動作の方向が左右逆になります。 元の方向に戻すときは、STDボタンを押します。

#### (11) FOCUS、MF/AF

フォーカスを合わせるときに使います。 自動でフォーカスを調節するときはAFボタンを押します。手動で調節するには、MFボタンを押してから、 F (Far)、N (Near) ボタンで調節します。

# リモコンの取り扱いについて

### ■ 電池の入れ換え

リモコン背面の電池カバーを外し、新しい単4乾電池2本を+プラスと-マイナスの向きに注意して入れてください。 電池カバーはパチンと音が出るまでしっかり閉じます。

### ■ 注意事項

- リモコンでの操作ができない場合は、新しい電池と交換してください。
- リモコンを落としたり衝撃を与えないでください。
- リモコンに液状のものをかけないでください。故障の原因になることがあります。

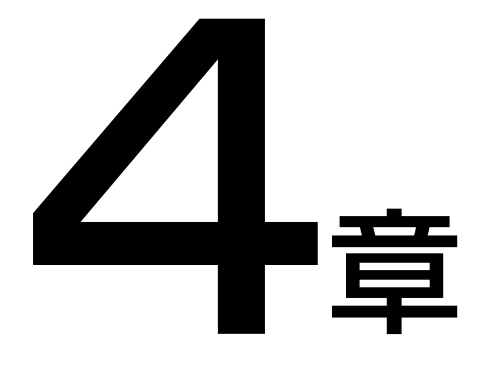

付録

カメラの使用時にトラブルが発生した場合やログメッセージが表示された場合の対処方法を説明し ます。

また、カメラを工場出荷時の設定にリセットする方法、日常のお手入れ、主な仕様、カメラのセキュ リティ対策についても説明します。

# トラブルシューティング

販売店やお客様相談センターに連絡する前に、次のことを確認してください。ログメッセージが表示されている場合は、ロ グメッセージ一覧の内容と対策を参考にしてください。

### メ モ

- リモートカメラコントロールアプリ、リモートカメラコントローラー RC-IP100のトラブルシューティングについては、各使用説明書を 参照してください。
- セキュリティソフトウェアが原因となって、問題が発生する場合があります。ご利用のセキュリティソフトウェアで、カメラや問題が発 生したソフトウェアの除外設定を行ってください。

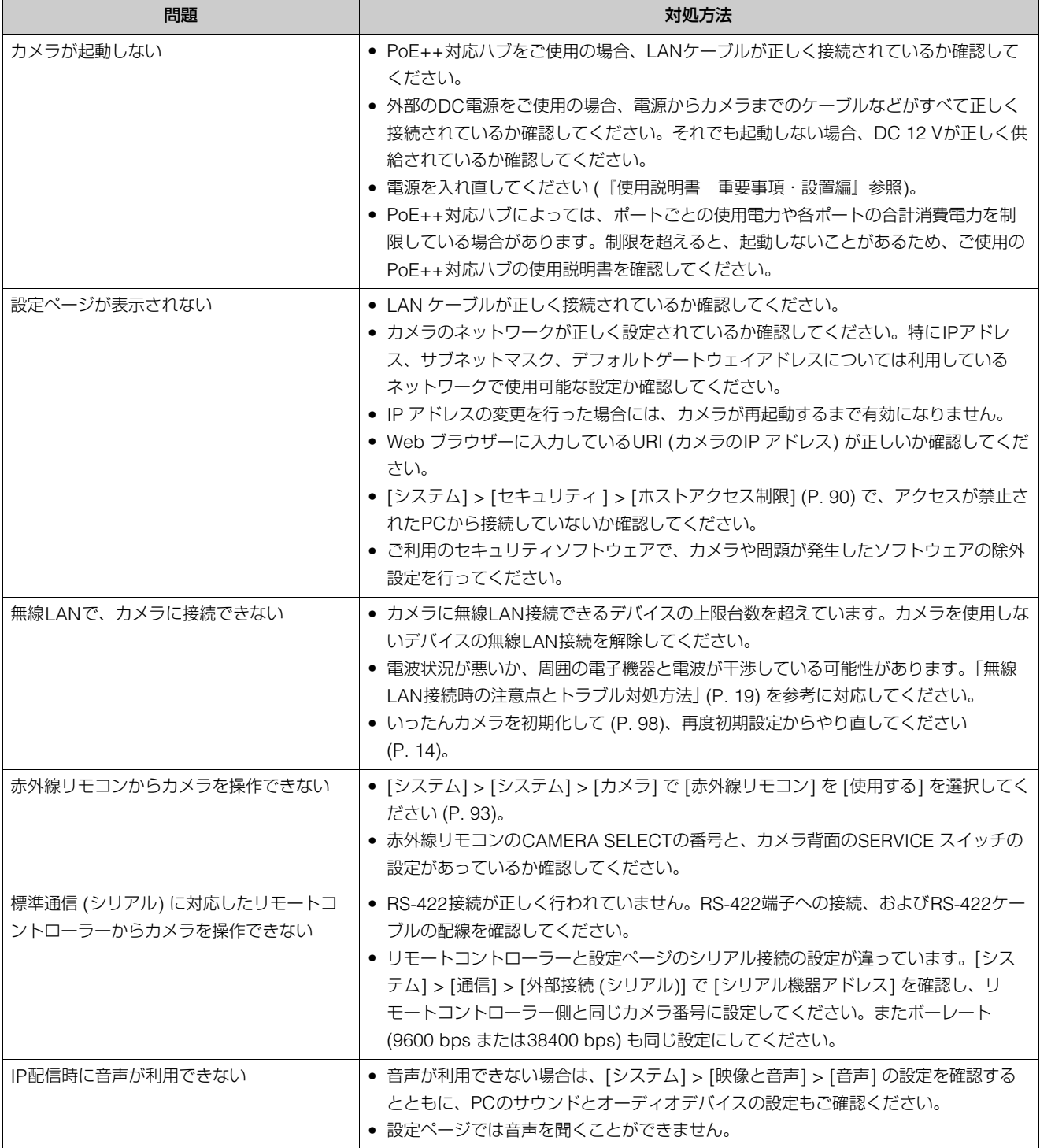
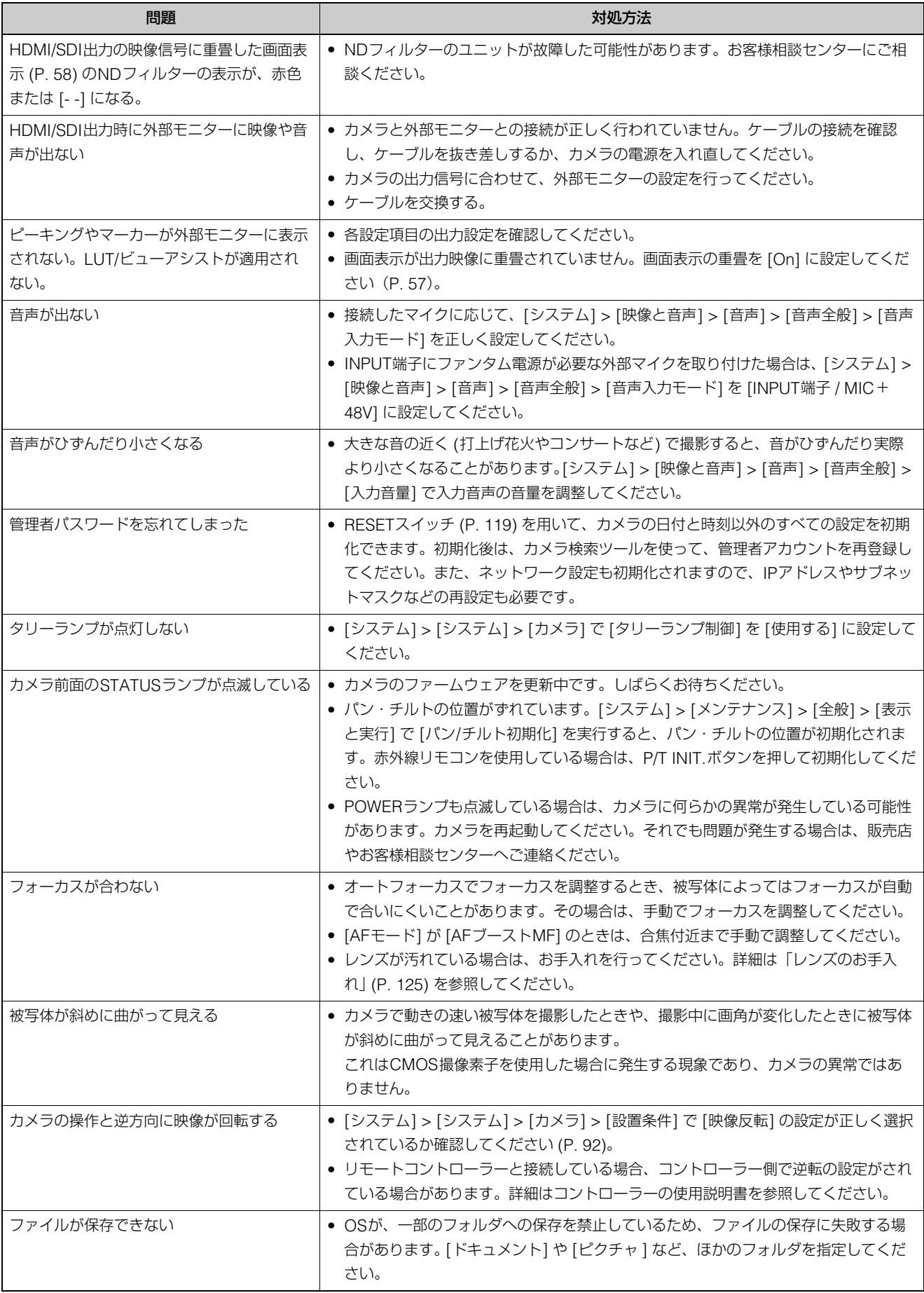

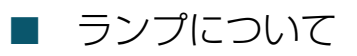

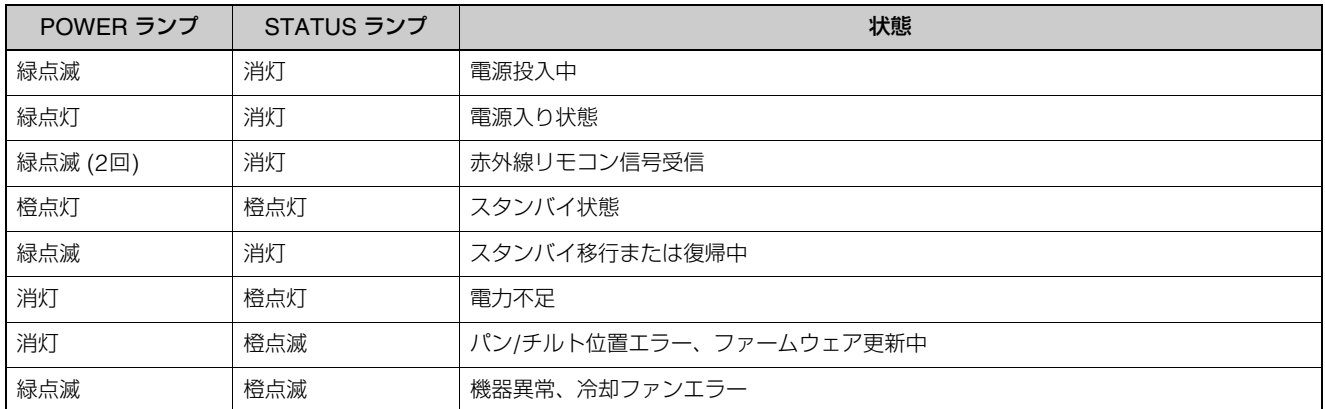

## <span id="page-110-0"></span>ログメッセージ一覧

## カメラのログメッセージ

設定ページの [システム] > [メンテナンス] > [ログ] > [ログ表示] ([P. 102\)](#page-101-0) で表示されるログメッセージの一覧です。 ログメッセージは、次のように分類されています。

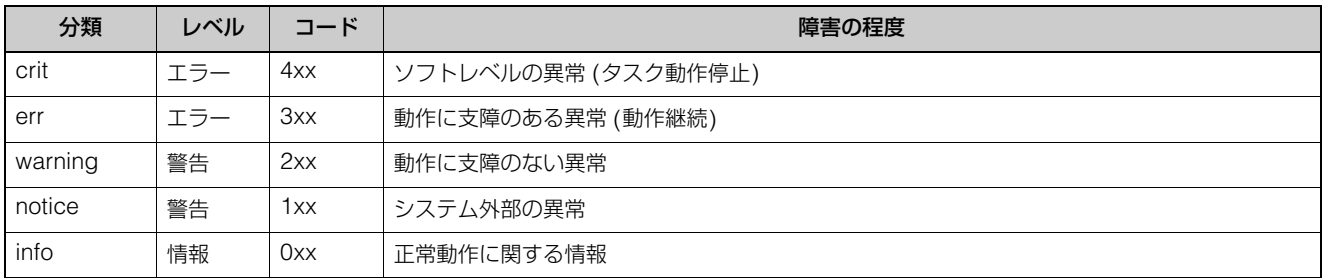

## メ モ

約 2 時間ログに記録される内容がない場合は、メッセージエリアに "-- MARK --" と記録されます。

<span id="page-110-1"></span>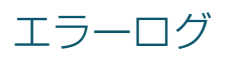

## ■ システムエラー

#### S303 設定値の保存エラー [err]

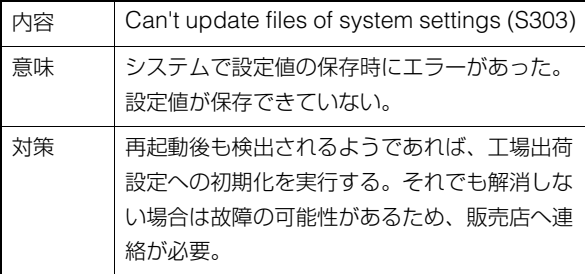

#### S320 パン/チルト動作エラー [err]

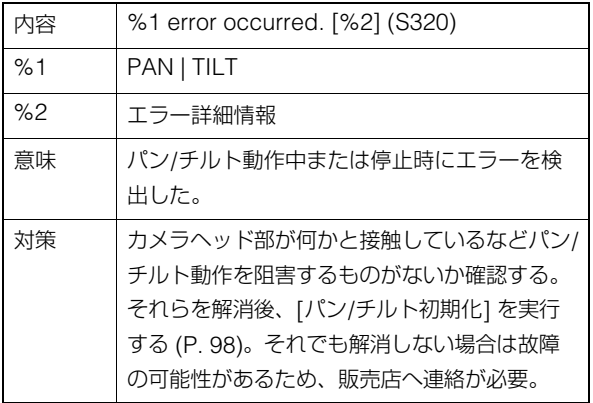

#### S330 ファンの故障 [err]

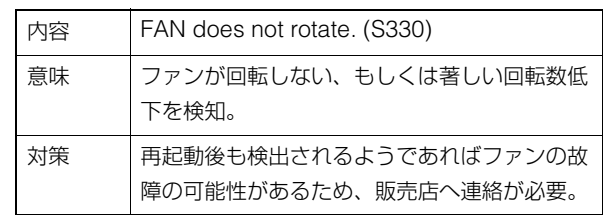

#### S332 ファンが制御不能 [err]

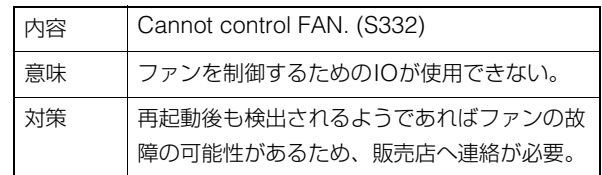

#### S350 スタンバイから復帰、もしくはスタン バイへ移行できない [err]

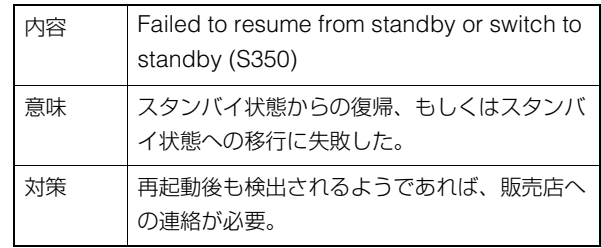

## S360 音声映像同期エラー [err]

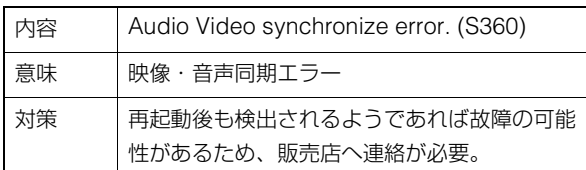

#### S430 温度センサーの故障 [crit]

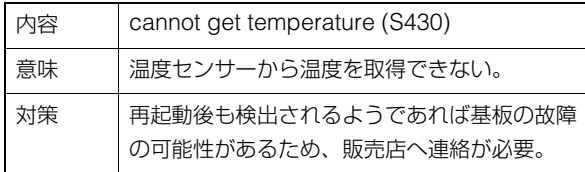

## ■ オーディオサーバーエラー

## B301 オーディオデバイス異常 [err]

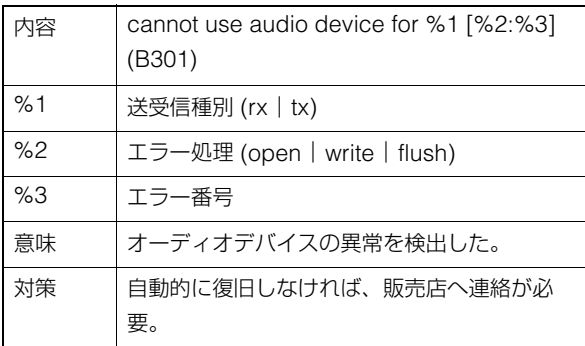

#### B402 オーディオサーバー初期化失敗 [err]

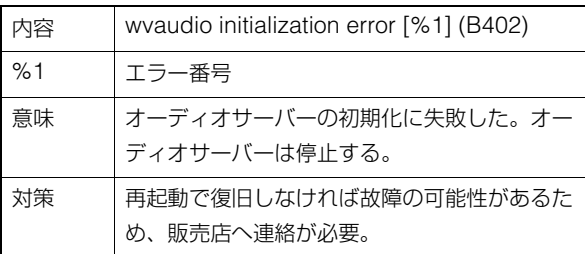

## B403 設定変更失敗 [err]

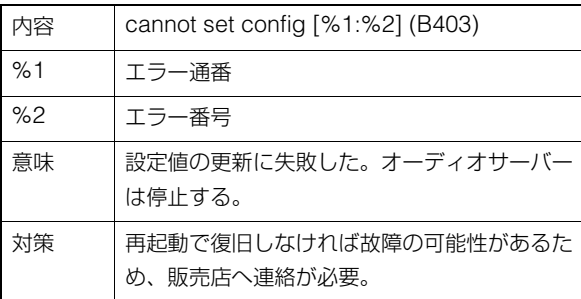

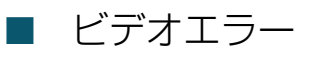

## V400 ビデオ入力の初期化エラー [crit]

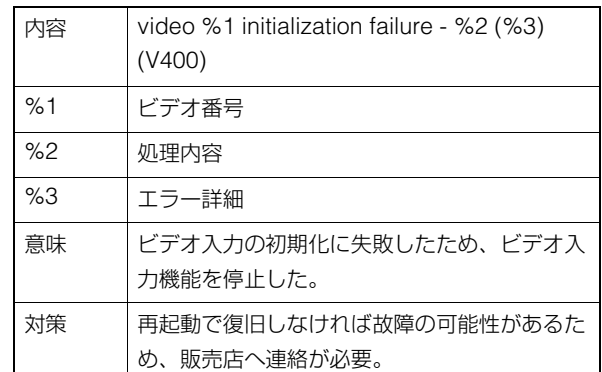

## V401 ビデオ入力のコマンドエラー [crit]

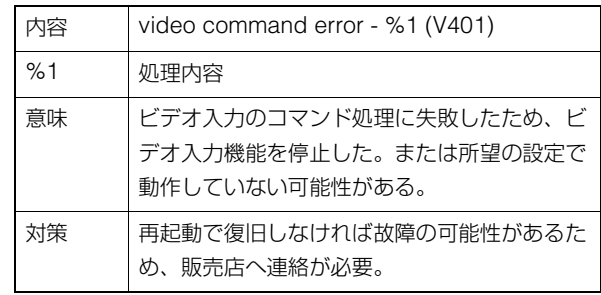

## V402 ビデオ入力停止 [crit]

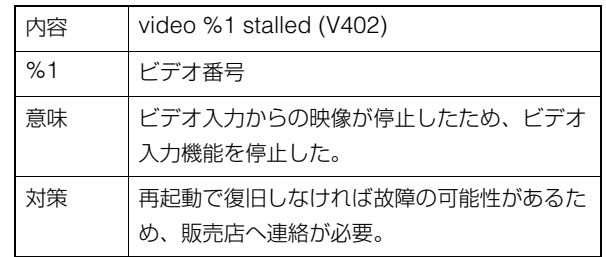

■ 標準通信 (IP) エラー

## D401 標準通信 (IP) 初期化失敗 [crit]

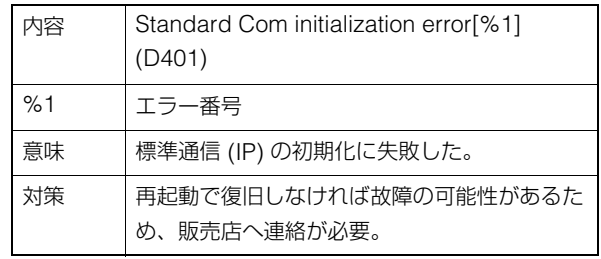

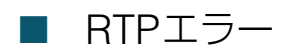

## R401 RTP初期化失敗 [crit]

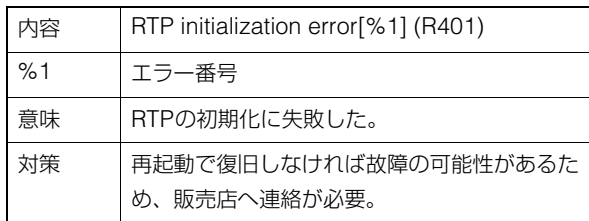

## ■ NDI|HXエラー

#### P401 NDIIHX初期化失敗 [crit]

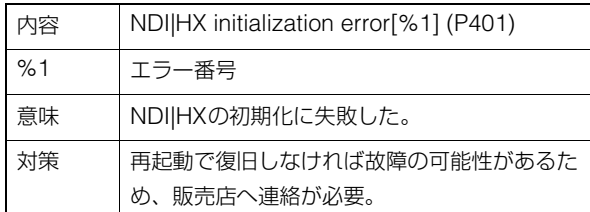

## ■ SRTエラー

## T401 SRT初期化失敗 [crit]

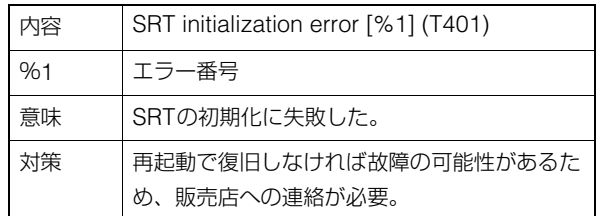

## ■ トラッキングデータ出力エ ラー

## F301 トラッキングデータ出力の起動失敗 [err]

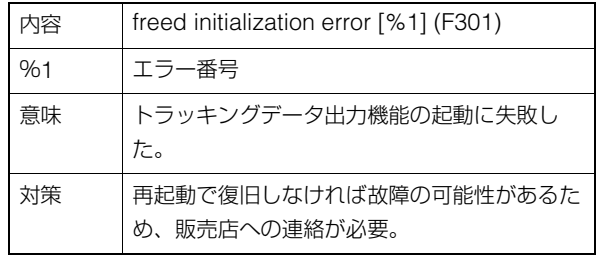

## <span id="page-112-0"></span>警告ログ

## ■ オーディオサーバー警告

#### B203 オーディオメッセージ送信失敗 [warning]

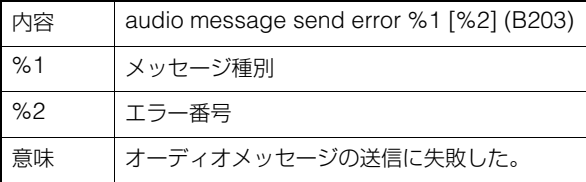

#### B204 オーディオメッセージ受信失敗 [warning]

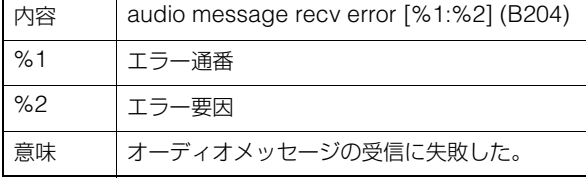

## ■ カメラアプリケーション警告

#### C211 カメラ制御コマンドのオーバーフロー [warning]

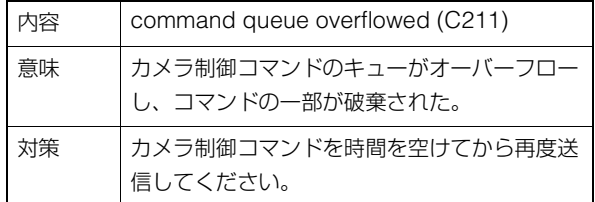

#### C222 カラーバー出力中のプリセット呼び出 し [warning]

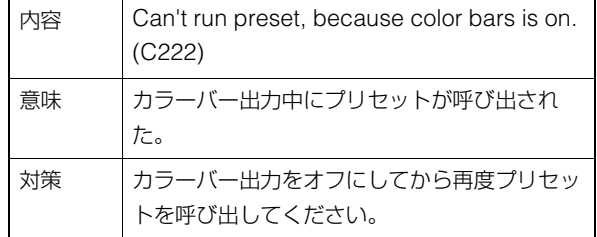

#### C232 カラーバー出力中のトレース実行 [warning]

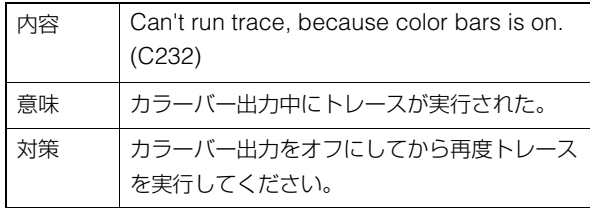

## C241 Lookファイルのデータ不良エラー [warning]

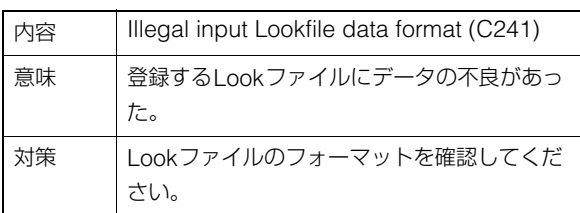

## C242 Lookファイルのデータ解析エラー [warning]

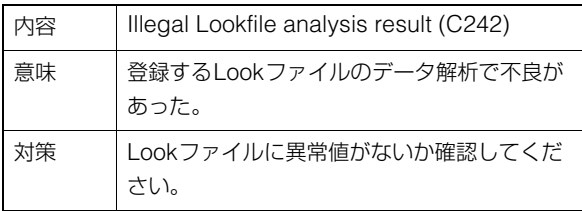

## C243 Lookファイルのチェックサムエラー [warning]

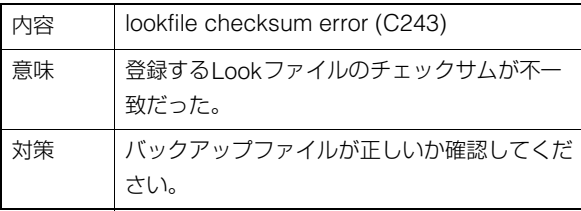

## C244 Lookファイルのhash不一致エラー [warning]

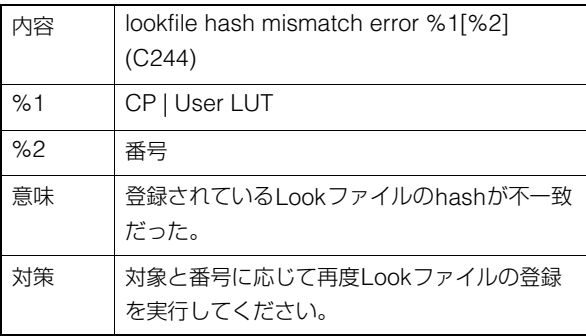

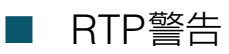

## R101 RTSP認証の失敗 [notice]

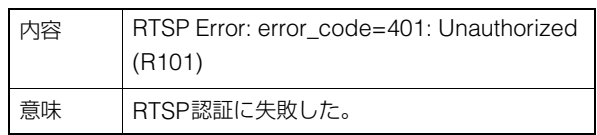

## R102 RTSP接続の失敗 [notice]

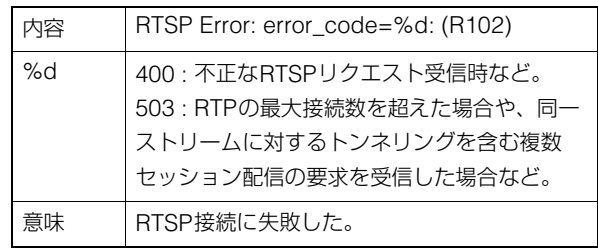

## R103 RTPセッション切断 [notice]

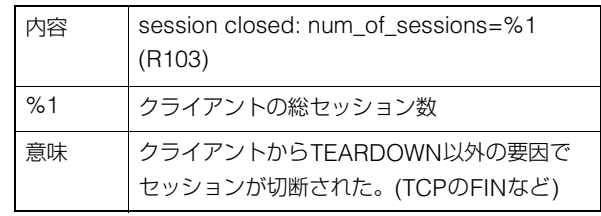

## R104 RTPセッション削除 [notice]

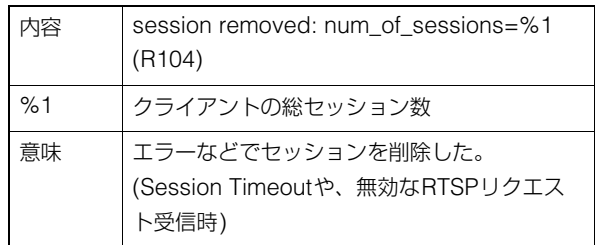

## ■ SRT警告

## T201 SRT接続の失敗 [warning]

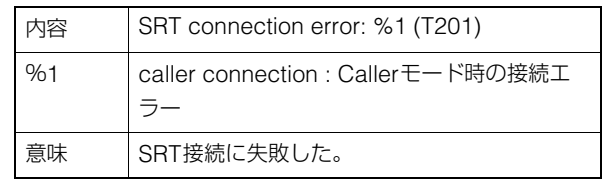

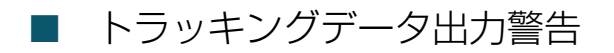

#### F201 トラッキングデータの送信失敗 [warning]

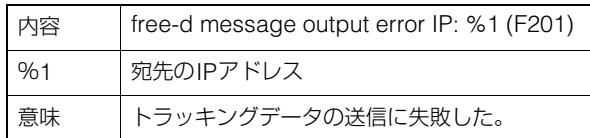

## <span id="page-114-0"></span>通知ログ

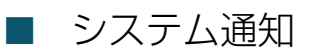

## S001 システムの起動 [info]

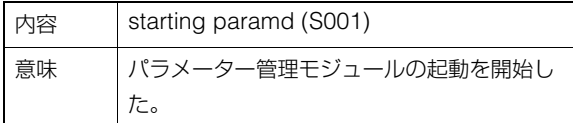

#### S002 システムの設定変更 [info]

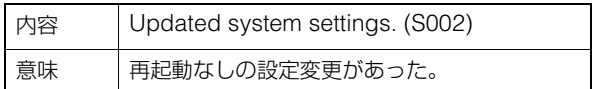

#### S070 証明書の変更 [info]

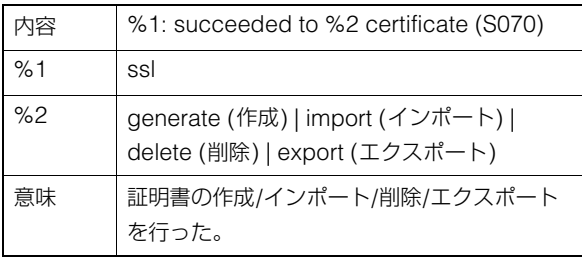

#### S080 カメラシステムを起動するために必要 な電力が供給されていない [info]

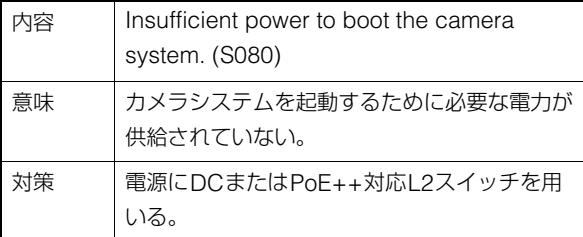

## S046 デバイスが無線LAN接続 [info]

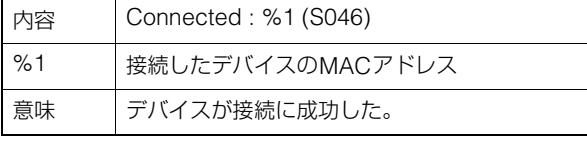

#### S047 無線LANで接続されたデバイスを切 断 [info]

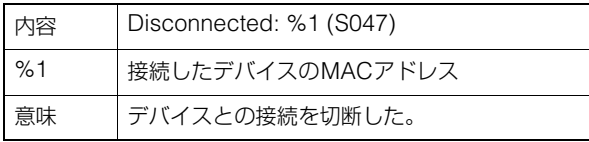

#### S043 無線LANインターフェースが有効 [info]

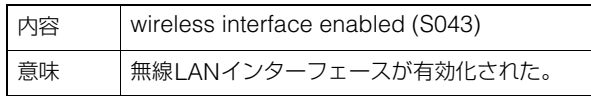

#### S045 無線LANインターフェースが無効 [info]

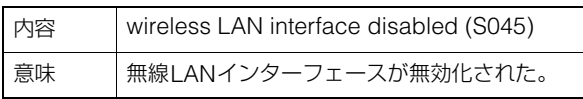

#### S050 有線LANインターフェースにIPv4ア ドレスを付与 [info]

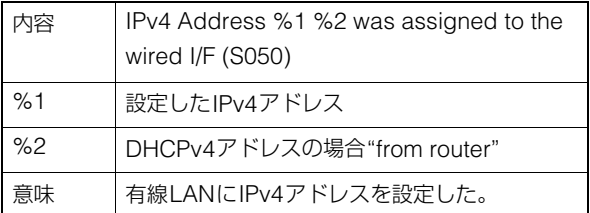

#### S051 有線LANインターフェースにIPv6ア ドレスを付与 [info]

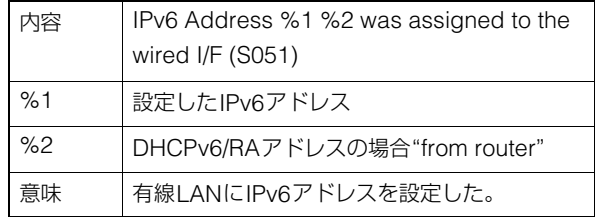

#### S052 無線LANインターフェースにIPv4ア ドレスを付与 [info]

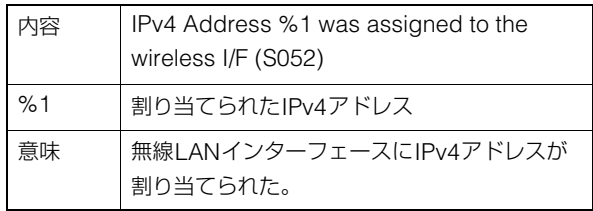

#### S054 有線LANインターフェースのIPv4ア ドレスを解放 [info]

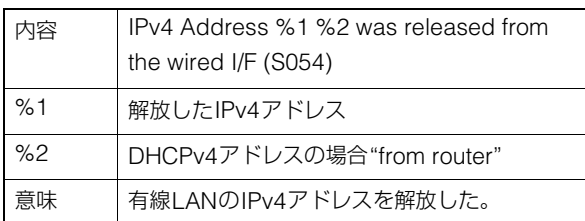

## S055 有線LANインターフェースのIPv6ア ドレスを解放 [info]

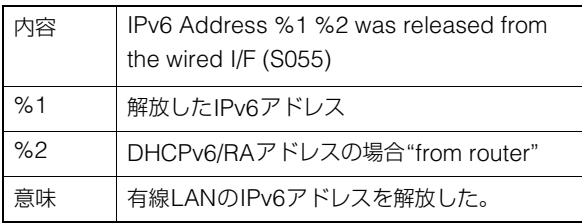

#### S056 無線LANインターフェースのIPv4ア ドレスを解放 [info]

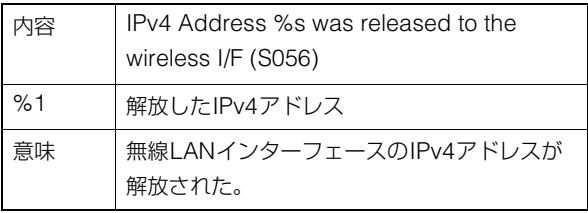

#### S140 有線LANと無線LANのインター フェースが同一サブネット [notice]

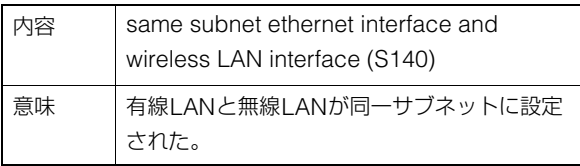

## ■ HTTPサーバー通知

## H001 システムの起動と停止 [info]

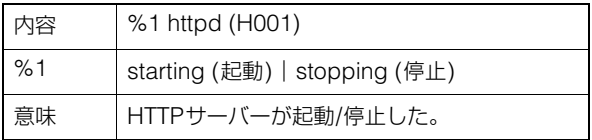

## H145 認証失敗 [notice]

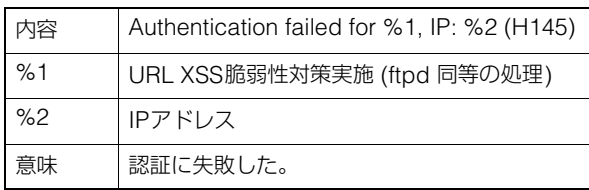

## ■ wvhttp通知

## W001 システムの起動と停止 [info]

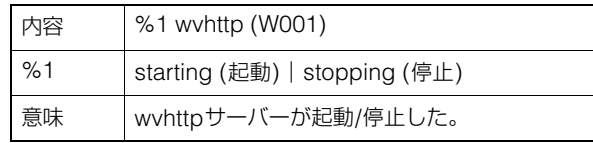

## W030 wvhttpクライアントの開始と終了 [info]

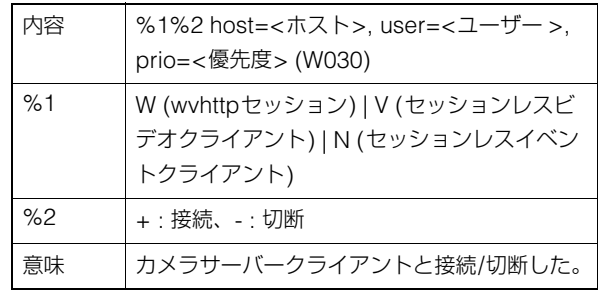

## W031 映像データ送信量 [info]

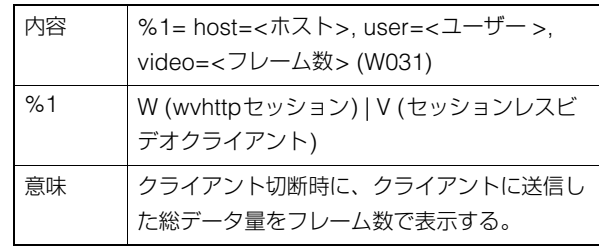

## W103 認証失敗 [notice]

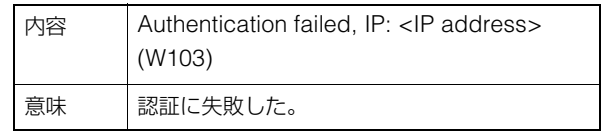

## ■ オーディオサーバー通知

## B001 オーディオサーバーの起動と停止 [info]

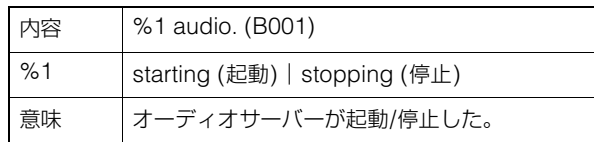

## B101 異常リクエストの受信 [notice]

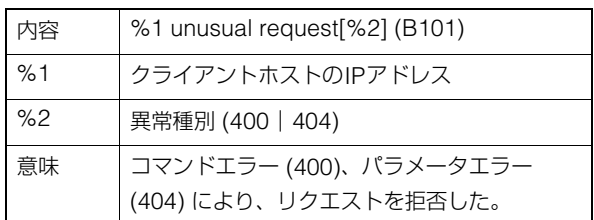

## ■ カメラアプリケーション通知

#### C001 カメラ制御モジュールの起動と停止 [info]

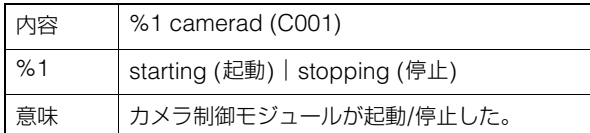

## C002 カメラアプリケーションの起動と停止 [info]

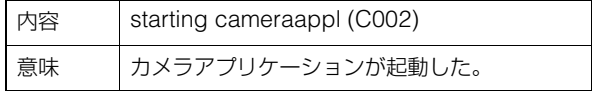

## ■ ビデオ通知

## V001 ビデオサーバーの起動と停止 [info]

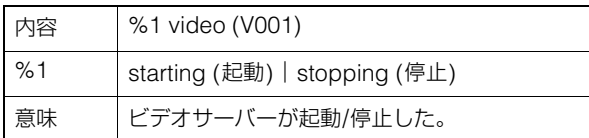

## ■ 標準通信 (IP) 通知

## D001 標準通信 (IP) の起動と停止 [info]

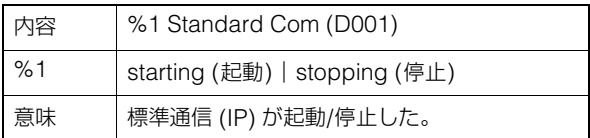

## ■ RTP通知

## R001 RTPの起動と停止 [info]

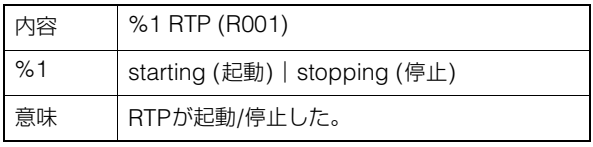

## R002 RTSPのPLAY受信 [info]

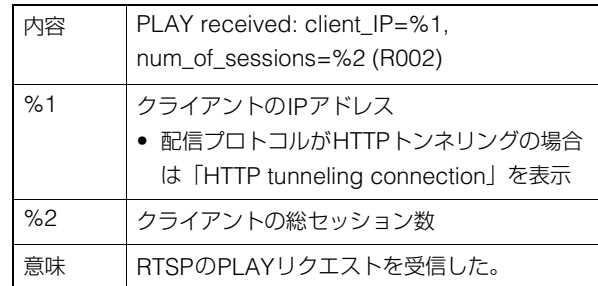

## R003 RTSPのTEARDOWN受信 [info]

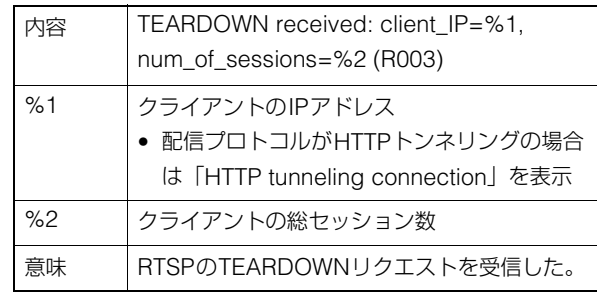

## ■ NDI|HX通知

## P001 NDI|HXの起動と停止 [info]

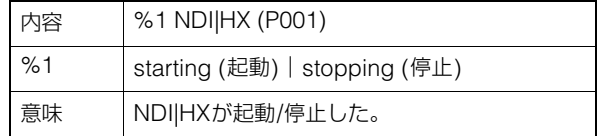

## ■ RTMP通知

## P011 rtmpcdの起動と停止 [info]

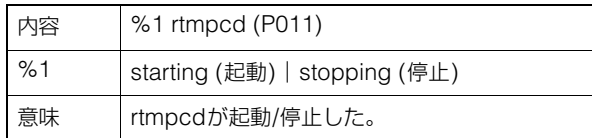

## P012 RTMP配信の開始 [info]

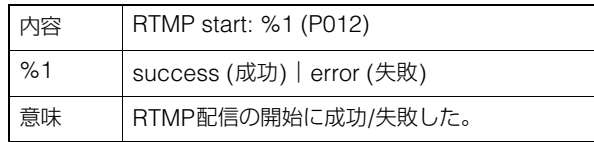

## P013 RTMP配信の停止 [info]

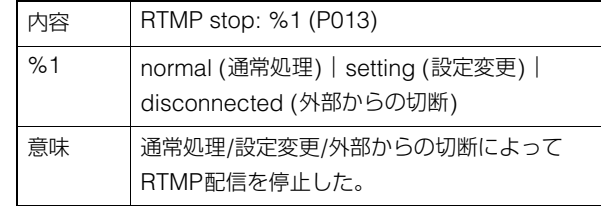

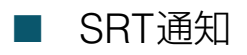

## T001 SRTの起動と停止 [info]

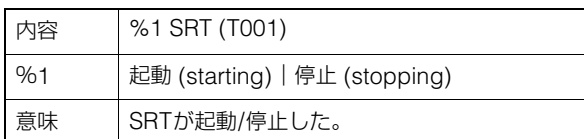

## T002 SRT配信開始 [info]

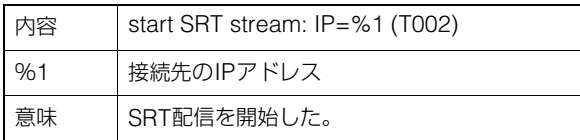

## T003 SRT配信停止 [info]

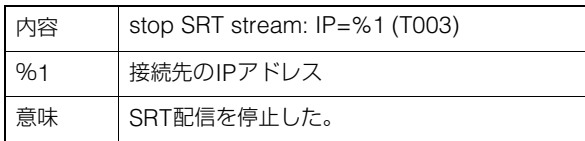

## ■ トラッキングデータ出力通知

#### F001 トラッキングデータ出力機能の起動と 停止 [info]

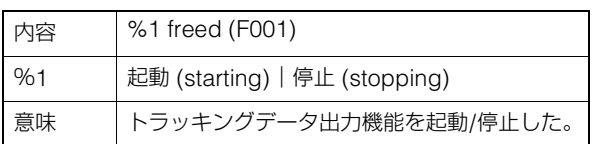

#### F002 トラッキングデータの送信の開始と停 止 [info]

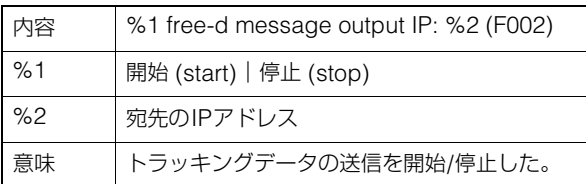

## <span id="page-118-2"></span>工場出荷設定に戻す

設定値を忘れてしまったなどで、カメラを一から設定し直したい場合は、いったん工場出荷設定に戻してください。 工場出荷設定に戻す前に、設定ページの [システム] > [メンテナンス] > [バックアップ/リストア] を使用して、バックアッ プファイルを作成しておくことをお勧めします [\(P. 100](#page-99-0))。

## 重 要

工場出荷設定に戻すと、管理者アカウントも初期化されるため、カメラに接続できなくなります。カメラ検索ツールを使って、初期設定 を行ってください。

メ モ

工場出荷の設定値については[P. 120](#page-119-0)を参照してください。

## Webブラウザーから初期設定に戻す

設定ページの [システム] > [メンテナンス] > [全般] > [初期化] > [ネットワーク設定および管理情報] > [保持しない] で戻 します [\(P. 98\)](#page-97-1)。

## <span id="page-118-1"></span><span id="page-118-0"></span>本体RESETスイッチで工場出荷設定に戻す

カメラのIPアドレスや管理用パスワードが不明であったり忘れてしまった場合は、ネットワーク経由での操作ができませ ん。この場合は、カメラのRESETスイッチを押してカメラを初期化します。

#### **1** カメラの電源を切る

カメラには電源スイッチがありません。電源の入/切は、電源を供給しているケーブルの抜き差しで行います。

## **2 RESET**スイッチを押したまま電源を入れ、**POWER**ランプの点灯 **(**緑**)** を確認後、約 **5** 秒後に**RESET**スイッチ を離す

RESETスイッチは穴の奥にあります。クリップの先端など、細いもので押してください。 POWERランプの点滅 (緑) が終わったら、リセット完了です。

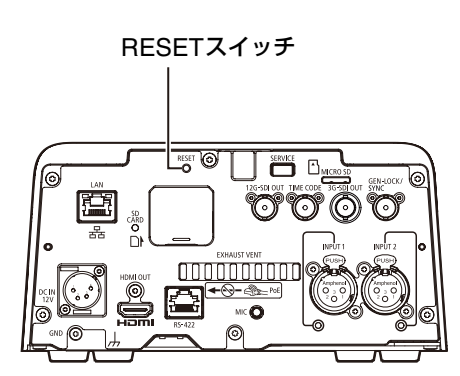

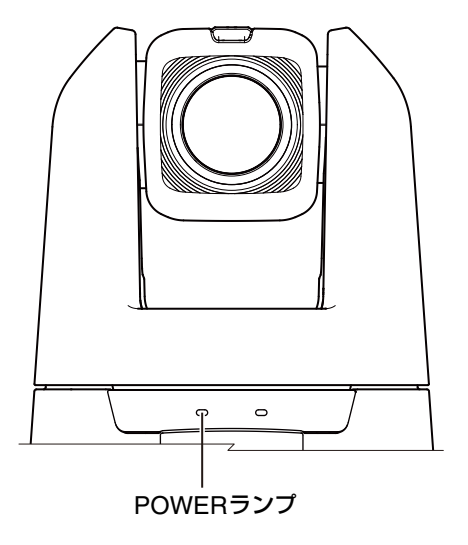

## <span id="page-119-0"></span>工場出荷設定一覧

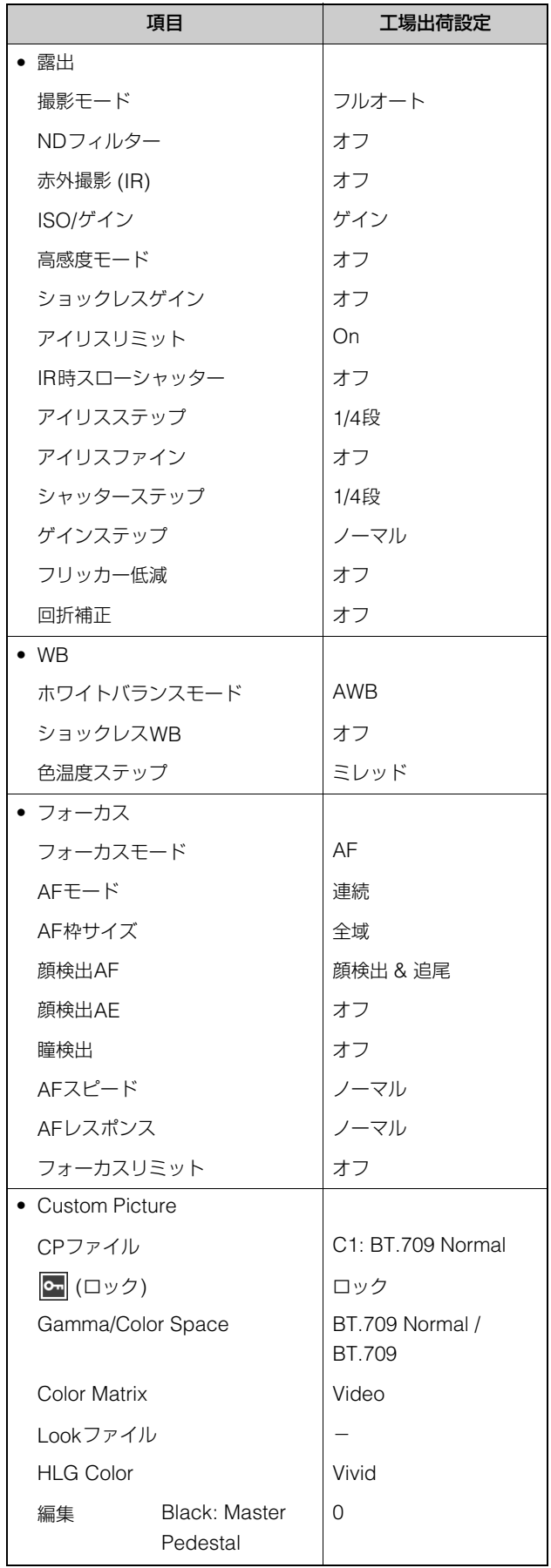

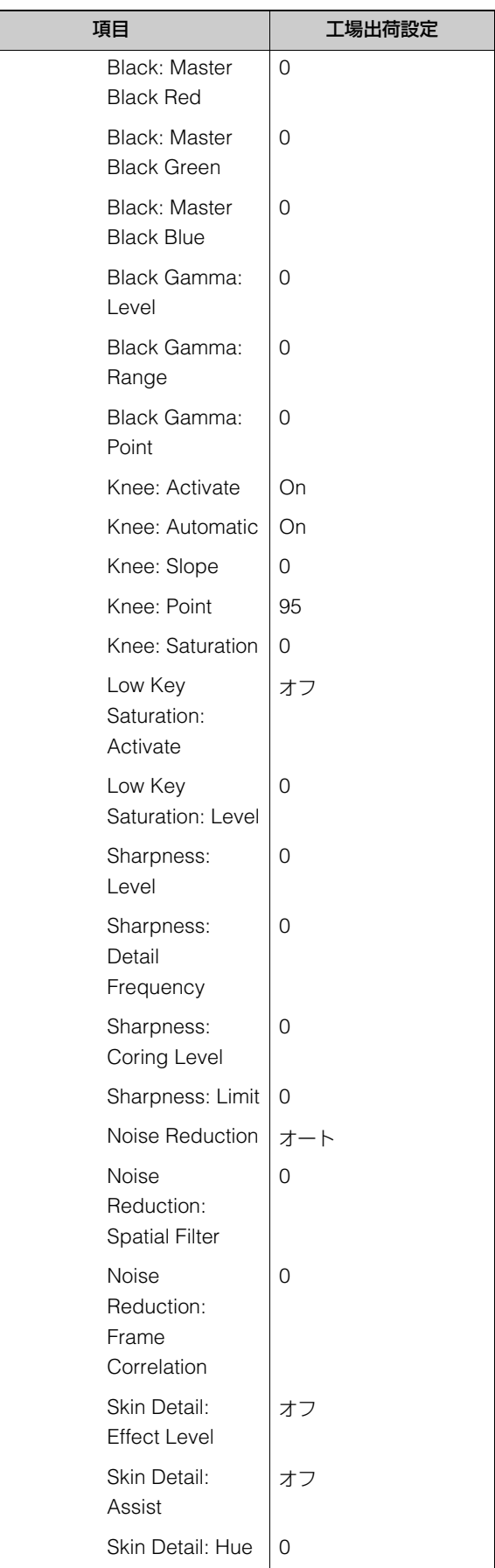

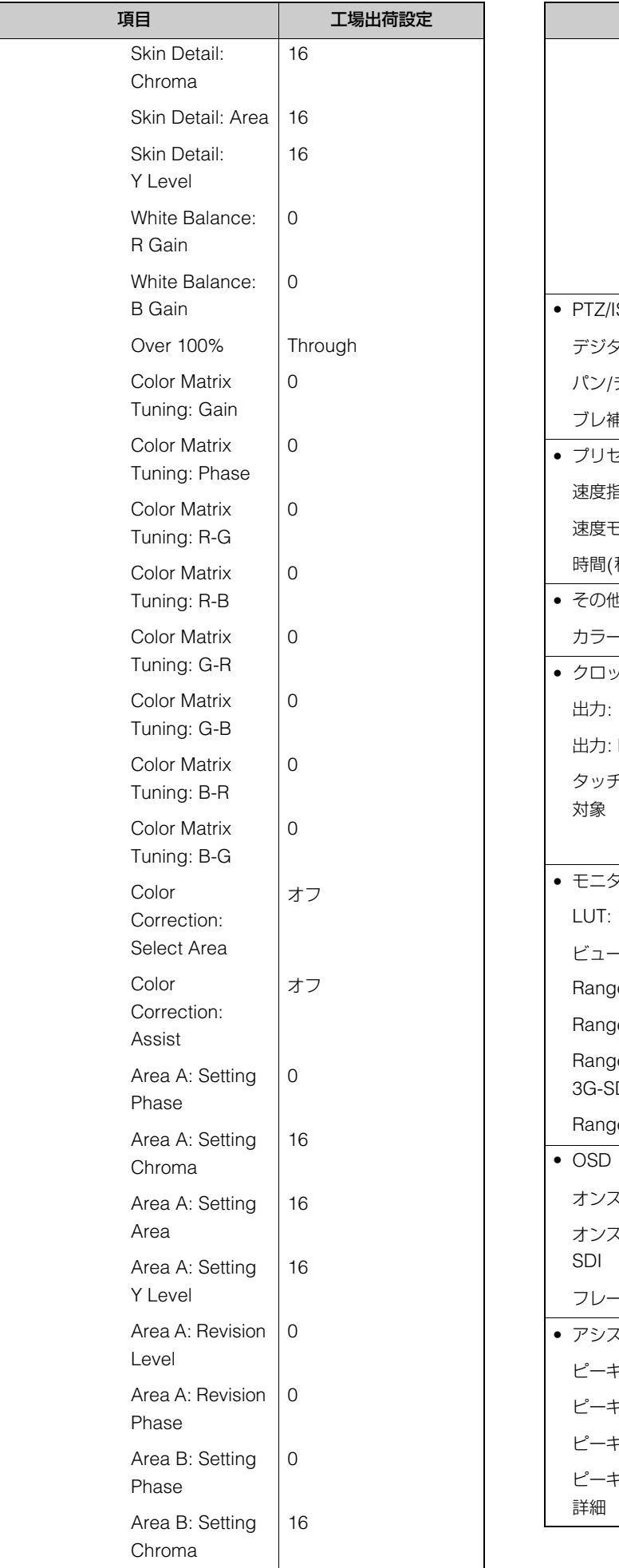

Γ

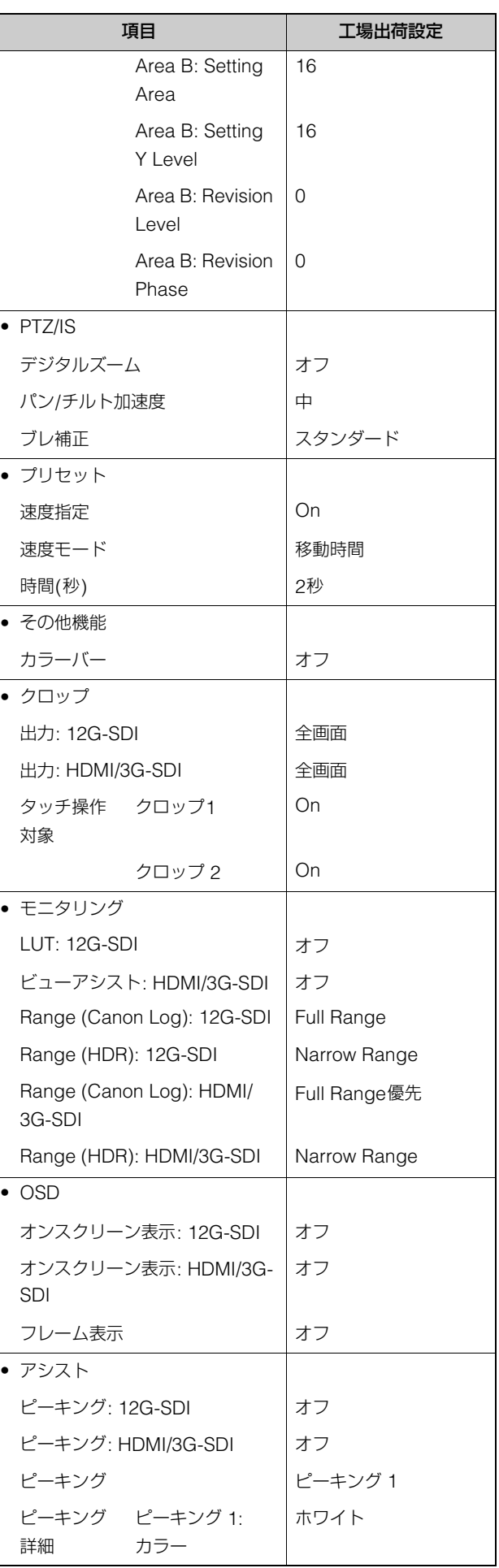

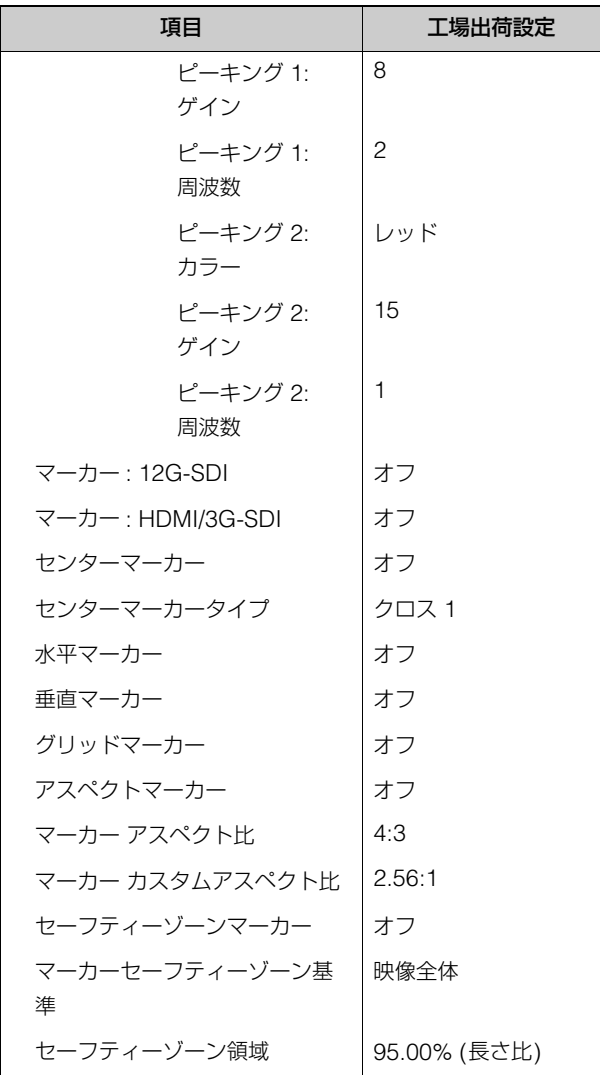

## システム

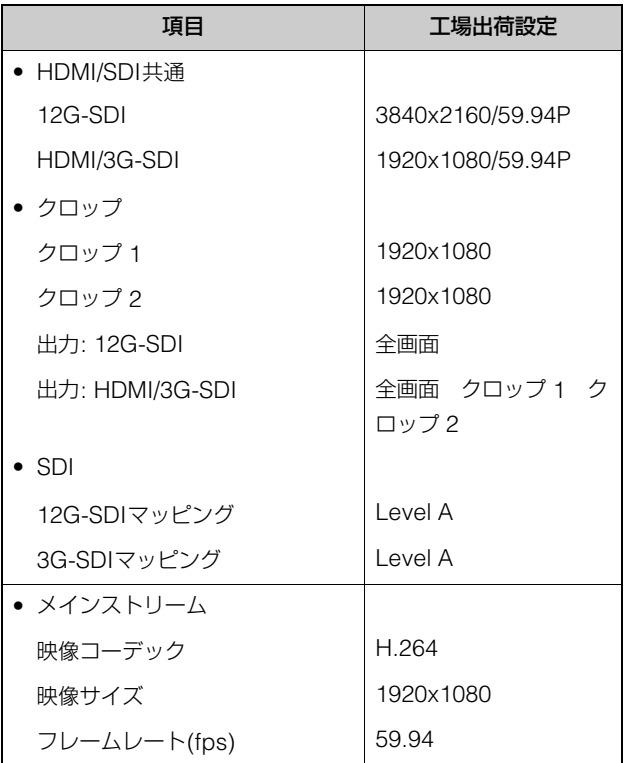

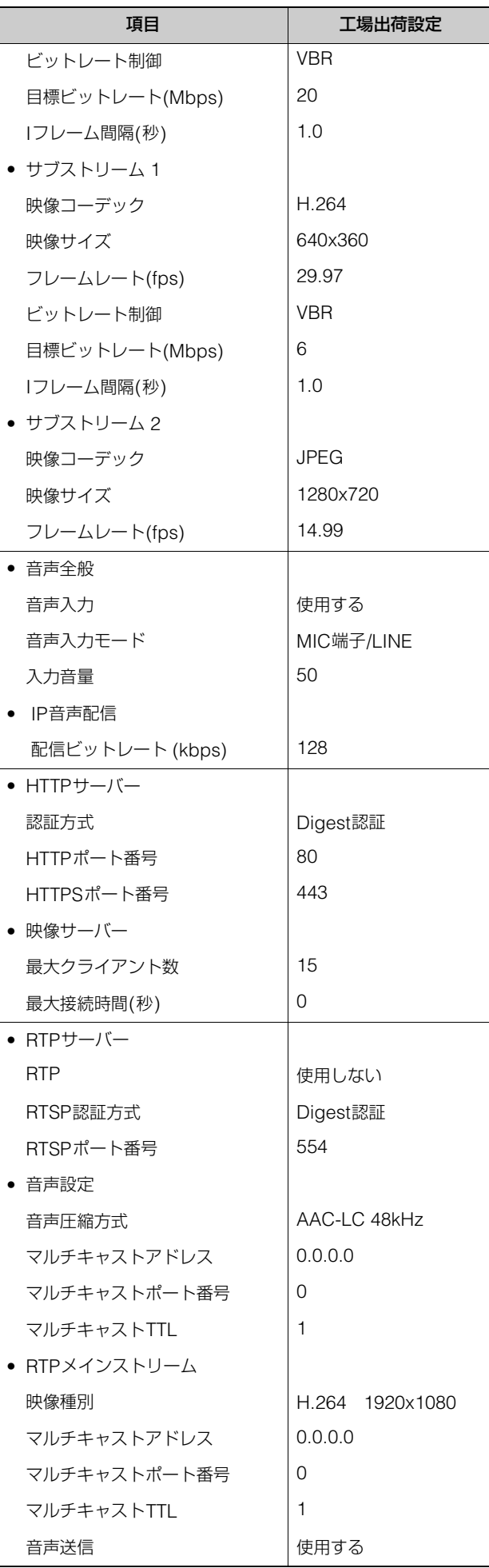

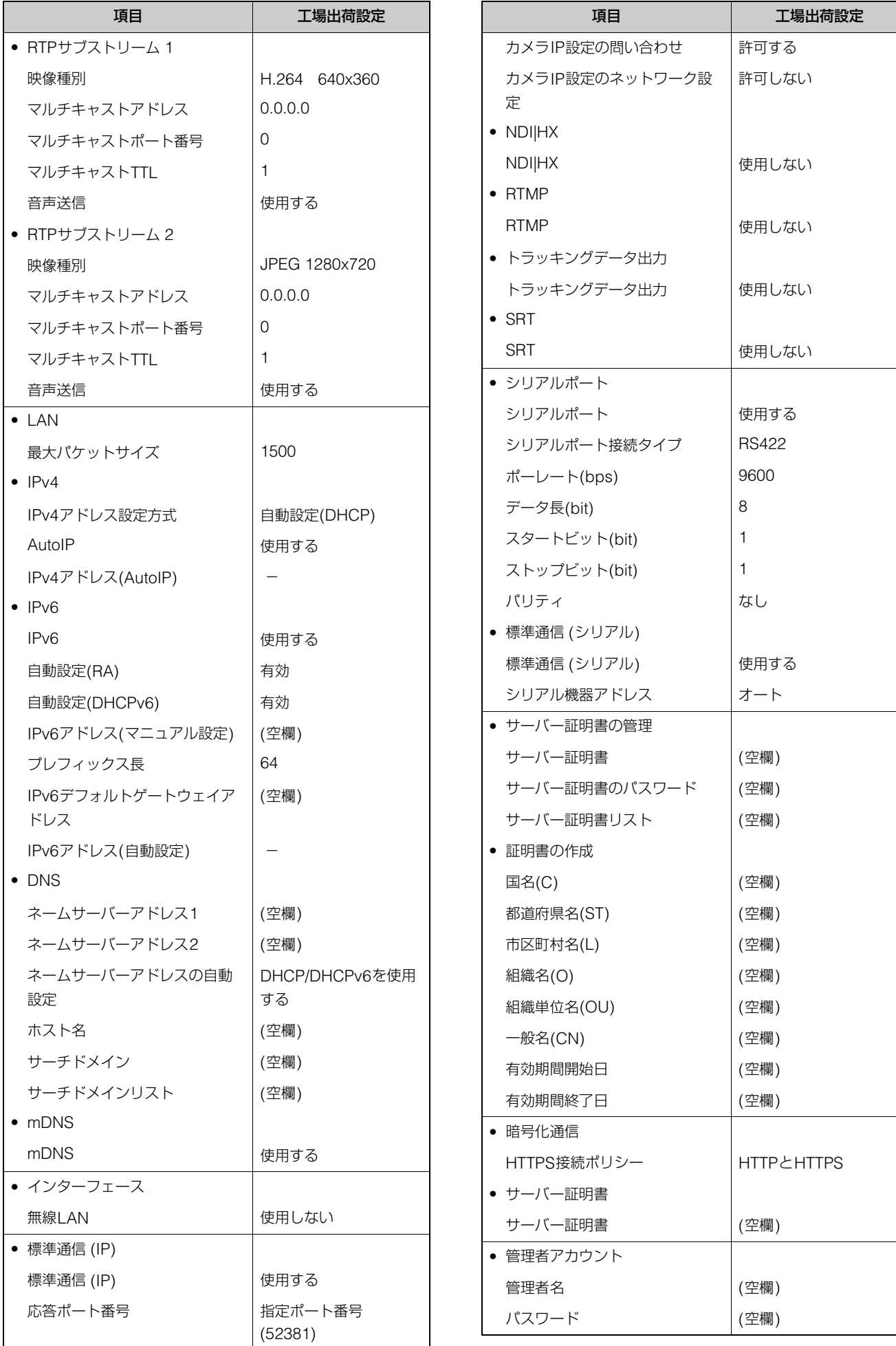

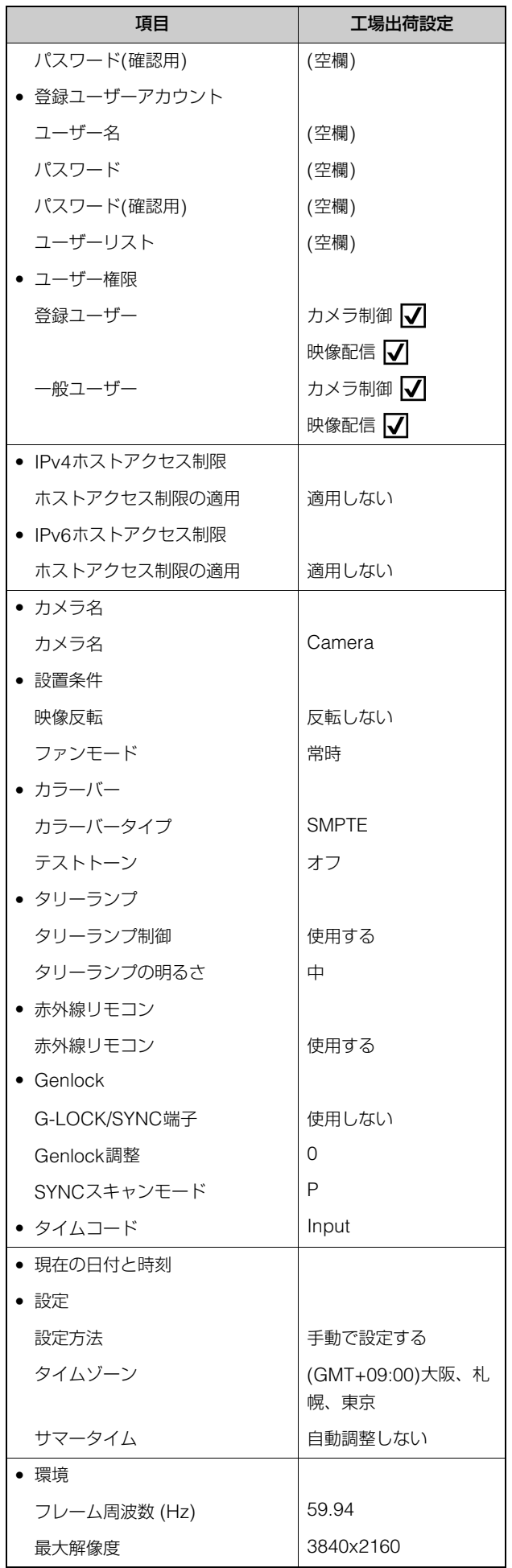

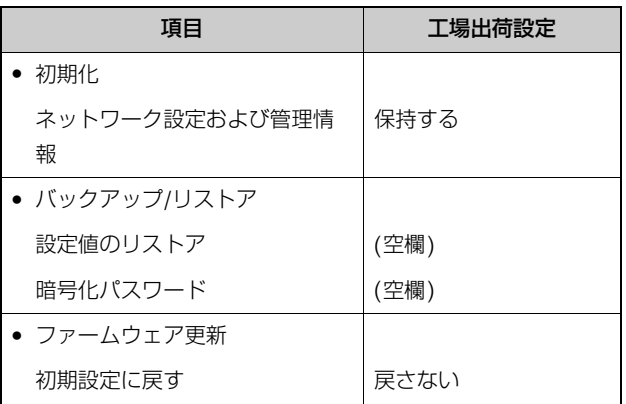

## 日常のお手入れ

お手入れは、電源を切って行ってください。

## 外装のお手入れ

- 1 柔らかい布を水またはうすい中性洗剤で湿らせ、軽く汚れを拭き取ります。
- 2 乾いた布で拭きます。

## <span id="page-124-0"></span>レンズのお手入れ

市販のレンズクリーナーを使用し、レンズ表面の汚れを落とします。

- レンズ表面に傷を付けると、画像不良の原因になります。
- レンズ表面にほこりや汚れがついていると、オートフォーカスがうまく動作しないことがあります。

## <span id="page-125-0"></span>主な仕様

製品に関する最新情報 (ファームウェアやソフトウェア、使用説明書、動作環境など) は、ホームページをご確認ください。

## CR-N700本体

## ■ カメラ部

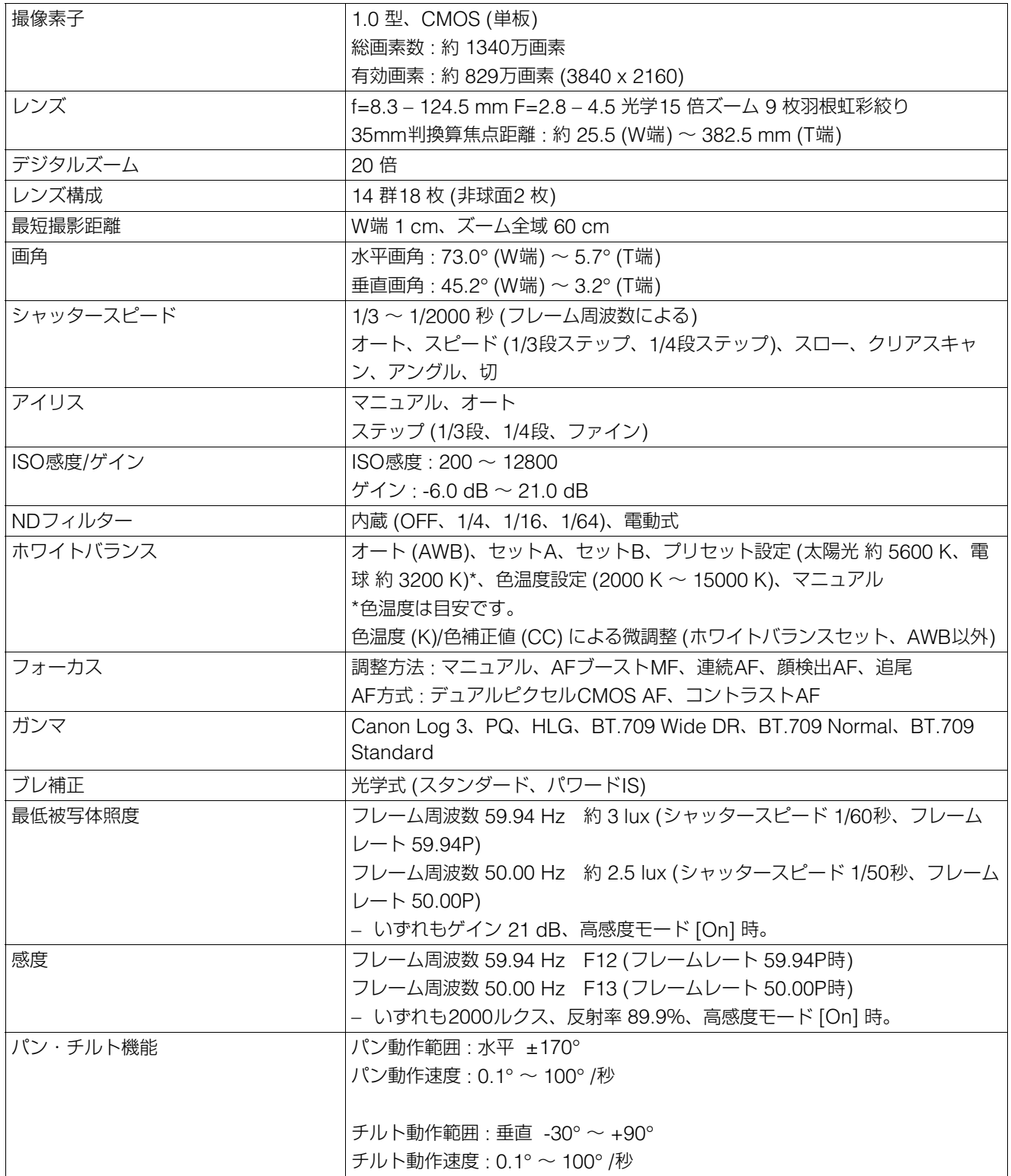

## ■ サーバー部

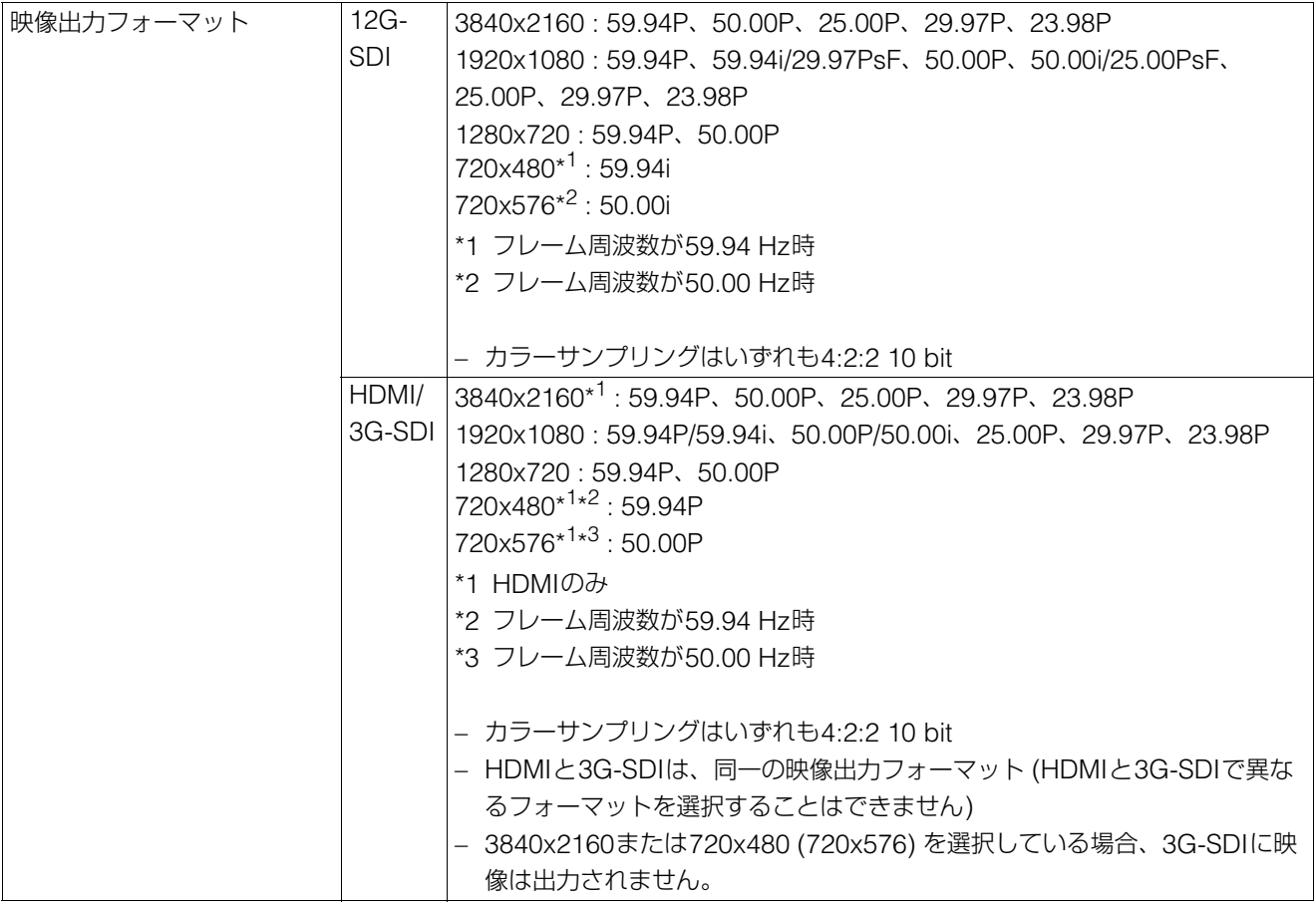

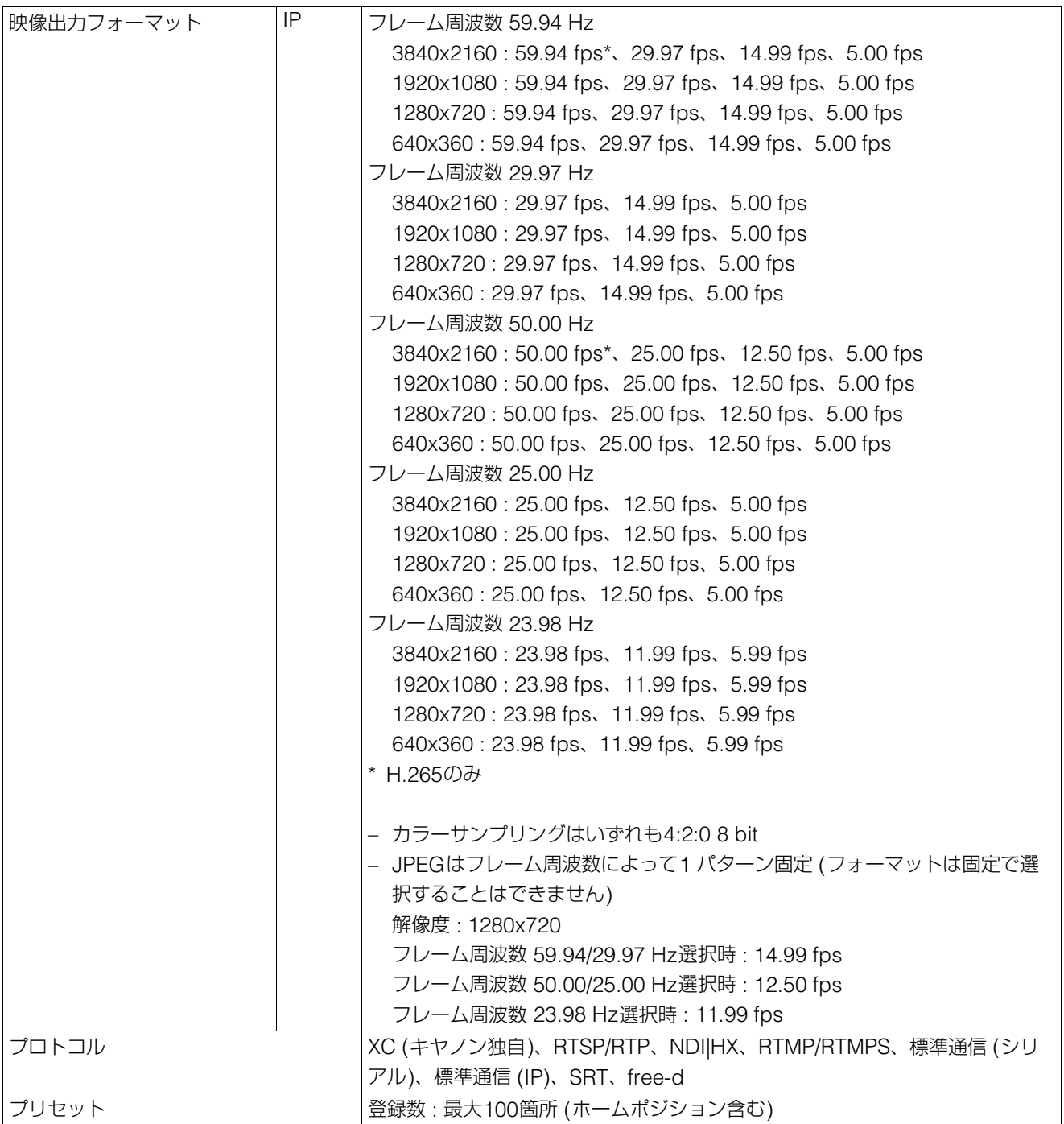

## ■ インターフェース

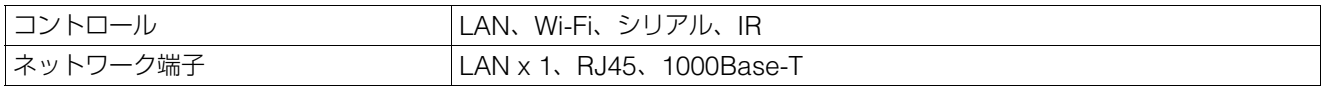

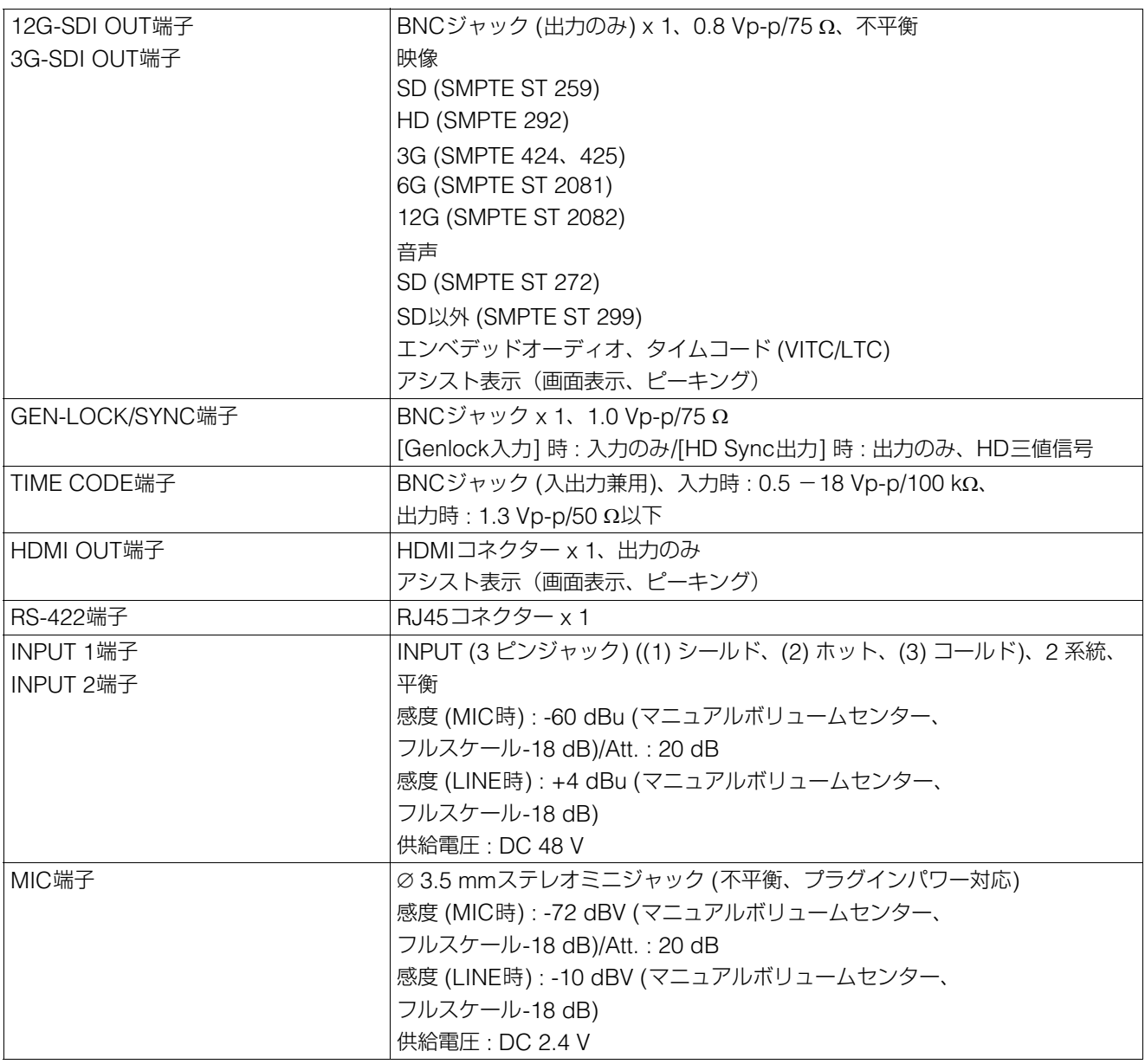

## ■ その他

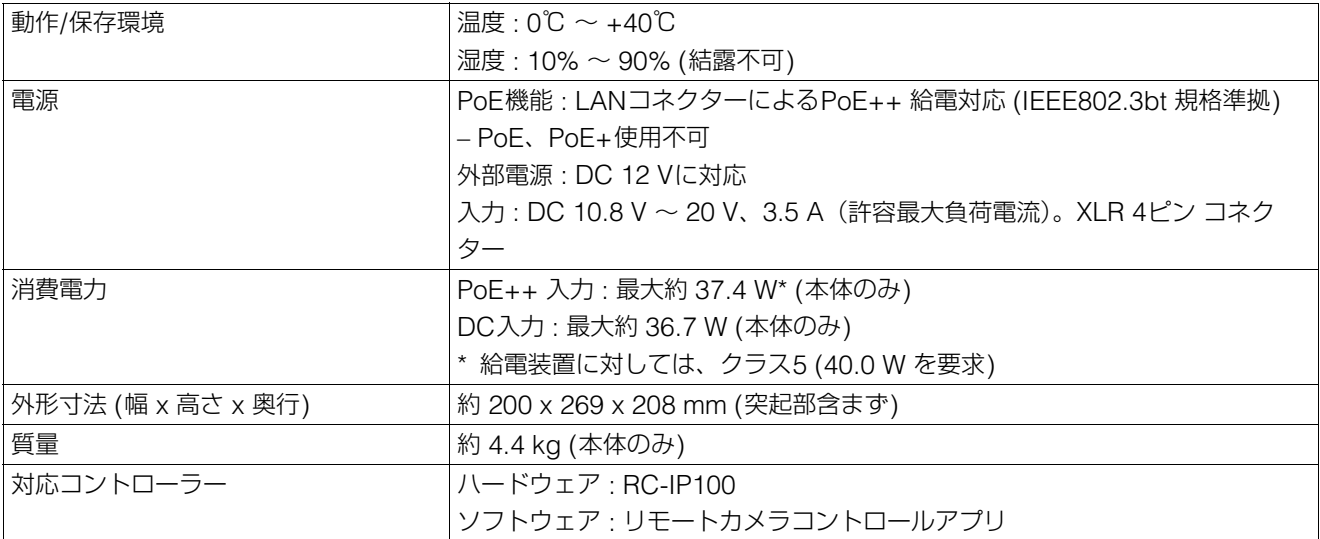

## ■ 赤外線リモコン

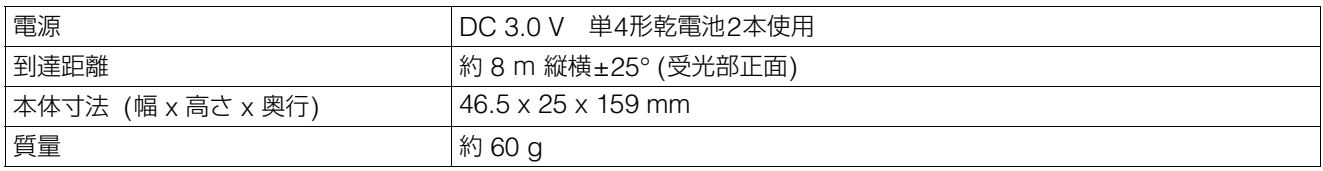

## <span id="page-129-0"></span>動作環境

いずれの環境も設定条件や映像表示/音声への対応は以下のとおり。

- JavaScript、Web Storageを使用できる設定とすること
- 映像表示はJPEGのみ対応
- 音声は非対応

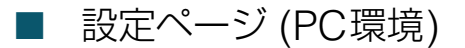

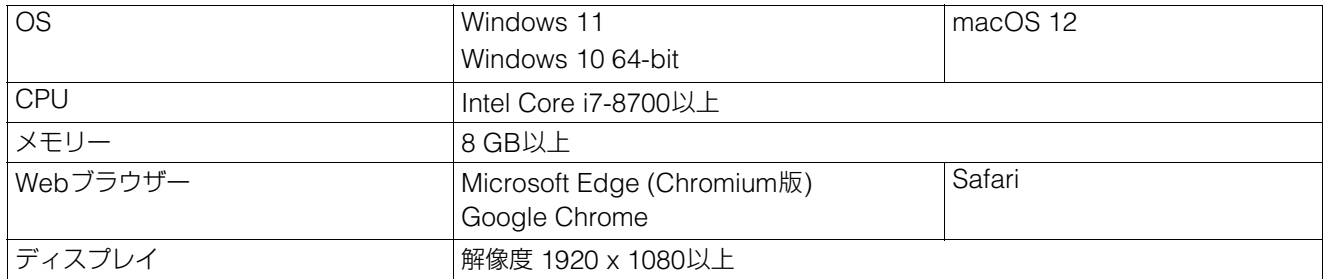

## ■ 設定ページ (動作確認済みモバイル環境)

– 2022年9月時点

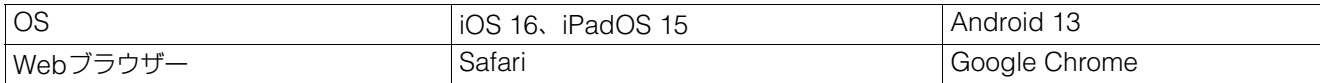

## <span id="page-130-0"></span>セキュリティ対策について

カメラをネットワークにつなげて使用すると、意図しない第三者 (以下、第三者) からの不正アクセスなど、サイバー攻撃 の標的になる可能性があります。このカメラは、多様なサーバー機能を搭載しているため、便利である一方、セキュリティ 対策を実施せずに運用すると、第三者からの攻撃の対象となる危険性を含んでいます。このような危険性を完全に取り除く ことは難しいですが、さまざまな角度からリスクについて検討し、セキュリティポリシーに基づいた対策を講じることで、 第三者からの攻撃を受ける可能性を減らすことができます。

ここでは、カメラに設定する不正アクセス対策について説明しています。これを参考に、お客様の責任の下、お使いの環境 に合わせて必要な対策を実施することが、より安全なカメラの運用につながります。管理者の方はご一読ください。

## 重 要

ネットワークのセキュリティ上の問題により発生した直接、間接の損害については、弊社は一切の責任を負いかねます。

ここで説明する不正アクセス対策は、主にカメラを対象としており、下図に示すとおりシステム全体の一部となっています。 システム全体の不正アクセス対策については、お客様のネットワーク環境や、カメラの使用目的に応じて適切に実施してく ださい。

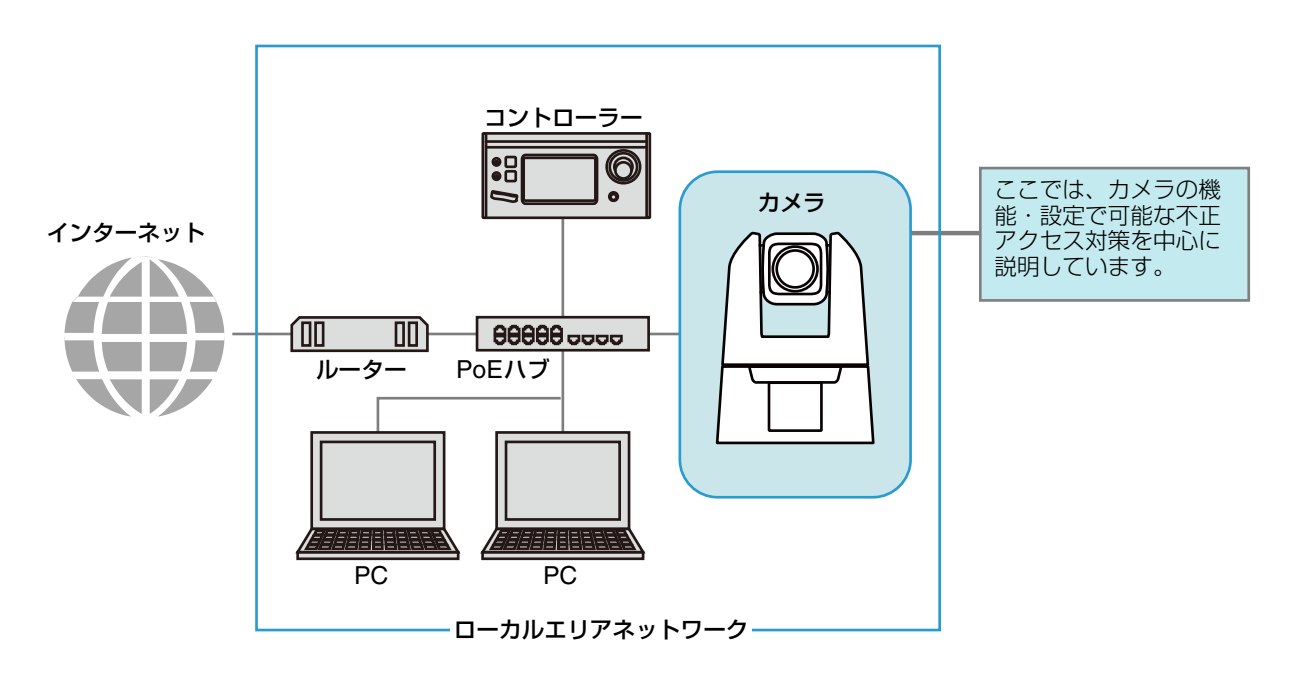

インターネットなどの外部ネットワークからのアクセスは不要であれば、外部からのアクセスを物理的、論理的に遮断する ことが、セキュリティリスクを軽減するうえで有効です。

遠隔地からのアクセスが不要で、カメラにアクセスする機器を限定できる場合は、カメラは同じローカルエリアネットワー ク内にある特定の機器からのアクセスに限定することがセキュリティ強化につながります。遠隔地からカメラにアクセスす る必要がある場合は、外部からのアクセスを遮断できるVPN (仮想プライベートネットワーク) の利用など、安全に通信で きる方法を導入することが重要です。

## 重 要

カメラは電気通信事業者 (移動通信会社、固定通信会社、インターネットプロバイダーなど) の通信回線 (公衆無線LANを含む) に直接接 続することができません。カメラをインターネットに接続する場合は、必ずルーターなどを経由して接続してください。

## 基本対策1 : 管理者名とパスワードの設定

管理者アカウントは、カメラの設定・操作のすべての権限を持つ、アカウントです。管理者アカウントが第三者に不正に使 われ、改ざんが行われると、カメラにアクセスできなくなる危険性があります。管理者アカウントのなりすましを防ぐため に管理者名とパスワードは、第三者に推測されにくい文字の配列にすることが、カメラを安全に運用するうえで、最も基本 的な対策です。また、同じ管理者アカウントを複数のカメラに設定しないなど、管理者アカウントの取り扱いには十分に注 意し、厳重に管理してください。

管理者アカウントは、カメラの初回起動時に設定が必要です。また設定後は、カメラの設定ページ [\(P. 89\)](#page-88-1) で変更できます。

## ■ 安全な管理者名とパスワードのポイント

管理者名とパスワードを強化するためには、次の点を考慮してください。

- 英数字、またはカメラで許可されている記号や特殊文字を組み合わせ、少なくとも10文字以上にする
- 大文字と小文字を組み合わせる
- 一般的に使用されている言葉や文字列など、推測されやすいものを避ける

## ■ 管理者アカウント以外のパスワード

カメラには、管理者アカウント以外にも、無線LAN [\(P. 77\)](#page-76-0)、サーバー証明 [\(P. 85\)](#page-84-0)、登録ユーザー [\(P. 89\)](#page-88-0)、バック アップデータの暗号化 ([P. 100\)](#page-99-1) のためにパスワードを設定します。これらのパスワードも第三者に推測されにくい文 字の配列で設定し、適切に管理してください。

## 基本対策2 : 最新ファームウェアの利用

カメラのファームウェアは、機能の性能向上や不具合の修正のため、随時、更新されます。セキュリティの観点からも、既 知の脆弱性への対策が施されているため、常に最新にしておくことが重要です。

カメラ購入後の初期設定時、運用時など、お客様がご使用の環境に合わせて、最新のファームウェアが提供されているか、 定期的にキヤノンのホームページをご確認ください。

ファームウェアのバージョンの確認や更新は、カメラの設定ページ [\(P. 98](#page-97-2)、[101](#page-100-0)) から行うことができます。

## 基本対策3 : 日付と時刻の設定

カメラには、正確な日付と時刻を設定してください。なお、インターネットに接続している場合は、NTPサーバーに時刻を 合わせることをお勧めします。不正アクセスが疑われるような兆候があったときは、ログを確認することで、発生した日付 と時刻の確認ができる場合もあります。

日付と時刻は、カメラの設定ページ [\(P. 95\)](#page-94-0) で設定します。

## 基本対策4 : ログの確認

カメラの接続状態や動作状況は記録され、ログとしてカメラ本体に保存されます。ユーザー認証失敗の繰り返しなど、不正 アクセスが疑われるような兆候がないか、早期に発見するためにも、定期的にログを確認してください。ログの詳細につい ては[、「ログメッセージ一覧」](#page-110-0) (P. 111) を参照してください。 ログは、再起動、初期化、工場出荷設定に戻す、の操作を行うと消去されます。 また、一定のサイズを超過した場合も消去されます。 カメラ本体に保存されたログは、カメラの設定ページ [\(P. 102](#page-101-1)) で確認できます。

## 利用環境に応じた対策1 : ユーザー管理

カメラにアクセスできるアカウントには、「管理者」「登録ユーザー」「一般ユーザー」の3種類があります。 管理者は、カメラのすべての設定・操作ができるアカウントです。設定ページにアクセスできるのも、管理者のみとなりま す。そのため、管理者アカウントの情報は、第三者に漏えいしないよう、厳重に管理することが重要です。 管理者以外の登録ユーザーと一般ユーザーは、コントローラーなどからカメラにアクセスできるユーザーです。登録ユー ザーと一般ユーザーでできることを理解し、必要最低限のユーザー設定や権限の付与を行ってください。

#### ユーザー認証が必要な登録ユーザー

管理者を除く特定のユーザーのみがカメラを制御したり、映像を配信できるようにするには、登録ユーザーを設定します。 登録ユーザーの設定では、アカウント情報 (ユーザー名とパスワード) を登録し、権限 (映像配信のみ許可する、カメラの制 御も許可する) を付与します。すべての登録ユーザーに同じ権限が付与されるため、登録ユーザーへの権限付与は慎重に行 う必要があります。定期的に登録ユーザーの見直しを行い、常に必要最低限のユーザーと権限が付与された状態になるよう に管理してください。

登録ユーザーにのみアクセスを限定したい場合は、後述する一般ユーザーの権限をすべて無効にすることが重要です。これ らを無効にしない限り、せっかく登録ユーザーを設定していても、一般ユーザーからのアクセスを許可していることになり ます。

#### 一般ユーザーはゲストアカウント

一般ユーザーとは、ユーザー名とパスワードを必要としない、ゲストアカウントのことです。一般ユーザーの権限を有効に すると、カメラにアクセスする際にユーザー認証を必要とせず、誰でもアクセス可能となります。また、カメラ制御や映像 配信のコマンドを、認証なしで受け付けるようになります。したがって、一般ユーザーの権限は、外部アクセスできない ネットワーク内で利用する場合などセキュリティが確保されている場合にのみに設定し、それ以外では一般ユーザーの権限 はすべて無効にしてください。

登録ユーザー同様、すべての一般ユーザーには同じ権限が付与されますので、一般ユーザーのアクセスを許可する場合は、 必要最低限の権限のみを付与してください。

ユーザー管理は、カメラの設定ページ [\(P. 88\)](#page-87-0) で設定します。

## 利用環境に応じた対策2 : ホストアクセス制限

カメラにアクセスできるホストを制限することにより、第三者から不正にアクセスされるリスクを軽減させることができま す。

アクセスするホストを制限するには、指定したホストとの通信だけを許可し、それ以外の通信は禁止します。逆に、指定し たホストとの通信だけを禁止し、それ以外の通信は許可する方法もあります。

利用環境に応じて、アクセス制限の範囲をネットワーク単位でまとめたり、ホスト単位に限定して設定することも可能です。 ただし、誤って管理者のIPアドレスを通信禁止に設定してしまうと、管理者からのカメラへのアクセスが禁止され、工場出 荷設定に戻す以外に復旧する手段がなくなることがありますので、設定には十分ご注意ください。

ホストアクセス制限は、カメラの設定ページ [\(P. 90\)](#page-89-0) で設定します。

## 利用環境に応じた対策3 : Digest (ダイジェスト) 認証の設定

カメラにアクセスするときの [HTTPサーバー ] と [RTPサーバー ] の認証方式は、 [Digest認証] に設定してください。 [Basic認証] を選択すると、ネットワーク上でパスワードが暗号化されずに送信されるため、第三者による盗聴が行われた 場合に、パスワードが容易に第三者に漏れてしまうことになります。

HTTPサーバーとRTPサーバーの認証方式は、個別に設定が必要です。それぞれカメラの設定ページで設定してください [\(P. 71](#page-70-0)、[72\)](#page-71-0)。また、使用するアプリケーションがDigest認証に対応していることを確認してください。

## 利用環境に応じた対策4 : ポート番号の変更

カメラへの不正なアクセスを防ぐには、不特定のアクセスを制限することが重要です。ポート番号は、カメラと外部機器と の通信の出入口であり、通信プロトコルごとに番号が設定されています。それぞれのポート番号は、ネットワーク機器間で 広く共通の番号が使われているため接続性が高い反面、第三者の不正な侵入に利用される危険性があります。

セキュリティの懸念により、ポート番号を変更する場合は、ほかの通信プロトコルとポート番号が重複しないことを確認の うえ、指定された範囲で設定してください。ポート番号を変更した場合、カメラにアクセスするためには、IPアドレスの他 にポート番号を指定する必要があります。

#### ポート番号の変更 (例)

HTTPSで接続する場合、「https://{カメラのIPアドレス}: {ポート番号}」と指定してください。 HTTPSポート番号が10443に変更されている場合 https://192.168.100.1:10443

#### HTTP ポート番号/HTTPS ポート番号

HTTP/HTTPSのポート番号は、カメラの設定ページ ([P. 71](#page-70-1)) で設定します。 次のポート番号も変更可能です。

- RTSPポート番号 ([P. 72](#page-71-1))
- マルチキャストポート番号 [\(P. 72\)](#page-71-2)

## 利用環境に応じた対策5 : 通信の暗号化

カメラと外部機器との間で安全な通信を行うためには、すべての通信をHTTPS接続 (SSL/TLSとHTTPを組み合わせた暗号 化通信) にすることをお勧めします。 SSL (Secure Sockets Layer) / TLS (Transport Layer Security) とは、ネットワー ク上で通信を暗号化し、第三者による通信内容の盗聴や改ざんを抑止する技術です。万一、通信の途中でデータが盗聴され たとしても、適切な方法で通信を暗号化しておくことで、データの内容は保護されるため、安全性を確保することができま す。

#### 自己署名証明書とサーバー証明書

HTTPS接続での暗号化通信の手段としては、自己署名証明書またはCA局 (証明機関) から発行されるサーバー証明書を使 う方法があります。自己署名証明書は、暗号化を行うには十分ですが、Webブラウザーに警告画面が表示されたり、なり すましのリスクが生じます。動作テストなどの場合に使用してください。

本格的なシステム運用時には、CA局から発行されるサーバー証明書を取得し、インストールすることをお勧めします。

HTTPS接続での暗号化通信は、カメラの設定ページ ([P. 87](#page-86-0)) で設定します。

#### メ モ

上記HTTPS接続の設定を行っても、RTP/RTSPで配信される映像は自動的に暗号化されません (SRT配信は暗号化できます)。配信される 映像を安全に通信するためには、システム全体としての対応が必要となります。

## 利用環境に応じた対策6 : 使用しない機能の無効化

カメラには、さまざまな利用目的やネットワーク環境に対応するための機能が搭載されています。しかし、それらの機能を 適切に設定していないと、第三者からの不正アクセスを受ける可能性があります。カメラを安全に使用するためには、使用 しない機能の設定を無効にすることも必要です。

運用環境や利用状況において、必要な機能のみ設定を有効にする、設定が終了したら機能を無効にする、などの対応が 必要な機能について、次に説明します。

#### AutoIP

[AutoIP] [\(P. 75\)](#page-74-0) を有効にすると、DHCP サーバーがない環境においても、IPv4 リンクローカルアドレス (169.254. xxx.xxx) がカメラに割り当てられます。そのため、このIPv4アドレスと同じネットワークにPCを所属させ、カメラ検索 ツールを使用すれば、カメラが検出され、初期設定をすることができます。

工場出荷設定では、[AutoIP] が有効になっていますが、第三者に不正な目的で使用されないように、ネットワークの初期設 定が終了したら無効にすることをお勧めします。

#### mDNS (multicast Domain Name System)

[mDNS] [\(P. 76\)](#page-75-0) は、DNSサーバーがない環境でもカメラが検出されるように、ネットワーク上の機器にカメラのIPアドレ スとホスト名の情報を一斉に通知する機能です。

工場出荷設定では、[mDNS] の設定が有効になっていますが、第三者に不正な目的で使用されないように、ネットワークの 初期設定が終了したら、無効にしてください。

#### 無線LAN

[無線LAN] ([P. 77](#page-76-0)) を使用すると、直接カメラにアクセスして操作することができます。 PCやモバイル機器とカメラを無線LANで接続する必要がないときは [無線LAN] を [使用しない] に設定してください。

#### RTP (Real-time Transport Protocol)

[RTPサーバー ] [\(P. 72\)](#page-71-3) を使用すると、映像や音声を指定したマルチキャストアドレスにも配信できます。カメラと接続す る機器が、RTPプロトコルを必要としない場合は、[RTP] を [使用しない] にすることをお勧めします。

標準通信 (IP)、NDI|HX、RTMP、トラッキングデータ出力、SRT

[標準通信 (IP)]、[NDI|HX]、[RTMP]、[トラッキングデータ出力]、[SRT] を使用すると、各プロトコルでの映像配信やカ メラ操作が行えます。 [\(P. 79](#page-78-0))

これらのプロトコルを使用する機器をカメラと接続する必要がないときは各項目を [使用しない] に設定してください。

#### 重 要

• [ユーザー権限] ([P. 89\)](#page-88-2) の [映像配信] は、RTPには反映されません。

• NDI|HXやRTMP、SRTを使用するときは、[ユーザー管理] [\(P. 88](#page-87-0)) ではアクセスを制御できません。

## カメラ廃棄時の注意事項

カメラを廃棄するときは、カメラを初期化して、ネットワーク設定や管理者アカウントなどの設定情報をすべて消去してく ださい。

カメラの初期化は、設定ページ [\(P. 98\)](#page-97-1) で実施します。廃棄の際は、 [ネットワーク設定] を [保持しない] に設定してくださ い。また、設定ページにアクセスできないときは、カメラ本体のRESETスイッチを操作して、工場出荷設定に戻してくだ さい。

## バックアップ情報の暗号化

カメラ設定値のバックアップ情報は、設定値を復元 (リストア) させる際に利用します。バックアップ情報に [暗号化パス ワード] を設定することで、より安全に管理することができます。 設定したパスワードの取リ扱いには十分ご注意ください。

バックアップ情報の暗号化は、カメラの設定ページ [\(P. 100](#page-99-1)) で設定します。

## 索引

## $\overline{A}$

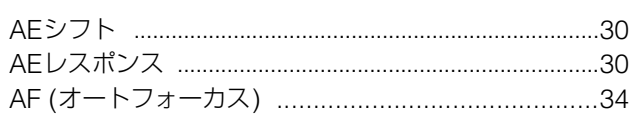

## $\mathsf{C}$

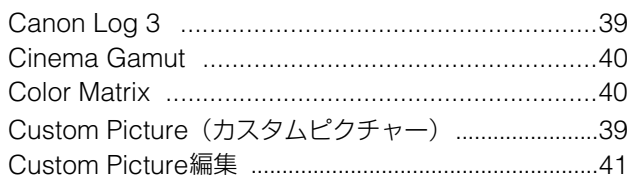

## $\begin{array}{c}\n\end{array}$

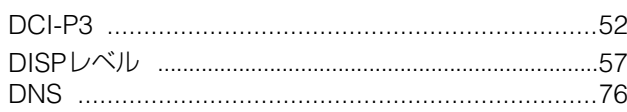

## $\overline{G}$

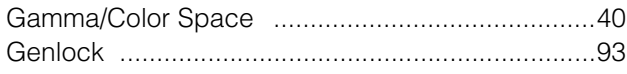

## $\overline{H}$

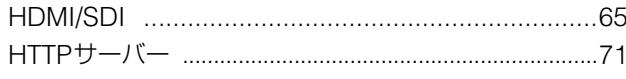

## $\bar{1}$

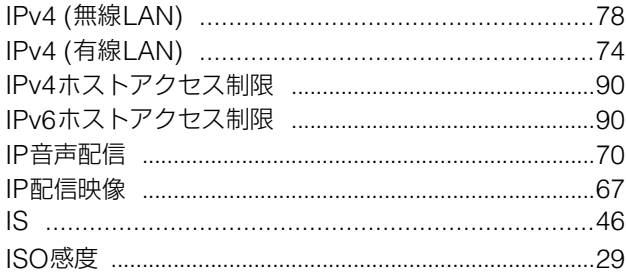

## $\overline{K}$

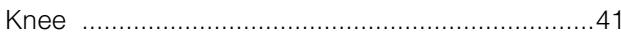

## $\bar{\mathsf{L}}$

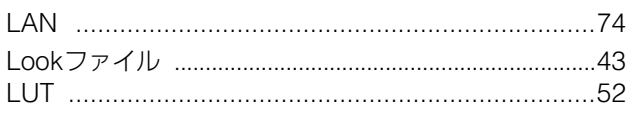

## $\overline{\mathsf{M}}$

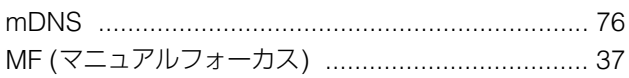

## $\overline{N}$

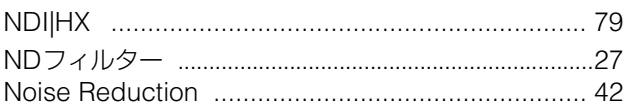

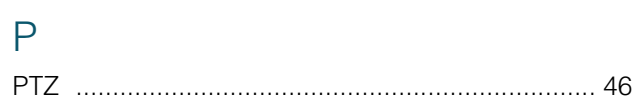

## $\overline{\mathsf{R}}$

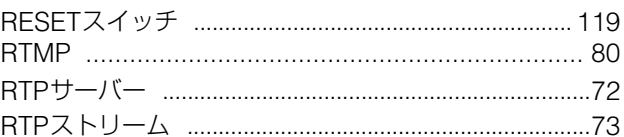

## $\mathsf{S}$

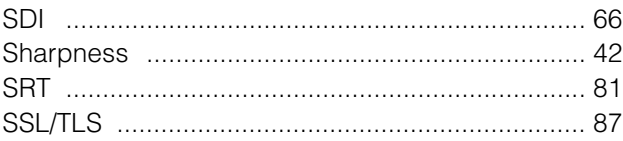

## $\overline{W}$

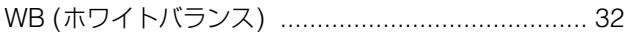

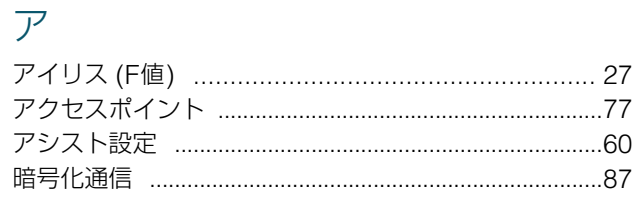

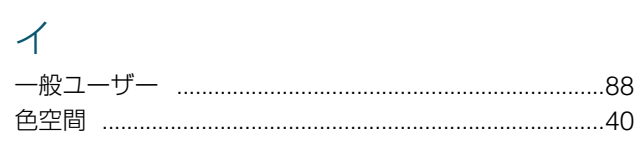

## $\pm$

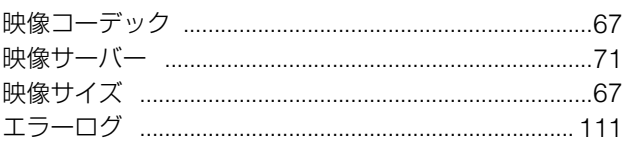

## $\downarrow$

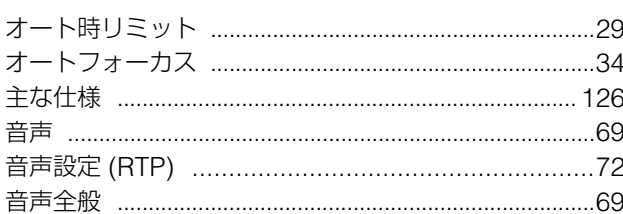

## $\bigcup$

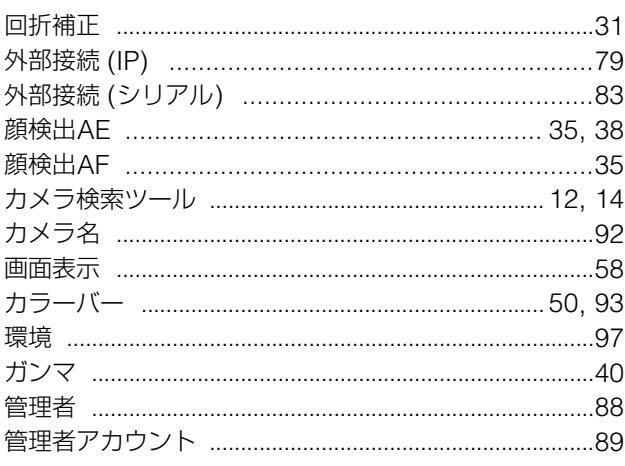

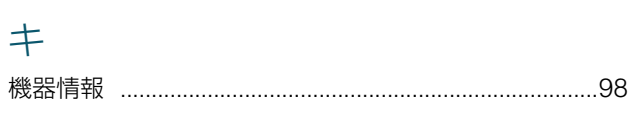

## $\overline{\mathcal{T}}$

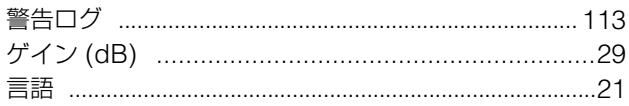

## $\Box$

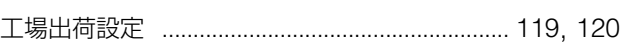

## $\overline{v}$

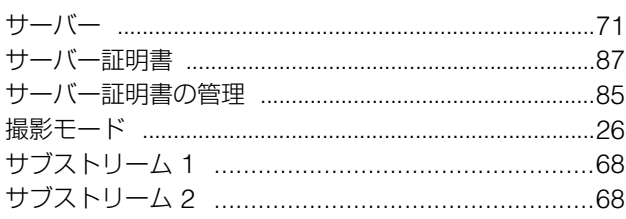

## $\ddot{z}$

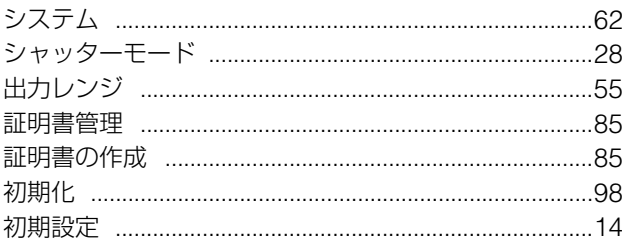

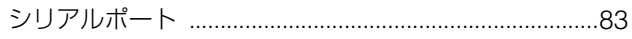

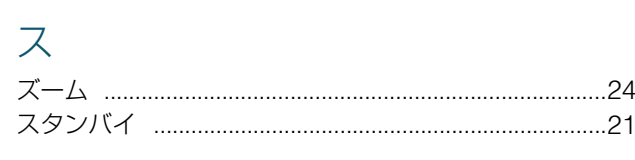

## セ

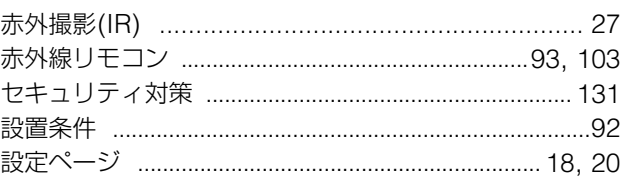

## $\vee$

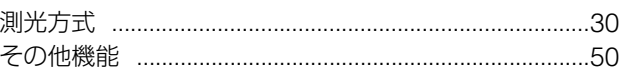

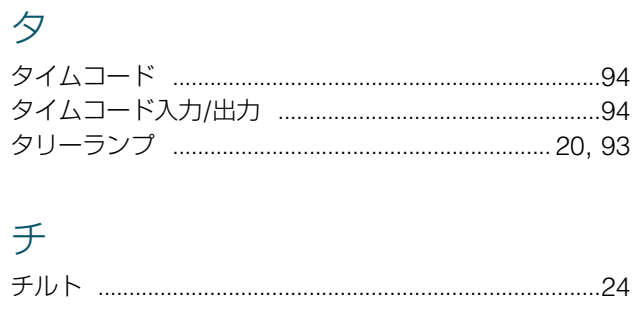

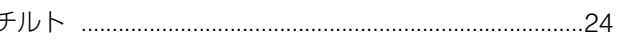

# ツ通知

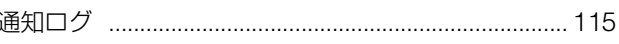

## $\bar{\tau}$

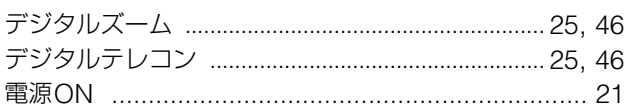

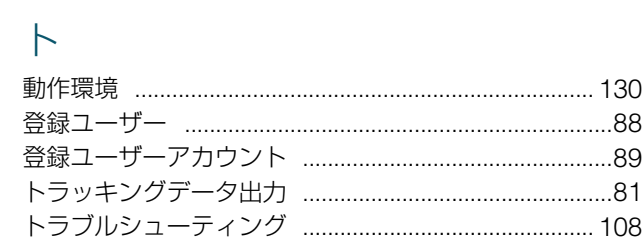

# ネゕ

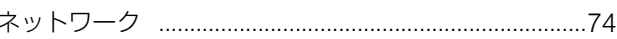

## $\bar{J}$  \

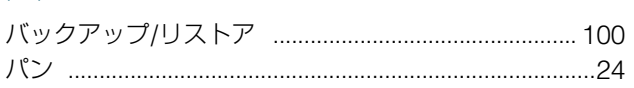

## $\overline{\mathsf{C}}$

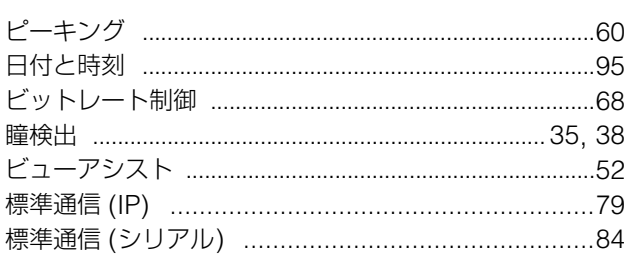

## $\overline{\mathcal{L}}$

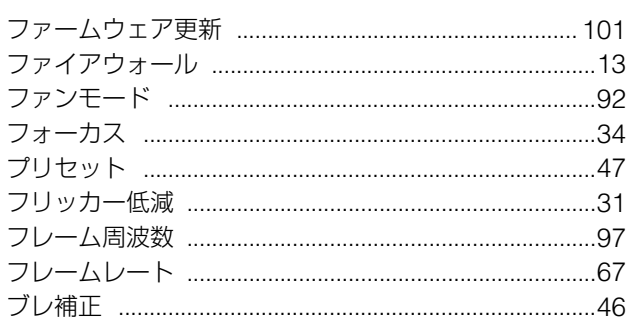

## 朩

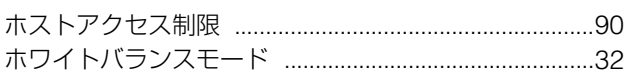

## $\overline{\prec}$

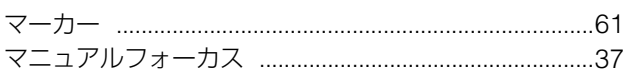

## $\Delta$

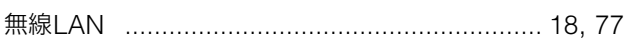

## $\times$

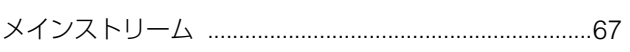

## $\frac{1}{2}$

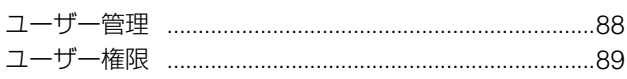

## $\overline{U}$

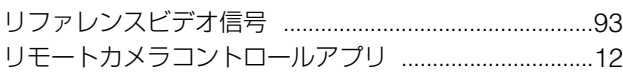

## $\Box$

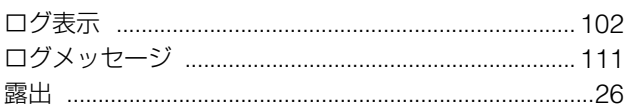

## お問い合わせ先

製品に関するお問い合わせは、お客様相談センターをご利用ください。

## ■ キヤノンお客様相談センター

## 0570-07-0032

#### 受付時間 <平日> 9:00~17:00

- 土・日・祝日と年末年始、弊社休業日は休ませていただきます。
- 上記番号は0570から始まるナビダイヤルを利用しています。
- ナビダイヤルをご利用いただけない場合は、03-6634-4268におかけください。
- 受付時間は予告なく変更する場合があります。あらかじめご了承ください。

## ■ キヤノン リモートカメラシステムホームページ

リモートカメラシステムホームページにも最新情報を掲載しておりますので、ご利用ください。

#### キヤノン リモートカメラシステム製品情報

canon.jp/remotecam

## 修理対応期間および補修用性能部品の保有期間について

修理対応期間および保守サービスのために必要な補修用性能部品の保有期間は、製品の製造打ち切り後7年間 です。(補修用性能部品とは、その製品の機能を維持するために必要な部品です) ただし、諸般の事情により補修用性能部品の入手ができない場合、修理対応についてご相談させていただくこと がありますのでご了承ください。